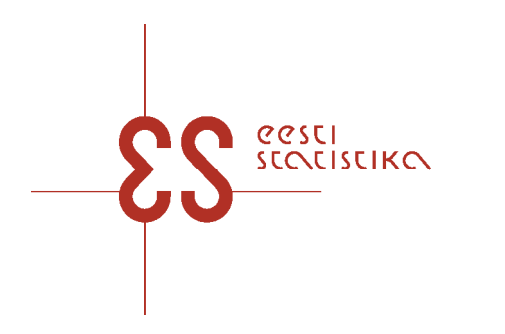

# **Andmete esitamise keskkonna eSTAT**

**kasutusjuhend** 

## **Sisukord**

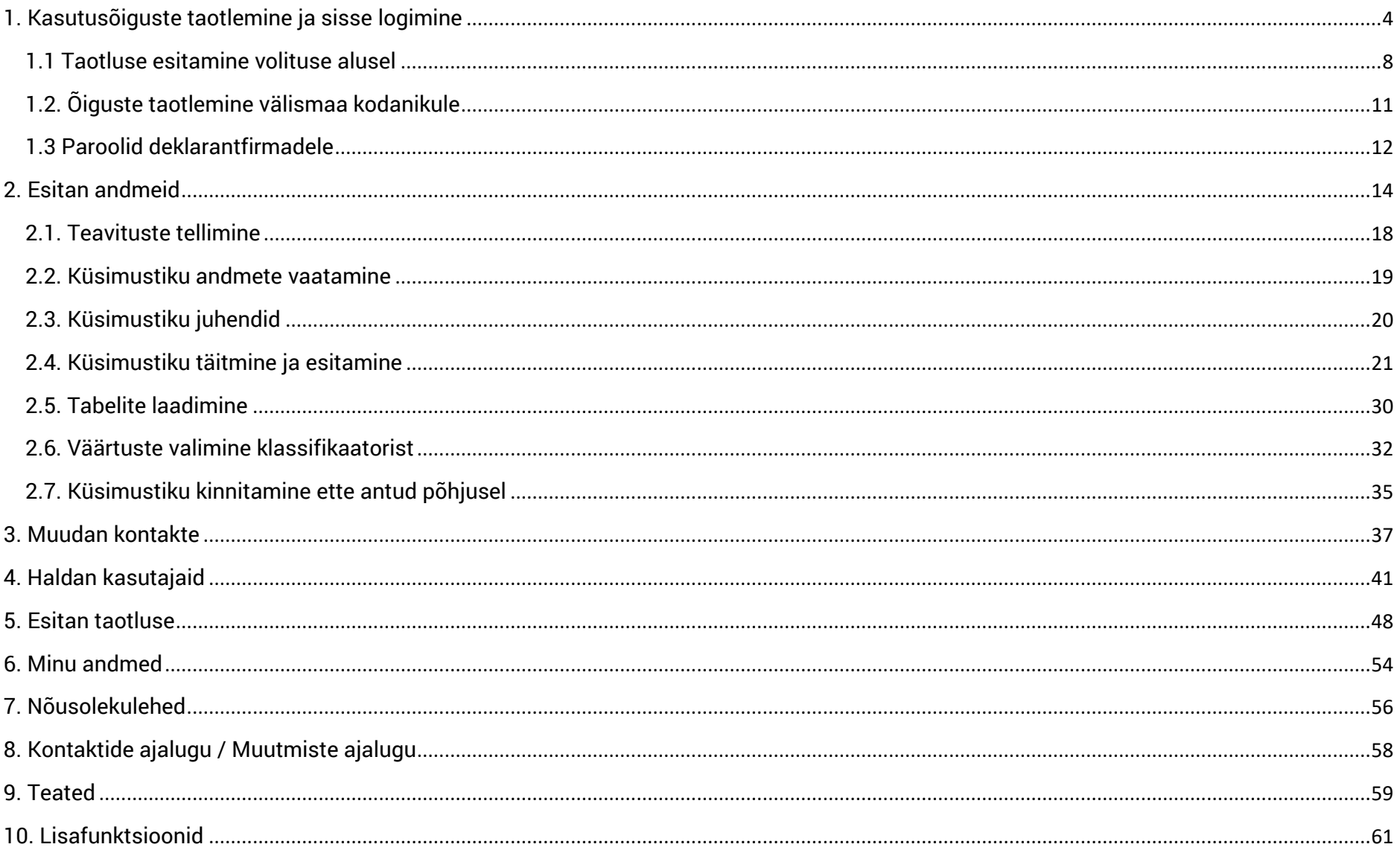

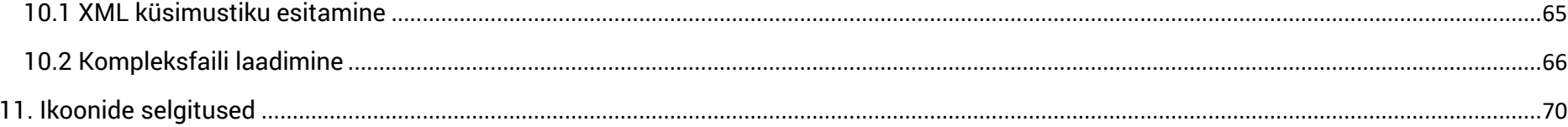

## **1. Kasutusõiguste taotlemine ja sisse logimine**

eSTATi kasutajaõiguseid saab luua majandusüksuse esindusõiguslik isik. Esindusõiguslikuks isikuks loetakse vastavad rollid äriregistris:

ASES - Asutuse esindusõiguslik isik ESIS - Esindama õigustatud isik ESOI - Esindama õigustatud isik(ud) FIE - Füüsilisest isikust ettevõtja JUHL - Juhatuse liige JUHE - Juhatuse esimees JUHA - Juhatuse ainuliige JUHJ - Juhatuse liige (juhataja) SJESI – Äriühingu seadusjärgne esindaja PROK - Prokurist TOSAN – Täisosanik VFILJ – Filiaali juhataja V - Volitatud isik

Taotluse esitamiseks autentige ennast eSTAT-i sisse logimise lehel. Seejärel avaneb link "Kasutajaõiguste taotlus".

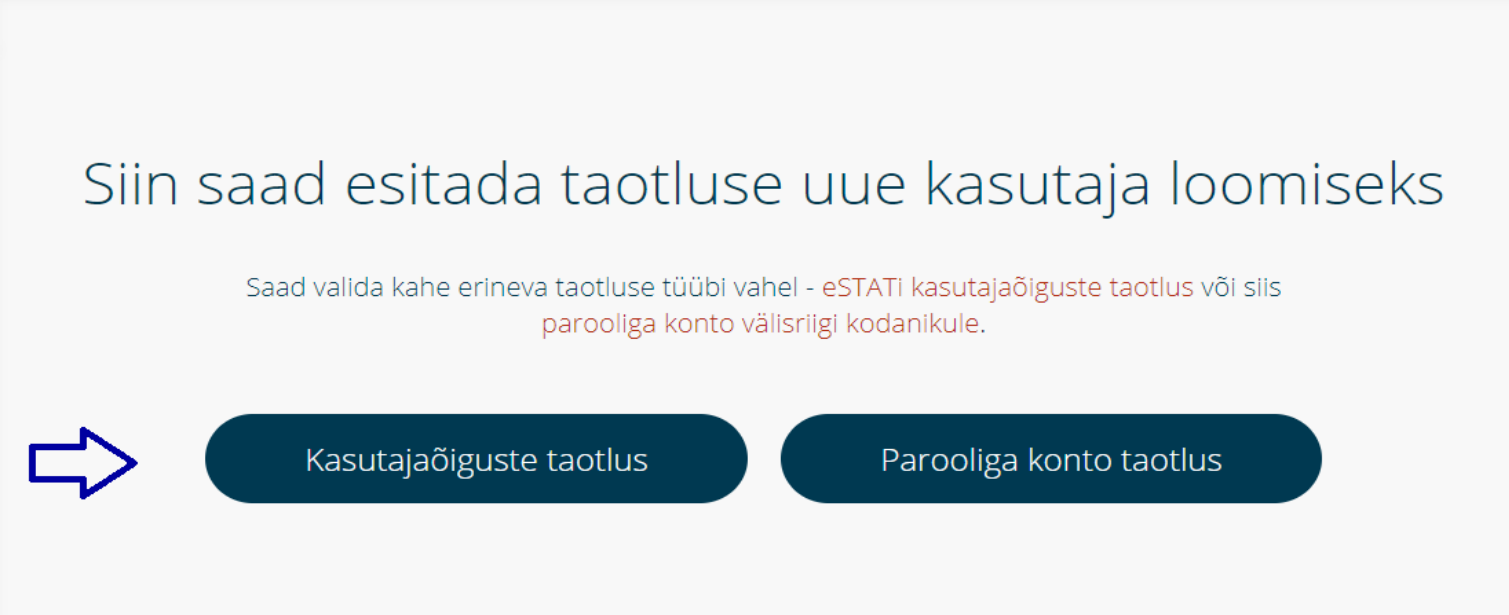

Seejärel avaneb taotluse esitamise lehekülg. Juhul kui olete esindusõiguslik isik saate valida sobiva majandusüksuse, kellele tahate taotlust esitada ja peale kasutajatingimustega tutvumist ja nendega nõustumist klõpsake nuppu "Esitan taotluse".

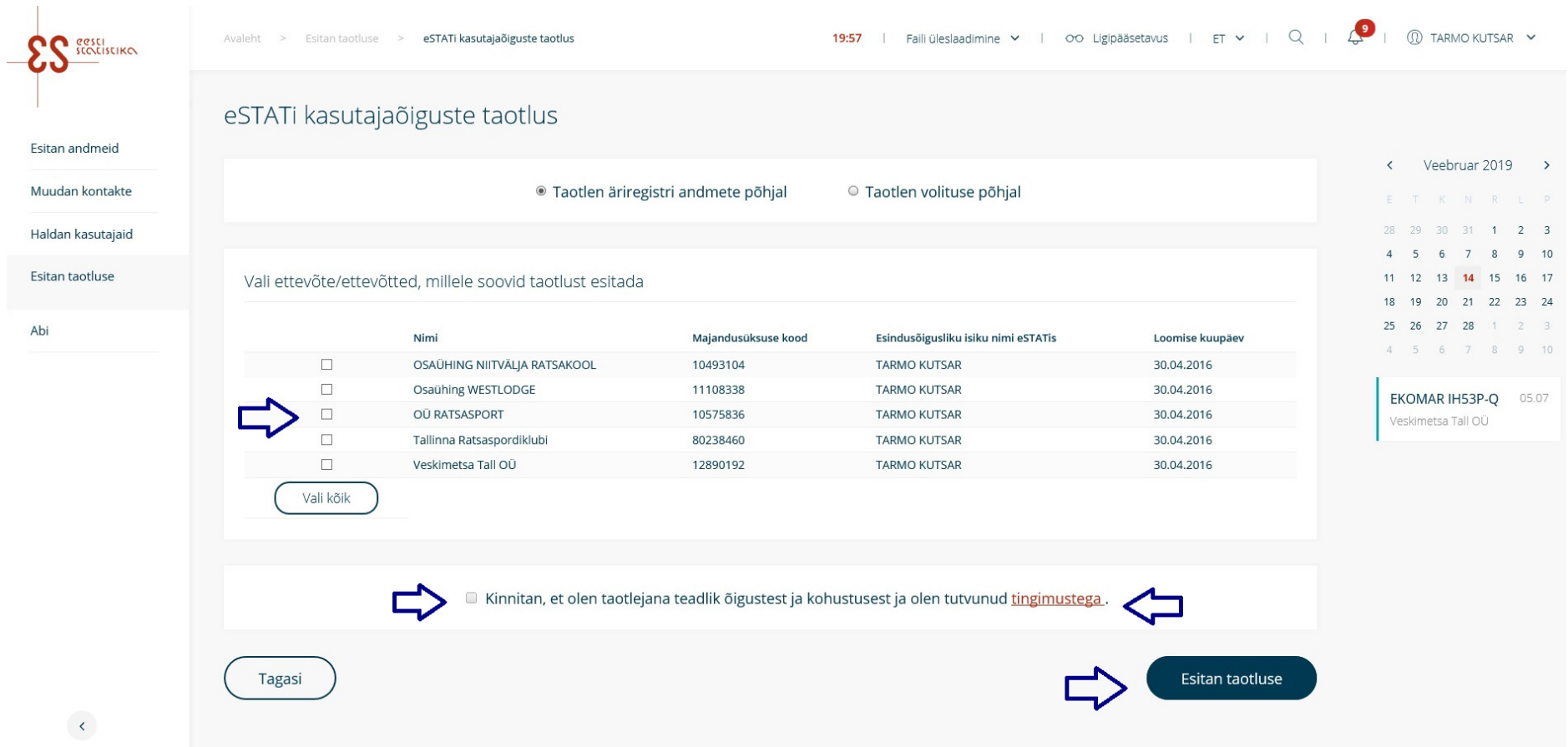

Peale taotluse esitamist kuvatakse teile aken, kus palutakse kinnitada või täpsustada Teie majandusüksuse tegevusala. Tegevusala täpsustamise korral saate õige tegevusala valida lehel olevast klassifikaatorist. Peale tegevusala kinnitamist klõpsake nupul "Esitan taotluse".

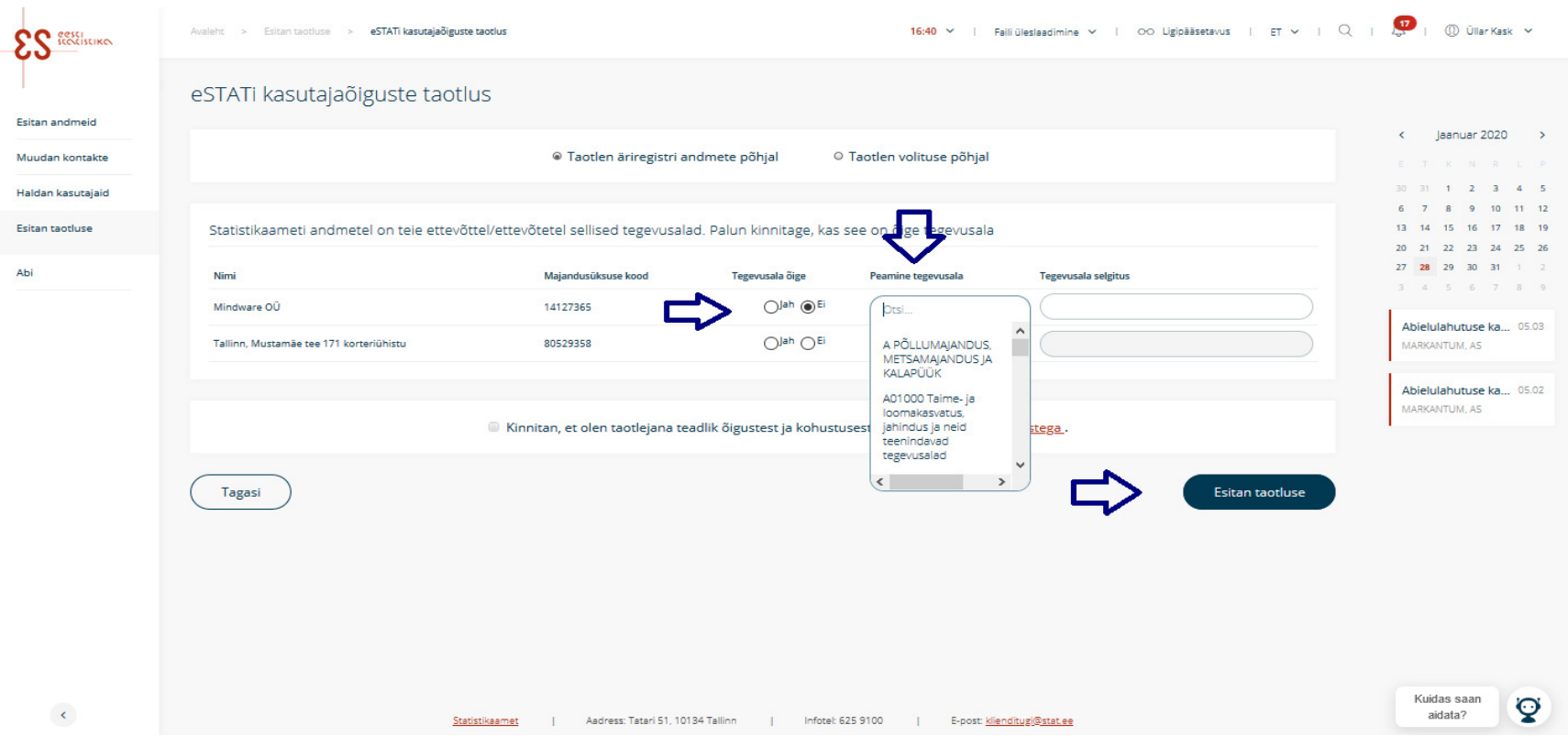

Peale taotluse esitamist avatakse automaatselt eSTATi konto. Juhul kui taotluse esitaja soovib määrata majandusüksusele nö peakasutaja (Isik kes saab majandusüksuse siseselt hallata andmeesitajaid ja vastutab andmete esitamise eest), saab ta seda teha menüü punktis "Haldan kasutajaid".

Klõpsake lehekülje all oleval nupul "Lisan uue andmeesitaja". Peale soovitava majandusüksuse valikut avaneb andmeesitaja lisamise vaade, kus tuleb täita nõutavad väljad ja andmeesitaja rolliks valida "Peakasutaja". Tegevuse lõpetamiseks klõpsake nupul "Salvestan". NB! Peakasutajat saab majandusüksusele lisada ainult esindusõiguslik isik.

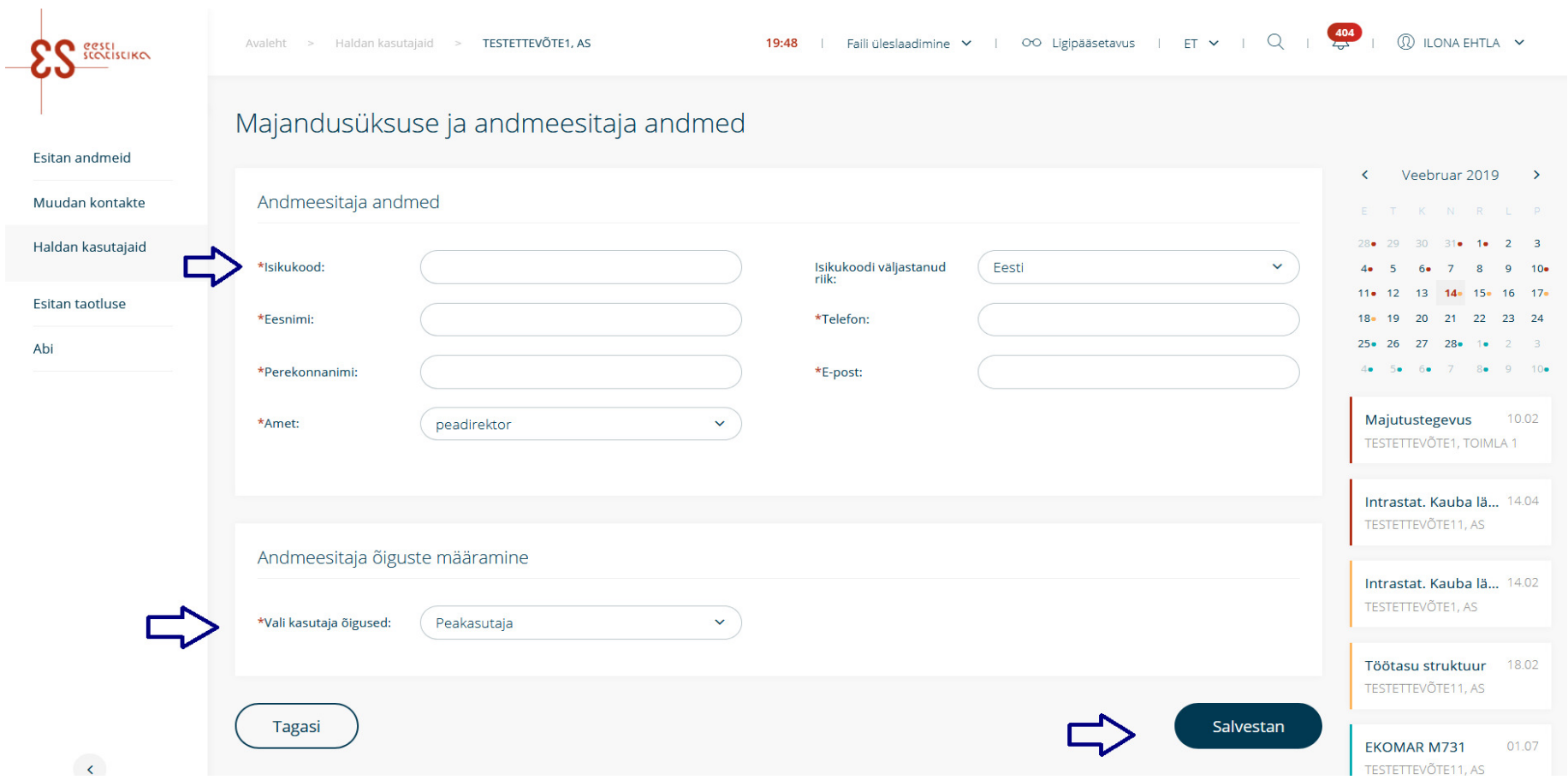

#### **1.1 Taotluse esitamine volituse alusel**

Juhul kui Te ei ole majandusüksuses esindusõiguslik isik, aga teid on volitatud esindusõigusliku isiku poolt toiminguid läbi viima, saate taotluse esitada klõpsates valikul "Taotlen volituse alusel".

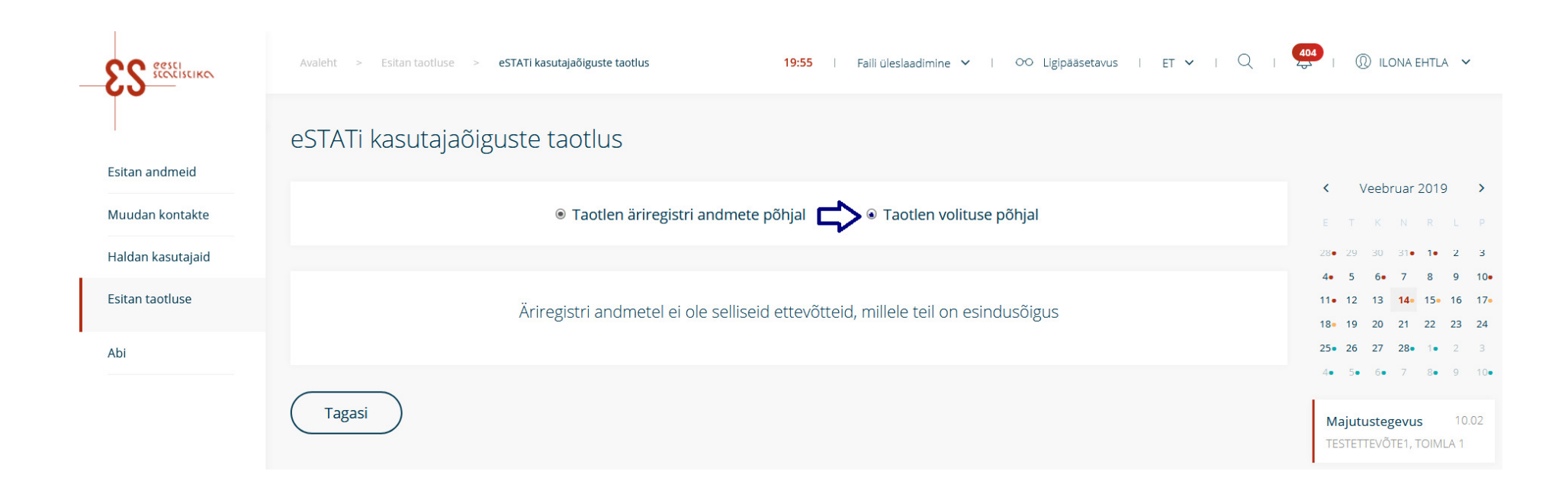

Avaneb taotluse esitamise vaade, kus tuleb täita kõik väljad ja volituse olemasolul lisada see taotlusele kasutades nuppu "Otsi fail". Taotluse esitamiseks tutvuge tingimustega ja kinnitage need ja seejärel klõpsake nupul "Esitan taotluse". Peale taotluse esitamist kontrollib selle Statistikaameti töötaja ja kui taotlus on korrektne kinnitab selle.

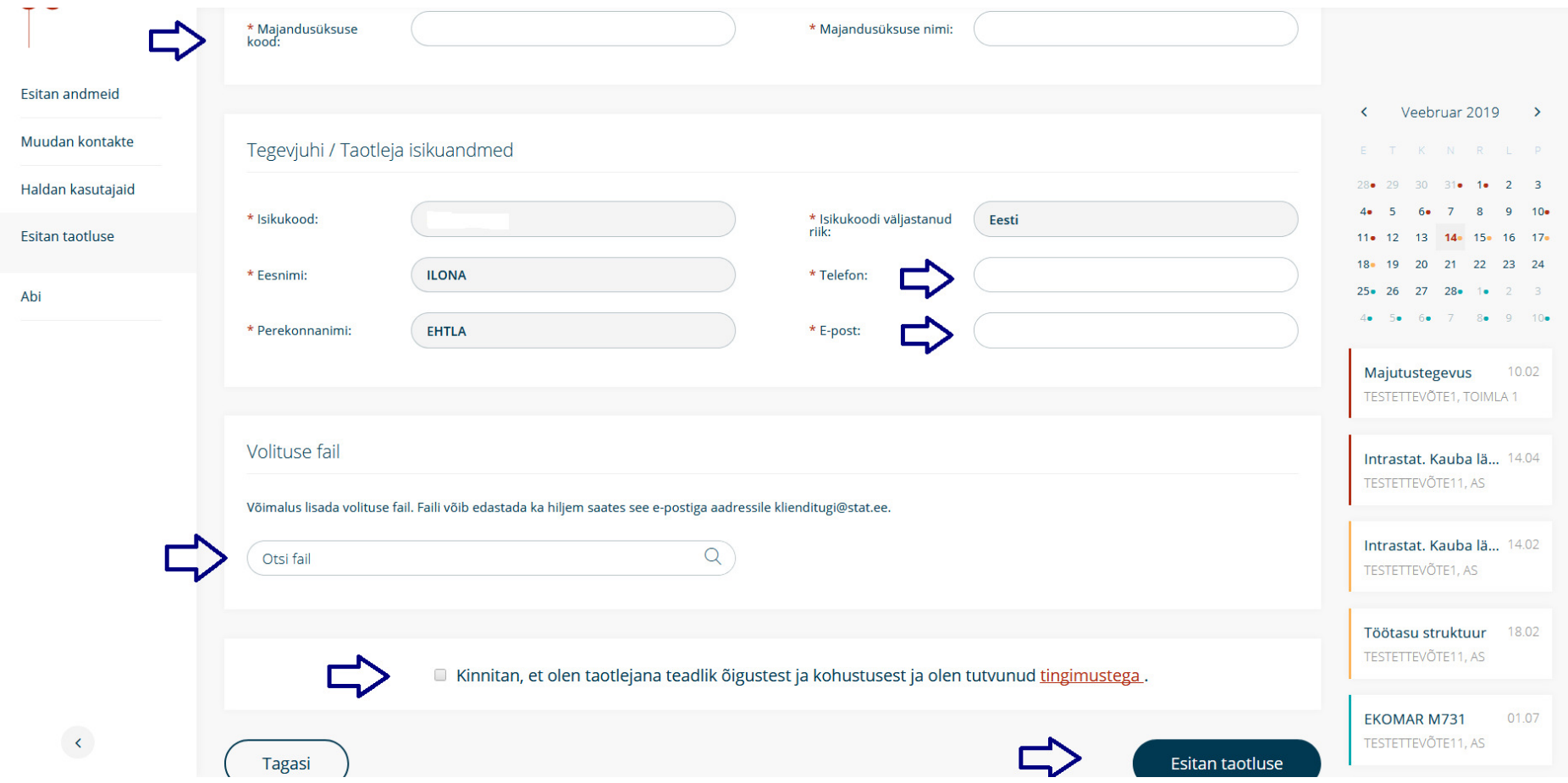

#### **1.2. Õiguste taotlemine välismaa kodanikule**

Välismaa kodanik, kellel puudub eesti ID kaart või Mobiil-ID, saavad esitada sisse logimise parooli taotluse. Selleks klõpsake sisse logimise lehel valikule "Vaata teisi autentimise võimalusi" ja valige "Välismaa kodaniku sisse logimine" ning "Registreerun kasutajaks". Avaneb parooliga andmeesitaja taotluse vorm, millel tuleb täita kõik väljad. Seejärel tutvuge kasutaja õiguste ja kohustustega, sisestage kinnituskasti linnuke ja klõpsake nuppu "Esitan taotluse".

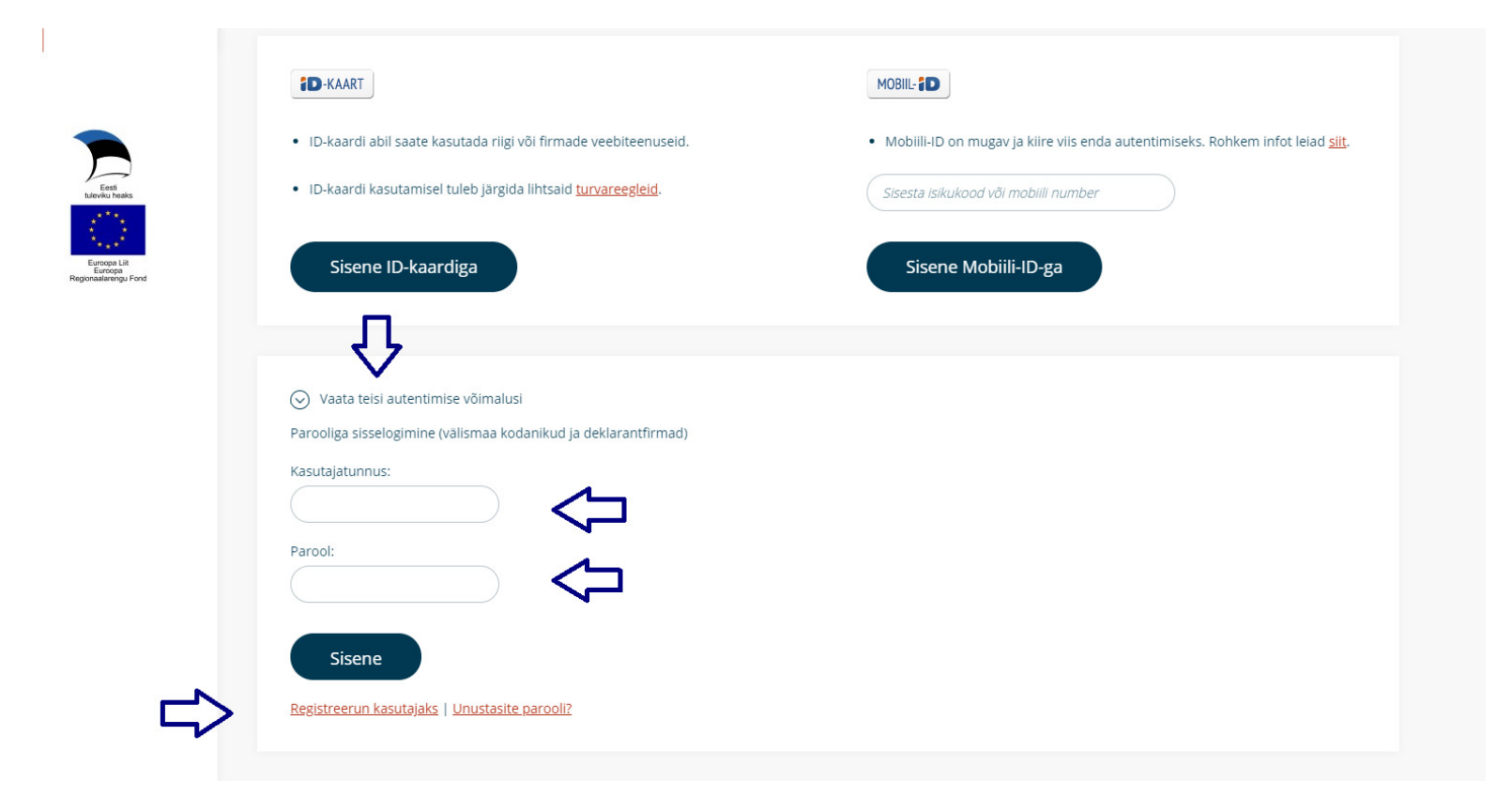

**Parooliga andmeesitaja** taotluse saab esitada majandusüksuse peakasutaja või tegevjuht andmeesitajale, kellel ei ole Eesti isikukoodi. Andmeesitaja saab taotluse esitada ka ise, taotluse esitamise järel küsitakse majandusüksuse juhilt e-posti teel parooli väljastamiseks nõusolek. Majandusüksuse juhi nõusoleku korral annab Statistikaamet andmeesitajale parooli andmete esitamiseks.

Parooliga andmeesitajal on õigus:

- 1) näha ja muuta enda esitatud andmeid;
- 2) muuta oma isikuandmeid.

Parooliga andmeesitajal on kohustus talle määratud küsimustike andmed esitada vormil märgitud tähtajaks. Andmete esitamise kohustuse sätestab riikliku statistika seadus.

#### **1.3 Paroolid deklarantfirmadele**

Deklarantfirmadele väljastatakse soovi korral eSTATi kasutajanimi ja parool kõigi majandusüksuste kohta, kelle eest andmeid esitatakse. Parooli saamisekstuleb saata aadressile klienditugi@stat.ee csv fail ja e-posti aadress, kuhu kasutajatunnus ja parool saata. Failis peab olema üks veerg: majandusüksuse registrikood, kelle eest andmeid soovitakse esitada. Esimene rida csv-failis on päis, mida üleslaadimisel ignoreeritakse. Faili üleslaadimisel tekitatakse eSTATi andmebaasis üks parooliga andmeesitaja kõikidele majandusüksustele, kelle info oli CSV failis.

Seejärel luuakse Statistikaametis parooliga kasutaja. eSTAT saadab etteantud e-postile teavituskirja kasutajatunnuse ja parooli kohta. e-kirja subjekt-real sulgudes olev tekst näitab, millise ettevõtte kasutajatunnusega on tegemist ja mis ajani see kehtib. Kõik väljastatud paroolid kehtivad ühe aasta (selleks, et deklarantfirmad ei peaks haldama töölt lahkuvaid ja lisanduvaid kasutajaid). Parool kehtib 1 aasta. 2 nädalat enne parooli kehtivusaja lõppu, saadetakse andmeesitajale teade, peatse parooli aegumise kohta. Kui saabub aegumistähtpäev pakutakse sisse logimisel automaatset parooli vahetamist.

Kui deklarantfirmadele lisandub majandusüksuseid, kelle eest andmeid esitada, tuleb Statistikaametile saata uus täiendatud nimekiri, mis sisaldab kõikidemajandusüksuste registrikoode, kelle eest andmeid soovitakse esitada. Sama tuleb teha siis, kui mõne majandusüksuse eest enam andmeid ei esitata.

Kasutaja logib etteantud kasutajatunnuse ja parooliga eSTATi, esimesel sisenemisel on parooli vahetus kohustuslik. Pärast edukat sisse logimist avaneb eSTATi avaleht ja kasutaja saab hakata andmeid esitama.

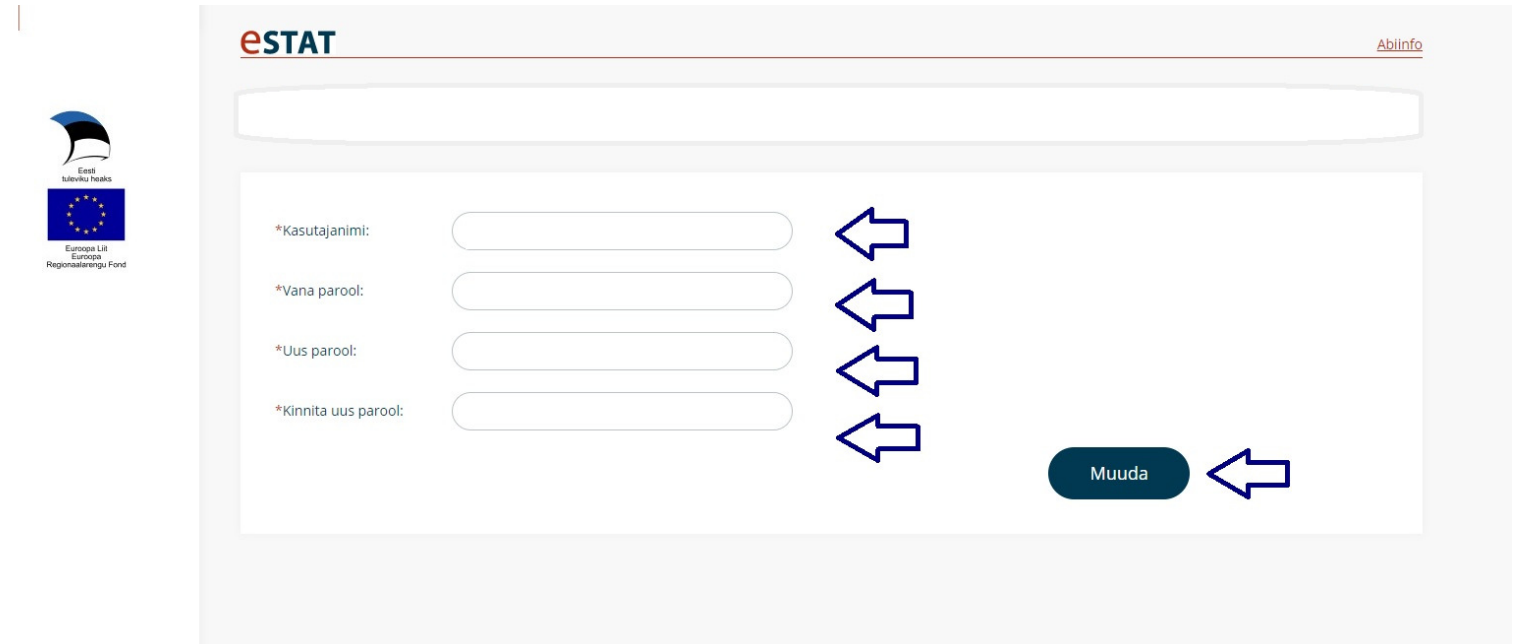

Peale muuda nupule klõpsamist, näete aknas teadet "Parool edukalt salvestatud". Seejärel klõpsake nupul "Jätka".

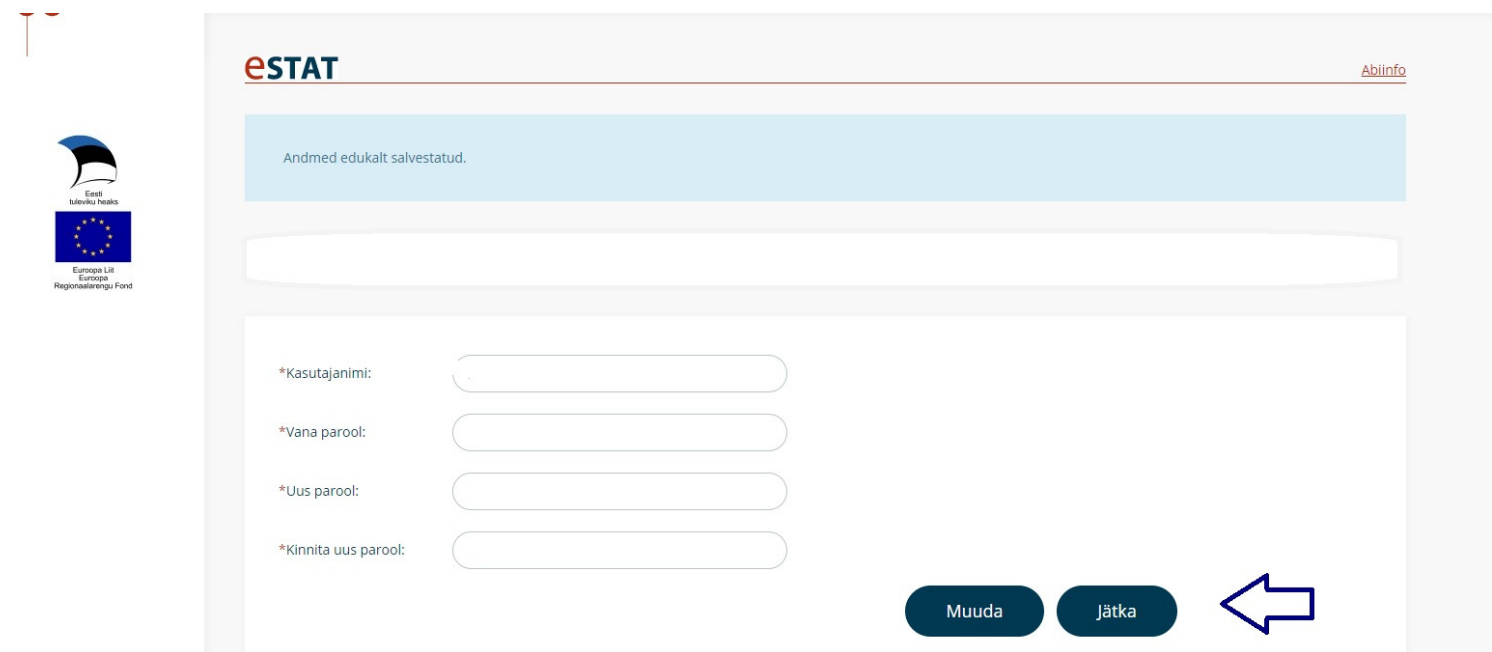

Seejärel sisestage avanenud autentimislehel kasutajanimi ja uus parool.

NB! Parooliga andmeesitaja näeb kõiki majandusüksuse küsimustikke aga ei näe neis sisalduvaid teiste isikute poolt sisestatud andmeid. Parooliga andmeesitaja näeb ja saab muuta ainult konkreetse parooli alt sisenemisel sisestatud andmeid.

### **2. Esitan andmeid**

Sisenenud eSTAT-i, kuvatakse avaleht, kus on näha andmeesitaja "Aktiivsed küsimustikud" (edaspidi saab avalehele, kui klõpsata Statistikaameti logole ülal vasakul). Siin kuvatakse kõik küsimustikud, millele kasutajal on juurdepääsuõigus ehk kasutajaga seotud kõikide majandusüksuste küsimustikud. Küsimustikud on sorteeritud värvi järgi. Täidetud küsimustikke nimekirjas ei kuvata. Number veerus "Aktiivsed küsimustikud" tähendab täitmata perioodide arvu. Nool paremale avab küsimustiku perioodide nimekirja, kus kuvatakse kõik perioodid, nii täitmata kui ka täidetud.

Värvide lahendus nimekirjades ja paremal servas kuvatavas kalendris.

- $\blacksquare$ Punane – küsimustiku tähtaeg on möödas.
- Kollane küsimustiku tähtaeg saabub viie või vähema päeva pärast.
- Sinine ülejäänud täitmata küsimustikud, mis on vaja tulevikus täita.
- $\blacksquare$  . Ilma värvita – täidetud küsimustik.

Küsimustike sorteerimine nimekirjades

- $\blacksquare$ Esmalt tähtsuse järgi: punased enne, siis kollased, sinised, ilma värvita
- $\blacksquare$ Punane – sorteeritakse tähtaja järgi kahanevalt, hilisem tähtaeg eespool
- Kollane sorteeritakse tähtaja järgi kasvavalt, varasem tähtaeg eespool
- $\blacksquare$ Sinine – sorteeritakse tähtaja järgi kasvavalt, varasem tähtaeg eespool
- $\blacksquare$ Ilma värvita – sorteeritakse küsimustiku nime järgi tähestiku järjekorras
- г Kui värv käib küsimustiku kõikide perioodide kohta (näiteks aktiivsete küsimustike nimekirjas), siis antakse kirjele kõige "tähtsam" värv üle perioodide).

Vaikimisi kuvatakse kalendris jooksev kuu (tumedamalt), samuti eelmise kuu viimane ja järgmise kuu esimene nädal (heledamalt), kokku kuus nädalat. Ringikestega märgitakse kalendris kuvatavate kuupäevade aktiivsed küsimustikud. Käesolev kuupäev on kalendris tähistatud punasega.

Küsimustike nupud paremal servas: kuvatakse kaks esimest punast küsimustikku, kaks esimest kollast küsimustikku ja kaks esimest sinist küsimustikku. Küsimustiku nuppudelt saab liikuda konkreetset küsimustikku täitma.

 $L \rightarrow P$  $3 \quad 4$ 

 $10 - 11$ 

 $17 - 18$  $24$  25

## **Aktiivsed küsimustikud (5)**

 $\frac{1}{23}$ 

 $\bigoplus$ 

 $\circledcirc$ 

 $\circledB$ 

 $\odot$ 

 $\circledR$ 

 $\sqrt{2}$ 

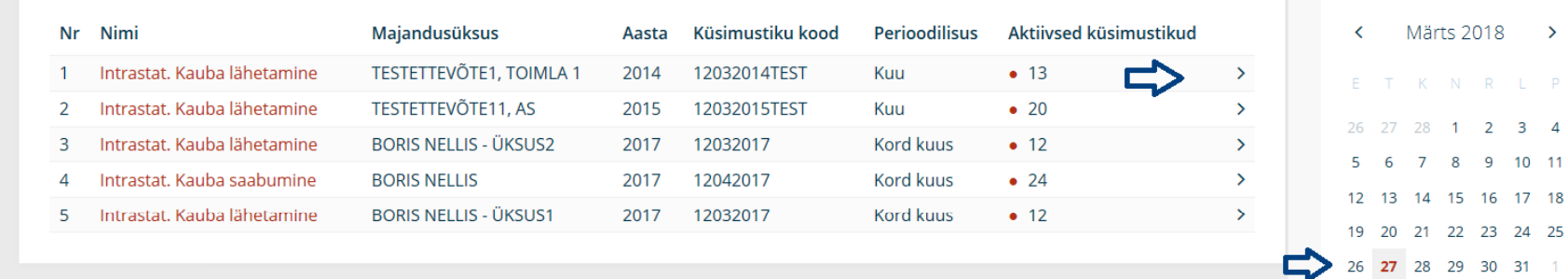

Intrastat. Kauba... 14.02 TESTETTEVÕTE11, AS

 $\mathbf{r}$ 

Intrastat. Kauba... 14.02 TESTETTEVÕTE1, TOIMLA 1

 $\begin{array}{ccccccccc}\n2 & 3 & 4 & 5 & 6 & 7 & 8\n\end{array}$ 

Andmete esitamiseks saab kasutada ka majandusüksusepõhist vaadet. Selleks valige vasakul menüüst "Esitan andmeid" kuvatakse nimekiri kõikidest majandusüksustest, kelle eest kasutajal on õigus andmeid esitada. Klõpsake majandusüksuse nimele või rea lõpus olevale noolele ja saate liikuda küsimustiku perioodi vaatesse. Nupp "Tagasi" viib tagasi majandusüksuse vaatesse.

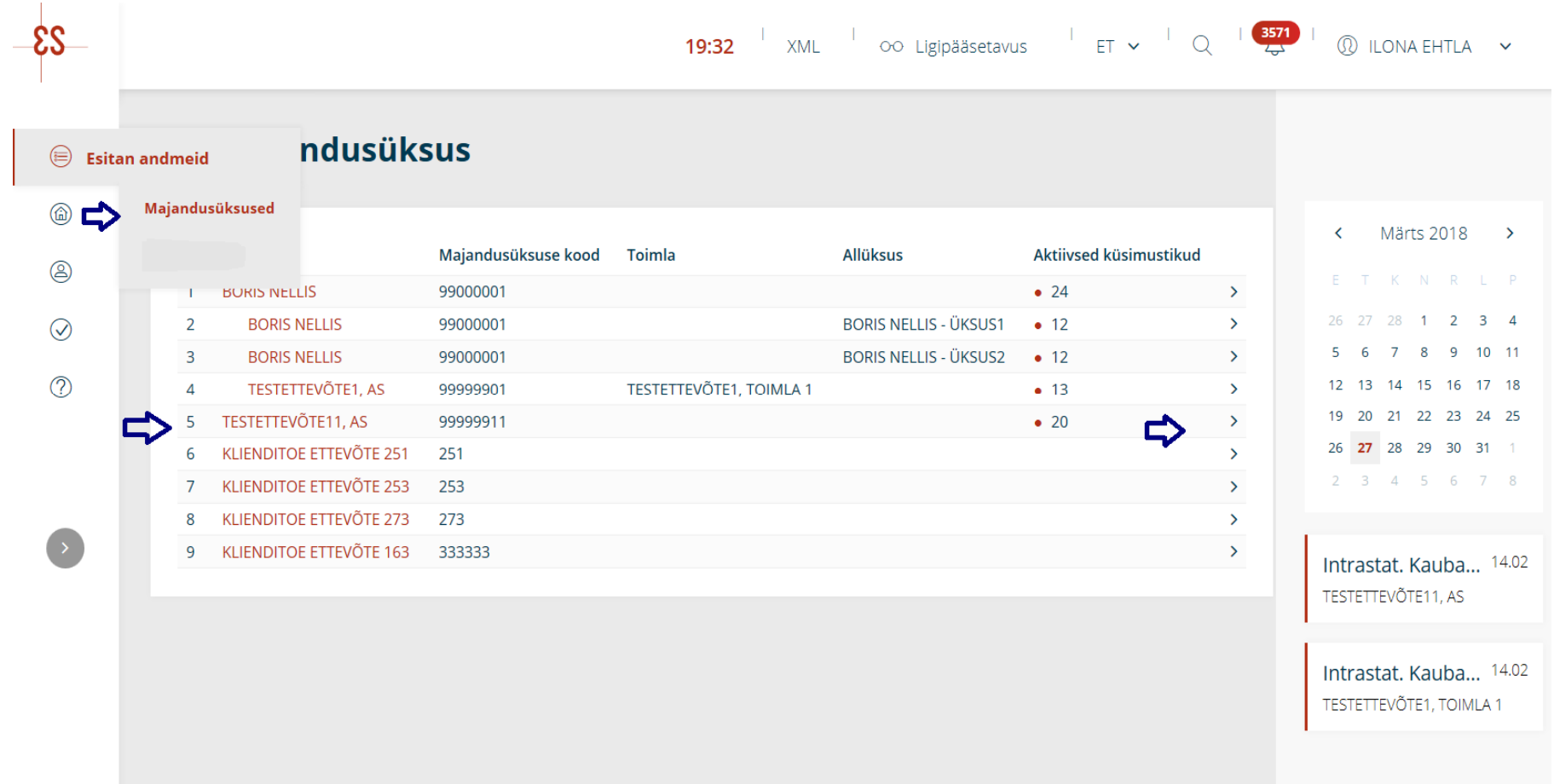

#### **2.1. Teavituste tellimine**

Küsimustiku perioodi rea lõpus kuvatakse teavituste ikoon . . Klõpsake ikoonil ja avaneb teavituste tellimise aken. Sisestage aknas päevade arv, mitu päeva enne esitamistähtaega soovite teavituse saada, ja seejärel e-posti aadress, millele teavitust soovite. E-posti aadressi lisamiseks klõpsake aknas oleval plussmärgil (+). E-posti aadress lisatakse aktiivsete teavitusi saavate e-posti aadresside hulka. Teavituse võib tellida rohkem kui ühele e-posti aadressile. Tellimuse kinnitamiseks klõpsake nupul "Tellin teavituse". E-posti aadresse saab eemaldada, klõpsates punasel ristil aadressi taga. Kõikide teavituste tellimise lõpetamiseks klõpsake nupul "Lõpetan teavituse tellimise".

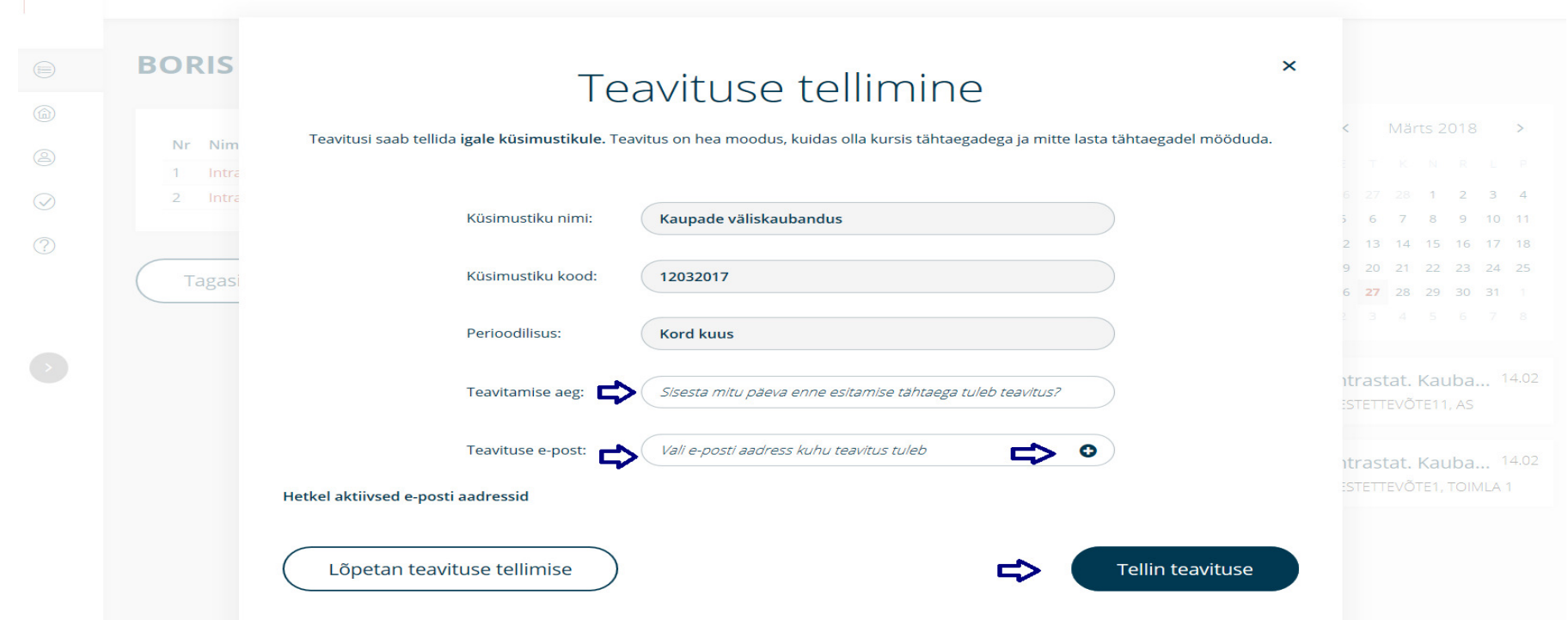

#### **2.2. Küsimustiku andmete vaatamine**

Avage küsimustik küsimustiku perioodide loendis, klõpsates küsimustiku nimel või noolel rea lõpus. Avaneb küsimustiku perioodide loend. Küsimustiku vastava perioodi andmete vaatamiseks klõpsake küsimustiku taga oleval vaatamise ikoonil .

Avaneb küsimustiku vaatamise vaade.

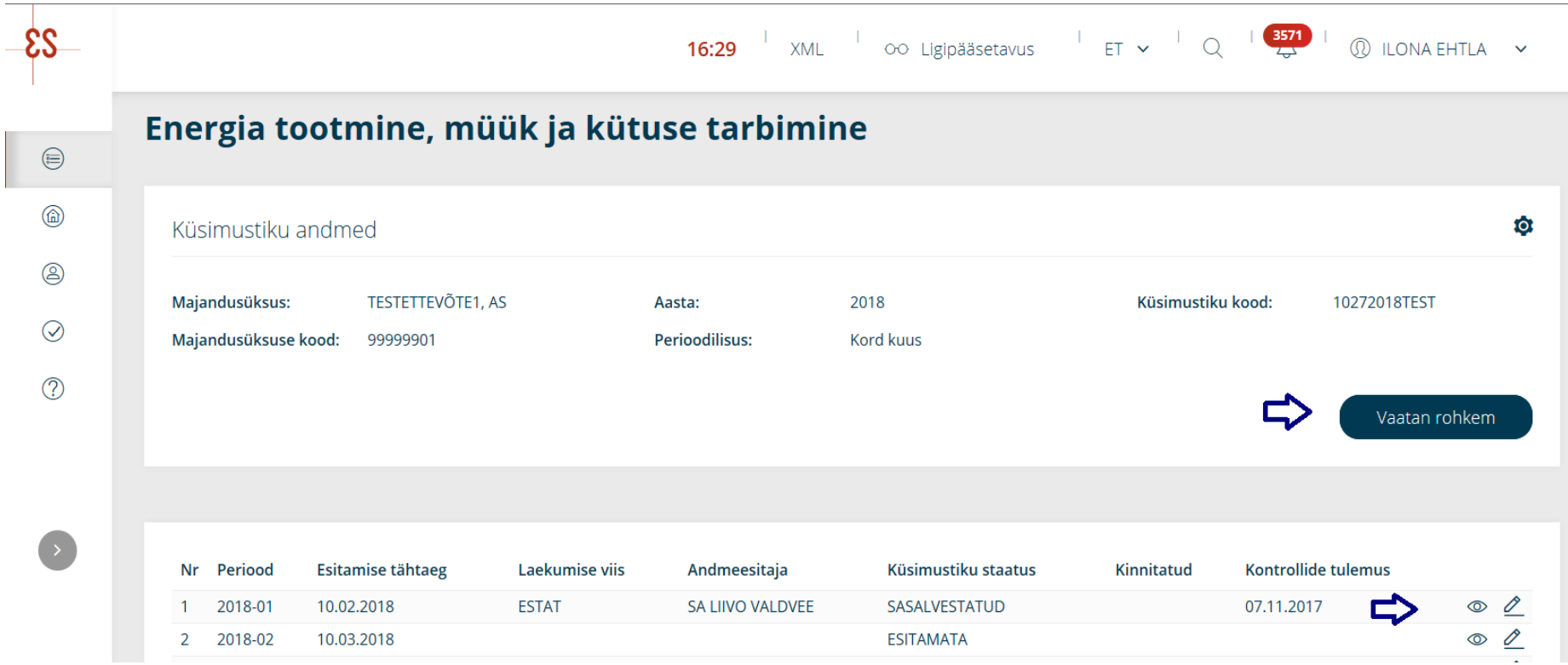

### **2.3. Küsimustiku juhendid**

Küsimustiku juhendi nägemiseks klõpsake küsimustiku perioodide lehe päises nupul "Vaatan rohkem", seejärel nupul "Vaata juhendeid". Avaneb juhendite vaade, kust saate sobival nupul klõpsates valida vajaliku juhendi. Juhend avaneb PDF-vormingus. Nupp "Vaata juhendeid" avaneb ka küsimustiku päisest. Päise sulgemiseks klõpsa "Vaatan vähem".

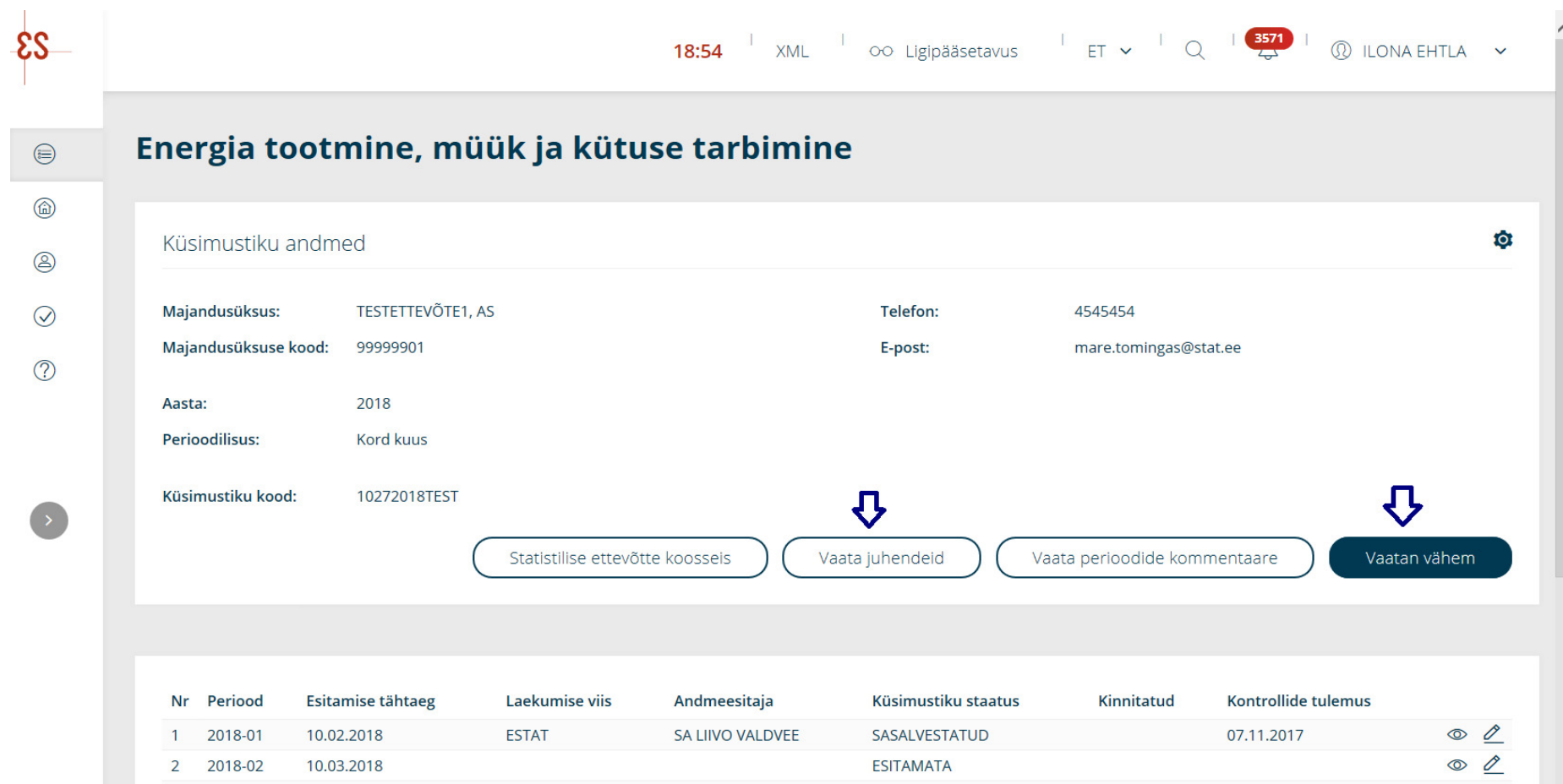

### **2.4. Küsimustiku täitmine ja esitamine**

Menüüpunktis "Esitan andmeid", valige esmalt majandusüksus, mille küsimustikku soovite täita, klõpsates majandusüksuse nimel, toimla või allüksuse nimel või noolel rea lõpus.

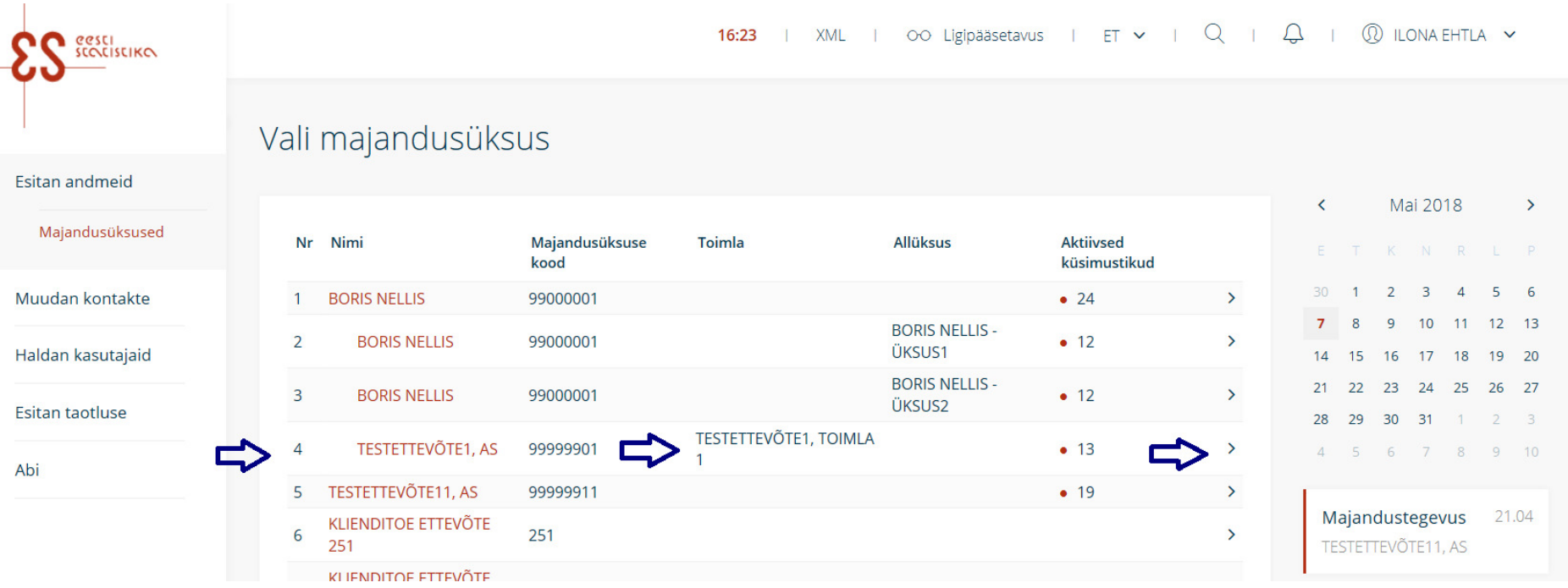

Avaneb valitud majandusüksuse küsimustike loend.

18:16 | XML | OO Ligipääsetavus | ET  $\vee$  | Q | Q | O ILONA EHTLA  $\vee$ SCOLLERING TESTETTEVÕTE11, AS Esitan andmeid  $\langle$ Mai 2018  $\rightarrow$ Majandusüksused Küsimustiku kood Perioodilisus Aktiivsed küsimustikud Nr Nimi Aasta E T K N R L P  $Q >$ Majandustegevus **Kord kvartalis**  $\bullet$  4  $\mathbf{1}$ 2017 14512017TEST  $30<sup>°</sup>$  $5\quad 6$  $\overline{1}$  $\overline{2}$  $\overline{\mathbf{3}}$  $\overline{4}$ Muudan kontakte Majandustegevus  $Q$  > **Kord kvartalis**  $\bullet$  3 2016 14512016TEST 10  $11 \t12 \t13$  $\overline{7}$  $\mathbf{R}$  $\alpha$  $Q$  > 3 Intrastat. Kauba lähetamine 2015 Kuu  $• 12$ 12032015TEST Haldan kasutajaid 14 15 16 17 18 19 20 21 22 23 24 25 26 27 Esitan taotluse 28 29 30 31 1 2 3 **Tagasi** 4 5 6 7 8 9 10 Abi Majandustegevus 21.04 TESTETTEVÕTE11, AS Intrastat. Kauba lä... 14.02 **BORIS NELLIS** 

Küsimustiku perioodide loendi avamiseks klõpsake küsimustiku nimel või noolel küsimustiku rea lõpus.

Küsimustiku perioodide loendist valige sobiv küsimustiku periood, mis avaneb, kui klõpsate pliiatsiikoonil rea lõpus.

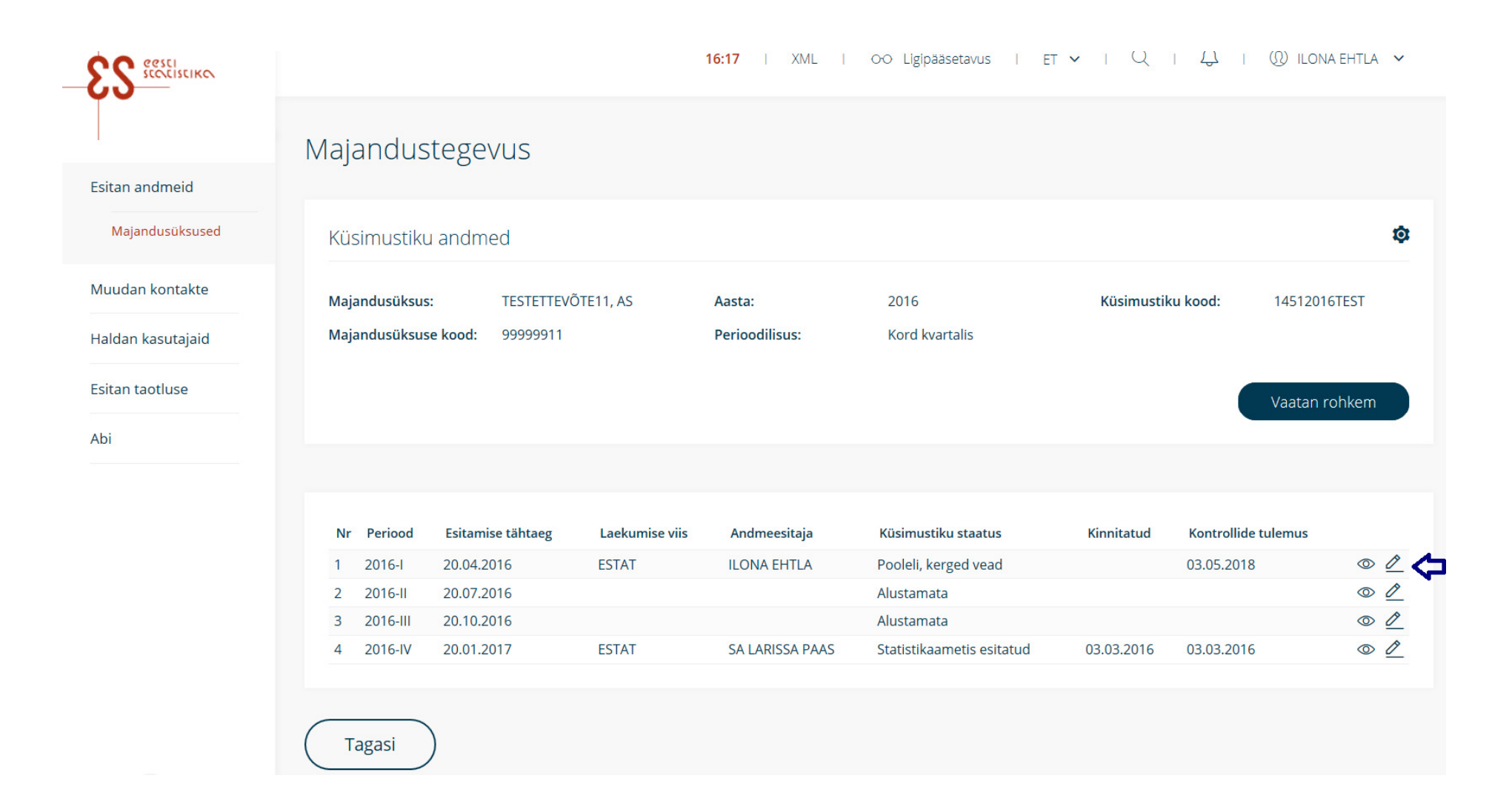

#### **Küsimustiku staatus**

Küsimustik saab olla eri staatuses.

Alustamata – küsimustik on alustamata.

Pooleli – küsimustik on pooleli, salvestatud, aga esitamata.

Pooleli, vead – küsimustik on salvestatud, esinevad vead, mille tõttu pole võimalik küsimustikku esitada.

Esitatud – küsimustik on esitatud.

Statistikaametis pooleli – küsimustik on pooleli, salvestatud, kuid esitamata. Küsimustiku andmed on sisestanud Statistikaameti töötaja.

Statistikaametis pooleli, vead – küsimustik on salvestatud, esinevad vead, mille tõttu pole võimalik küsimustikku esitada. Küsimustiku andmed on sisestanud Statistikaameti töötaja.

Statistikaametis esitatud – küsimustik on esitatud. Küsimustiku andmed on sisestanud Statistikaameti töötaja.

Küsimustikku on võimalik täita, sisestades vastavale väljale väärtus, laadides andmed eSTAT-i CSV- või Exceli-tabeli abil või valides väärtus etteantud klassifikaatorist. Enne kontrollimist salvestage kindlasti andmed, klõpsates all paremal servas nupul "Salvestan".

Küsimustiku päises kuvatakse tähtedega tähistatud sisukord tabelite kaupa. Täitmata tabel kuvatakse hallina ja täidetud tabel sinisena. Tabelite vahel liikumiseks klõpsake vastavale tabeli tähele.

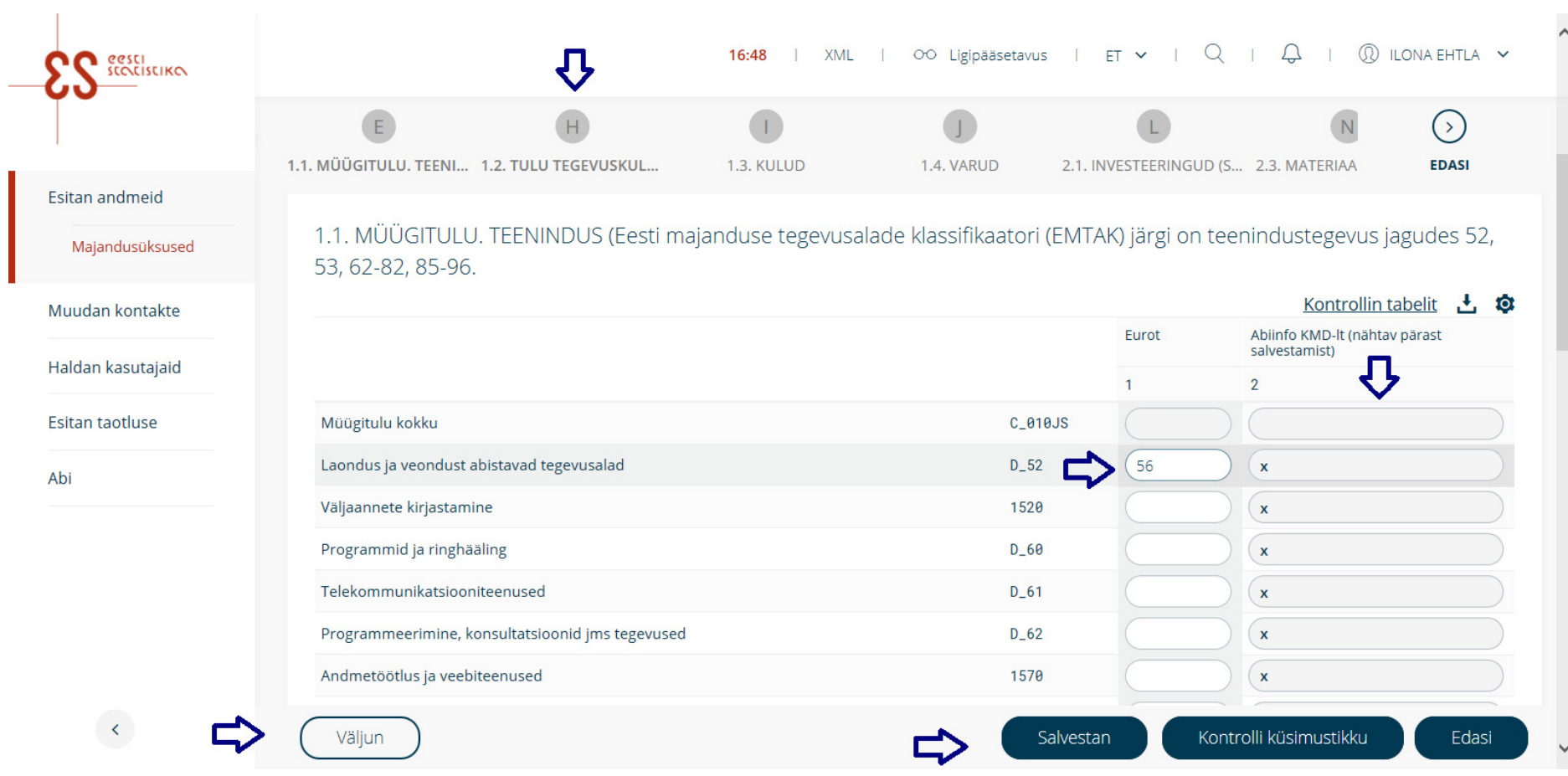

Sisestatud andmete kontrollimiseks klõpsake nupul "Kontrolli küsimustikku". Avaneb kontrollimise info aken, kus kuvatakse vigade arv. eSTAT-is on kasutusel kaht tüüpi vead. Punase joonega on tähistatud nn raske viga, mida parandamata pole võimalik andmeid kinnitada. Oranži joonega on tähistatud nn kerge viga, mis juhib tähelepanu vea võimalusele: seda tüüpi veaga on võimalik andmed kinnitada. Kerge vea korral võib olla nõutud ka selgitus, mis tuleb sisestada vigade päises. Vigade parandamiseks klõpsake nupul "Tutvun vigadega ja parandan". Küsimustikust saate väljuda, klõpsates nupul "Väljun". See nupp vabastab küsimustiku teiste täitjate jaoks.

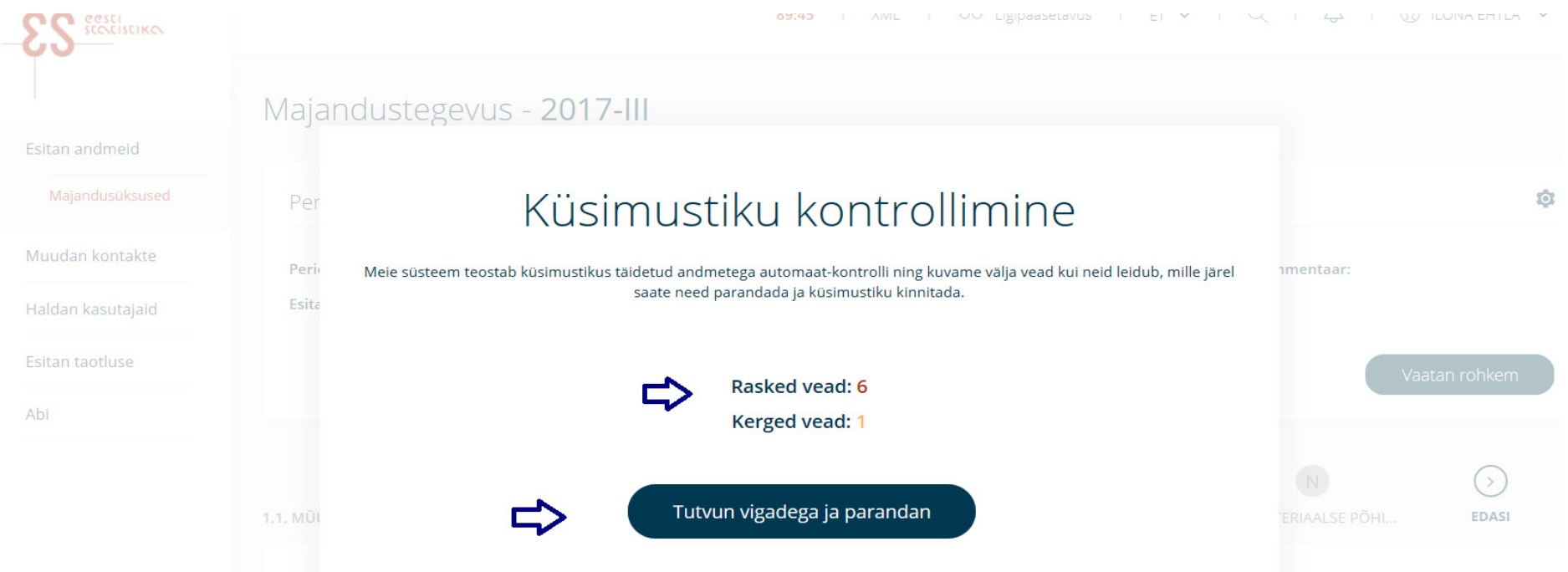

Avaneb küsimustiku vigade päis, kus näeb ja saab parandada vigu. Kontrolli selgituses kuvatakse vea kirjeldus. Uus, parandatud väärtus sisestage lahtrisse "Muuda väärtus". Vigu kuvatakse lehel viie kaupa, lehekülgede vahel saate liikuda, klõpsates lehekülje numbril või liikudes edasi noolega. Vigu näeb ka eraldi aknas, klõpsates nupul "Näita vigade loetelu eraldi aknas". Omavahel seotud vead on rühmitatud ja avanevad vastava noole abil.

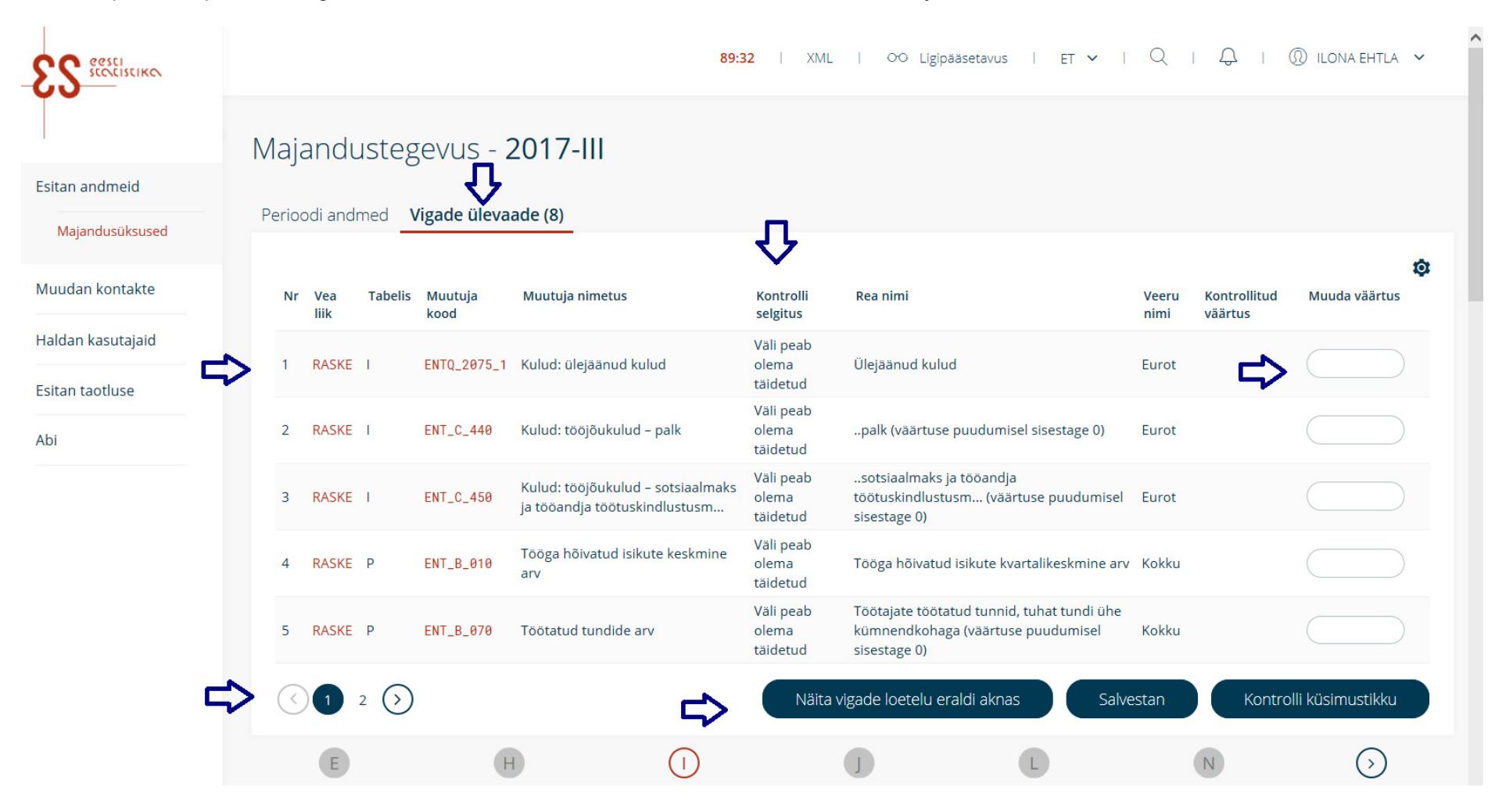

Pärast andmete parandamist salvestage muudatused ja kontrollige küsimustikku uuesti. Kui vigu enam ei esine, saate andmed kinnitada ja esitada, klõpsatesküsimustiku viimasel lehel nupul "Kinnitan". Teile kuvatakse teade andmete esitamise kohta.

Vigaseid andmeid näeb ja saab parandada ka küsimustikus. Tabel, kus esineb viga, on tähistatud päises punase või oranži joonega. Klõpsates vigasel tabelil, kuvatakse vead märgistatuna punase joonega. Vea selgitust saate näha, kui liigute küsimärgile vigase veeru lõpus.

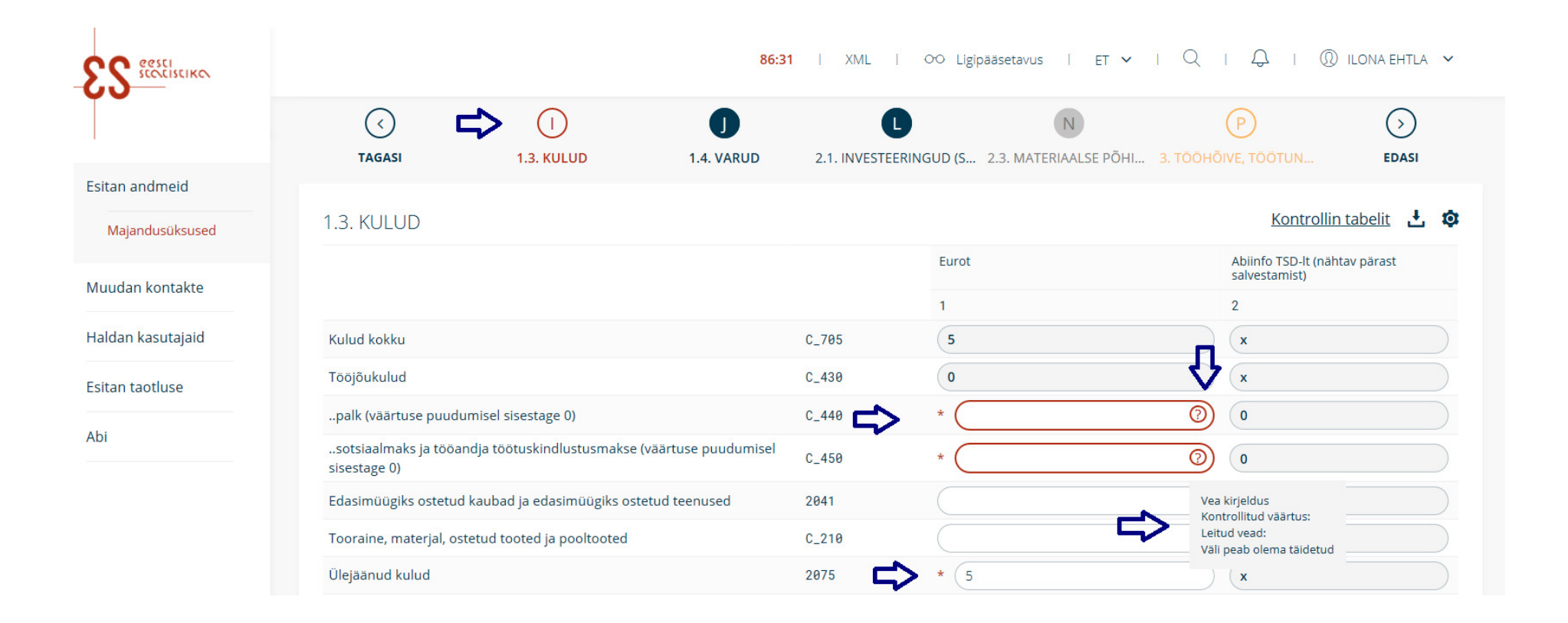

Kohustuslikud väljad küsimustikus on tähistatud punase tärniga. Kogu küsimustiku saate tühistada, klõpsates küsimustiku päises hammasratta alt avaneval lingil "Tühista küsimustik". Tabeli saate tühistada, klõpsates tabeli päises hammasratta alt avaneval lingil "Tühista tabel".

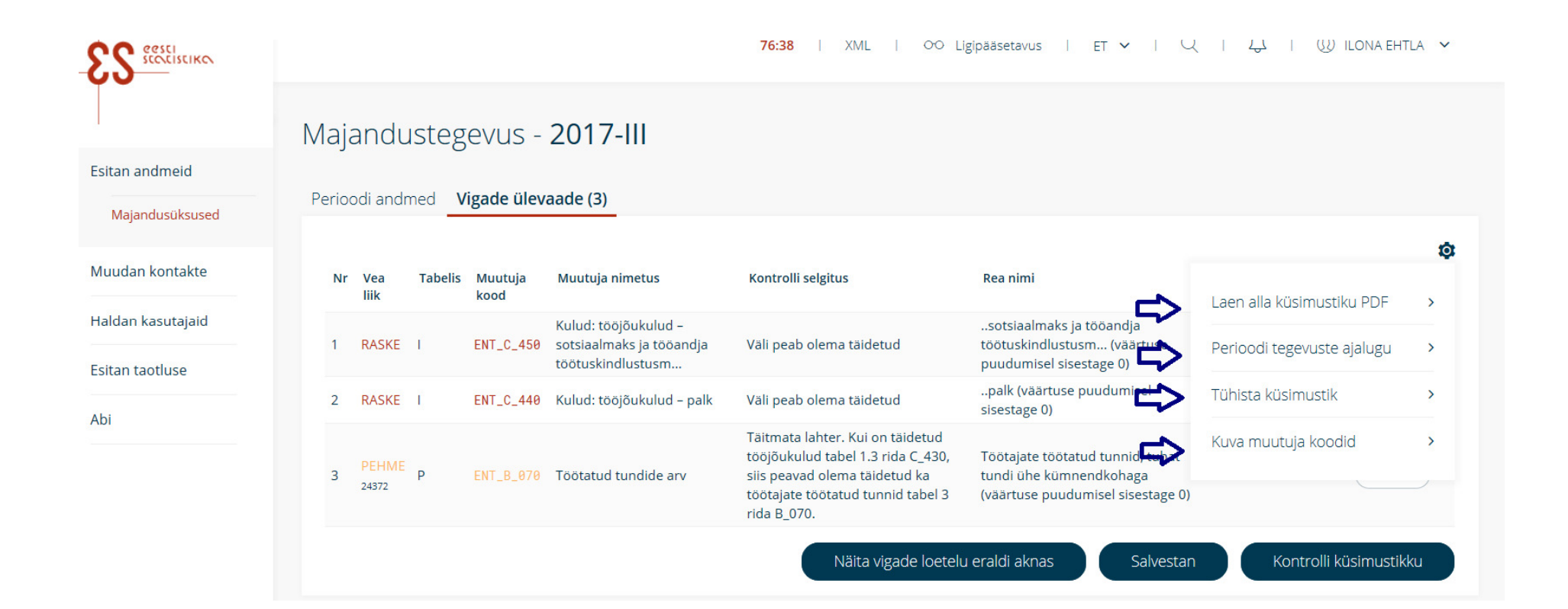

Küsimustiku päise hammasratta alt saab alla laadida ka küsimustiku PDF-i, vaadata perioodi tegevusajalugu ja sisse-välja lülitada muutuja koode. Küsimustiku päise hammasratta alt avanev tegevusloend on kogu küsimustiku kohta ja tabeli hammasratta alt avanev tegevusloend on konkreetse tabeli kohta.

#### **2.5. Tabelite laadimine**

ل على المعدد المعرفة للمعرفة (Tabelite andmeid on võimalik üles ja alla laadida CSV ja Exceli kujul. Selleks klõpsake tabeli paremal üleval servas laadimise ikoonil . Esmalt laadige alla vajalik CSV või Exceli põhi, klõpsates vastaval lingil. Seejärel salvestage fail oma arvutisse ja saate seal andmed faili sisestada või laadida raamatupidamisprogrammist. Tabelite eSTAT-i laadimiseks kasutage asjaomast üleslaadimise linki. Avaneb faili laadimise aken, kus saate täidetud andmetega tabeli üles laadida, kasutades akent "Otsi fail", ja andmed küsimustikku laadida, klõpsates nupul "Laadin faili üles".

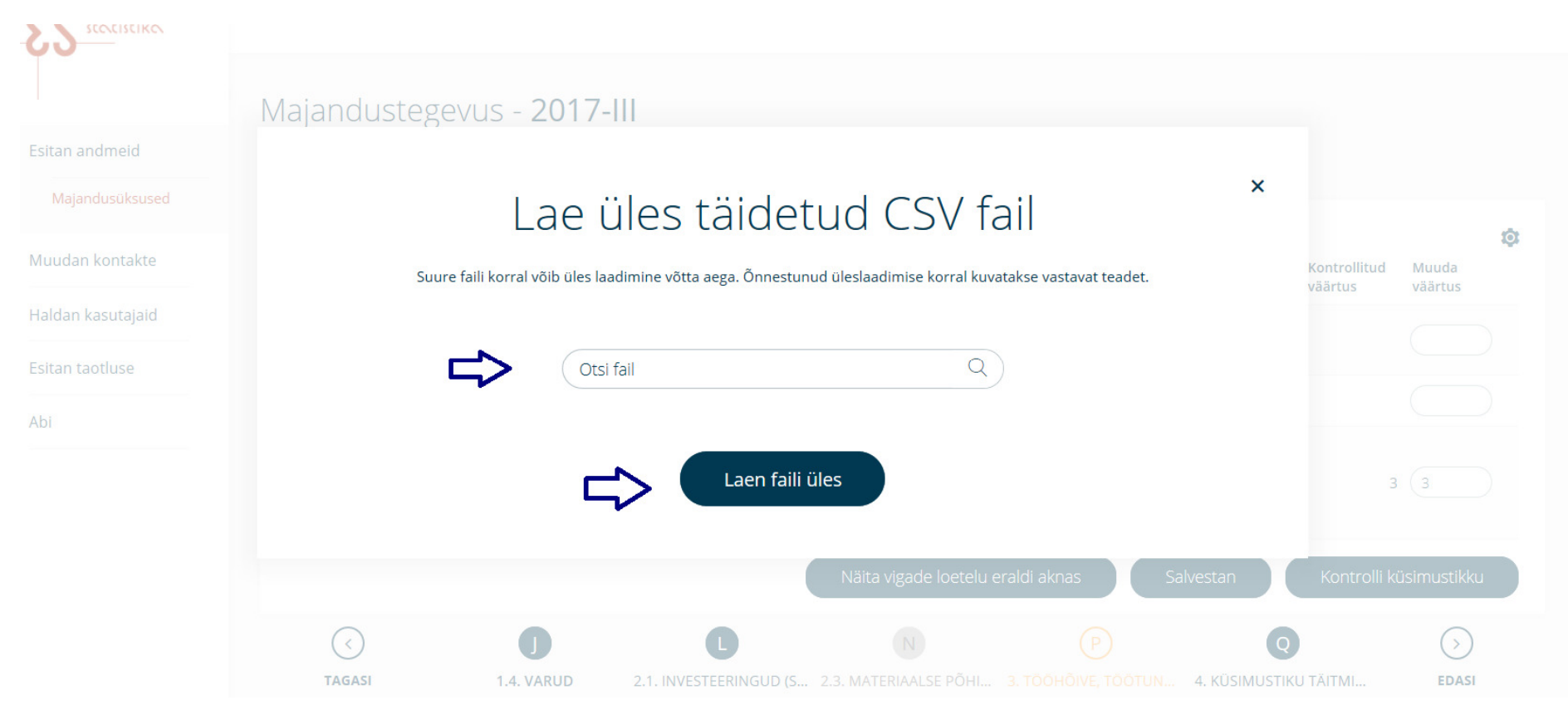

Õnnestunud üleslaadimise korral kuvatakse asjakohane teade.

Andmed laetakse eSTAT-i. Pärast seda saate neid kontrollida ja küsimustiku esitada. Üleslaadimisel võib esineda vorminguviga, mis tähendab, et nimetatud fail ei ole kooskõlas etteantud põhjaga.

Oluline on teada, et:

- CSV-tabeli põhja ei tohi muuta;
- $\bullet$   $\quad$  eraldaja peab olema koma, ei tohi olla tühik, punkt vms;
- väli "Kirje number" peab CSV-failis olema täidetud ja iga number peab olema unikaalne.

#### **2.6. Väärtuste valimine klassifikaatorist**

Küsimustiku täitmisel saab lisada ridu klassifikaatorist. Selleks klõpsake tabeli all nupul "Lisa uus tabeli rida". Avaneb rea lisamise aken.

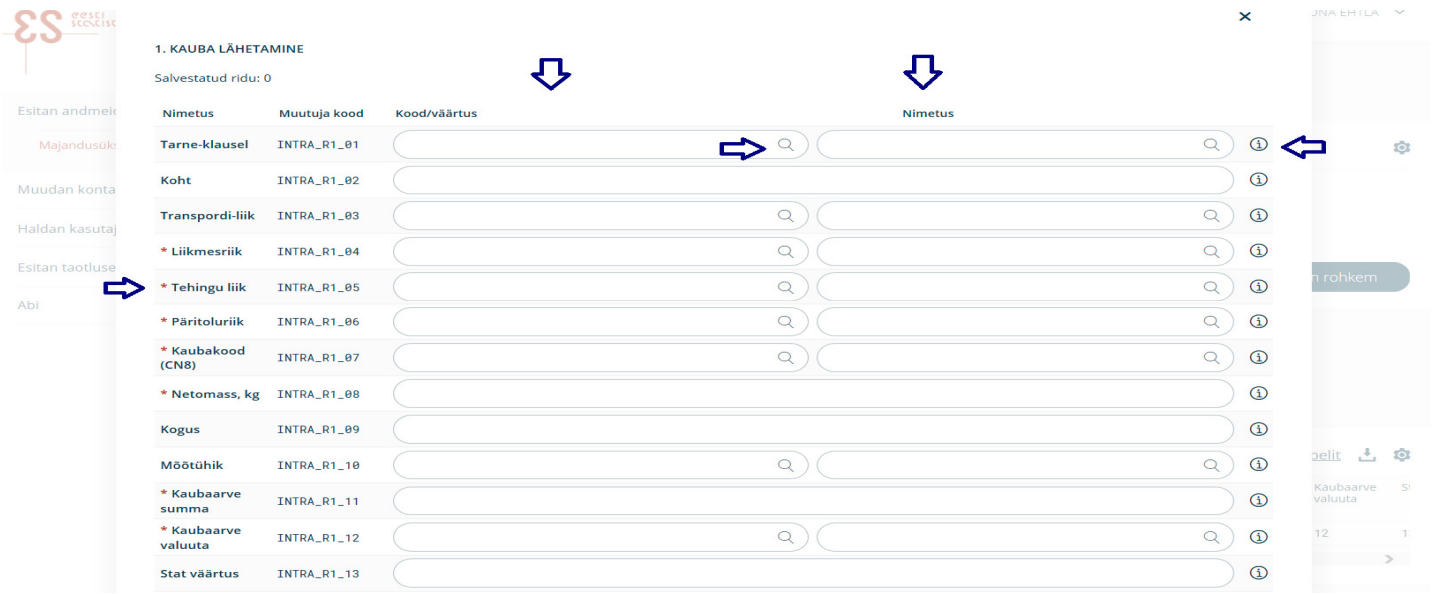

Punase tärniga on märgitud kohustuslikud väljad. Andmete sisestamiseks kirjutage lahtrisse vastav kood või nimetus. Väärtuse võib valida ka luubiikooniltavanevast klassifikaatorist. Infoikoonilt avaneb väärtuse selgitus.

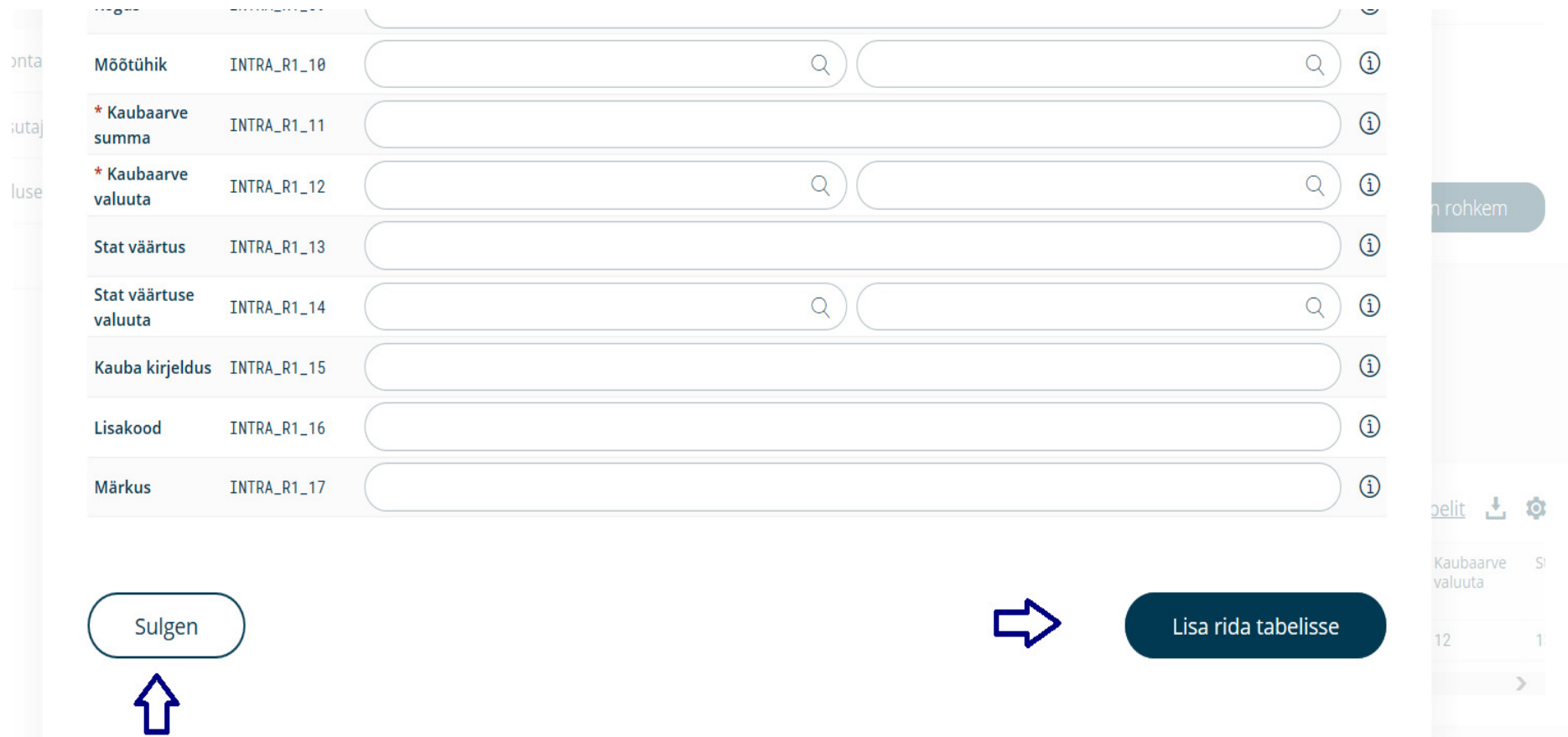

Kui olete sisestanud kõik väärtused, klõpsake nupul "Lisa rida tabelisse". Rea lisamise tabeli päises kuvatakse lisatud kirjete arv. Seejärel saata asuda sisestama järgmist kirjet. Kui olete sisestanud kõik kirjed, klõpsake nupul "Sulgen". Seejärel näete küsimustiku tabelis kõiki lisatud ridu, saate andmeid kontrollida ja küsimustiku esitada, klõpsates nupul "Kinnitan". Vigu saate parandada vigade päises või rida uuesti avades, klõpsates vastava rea numbril.

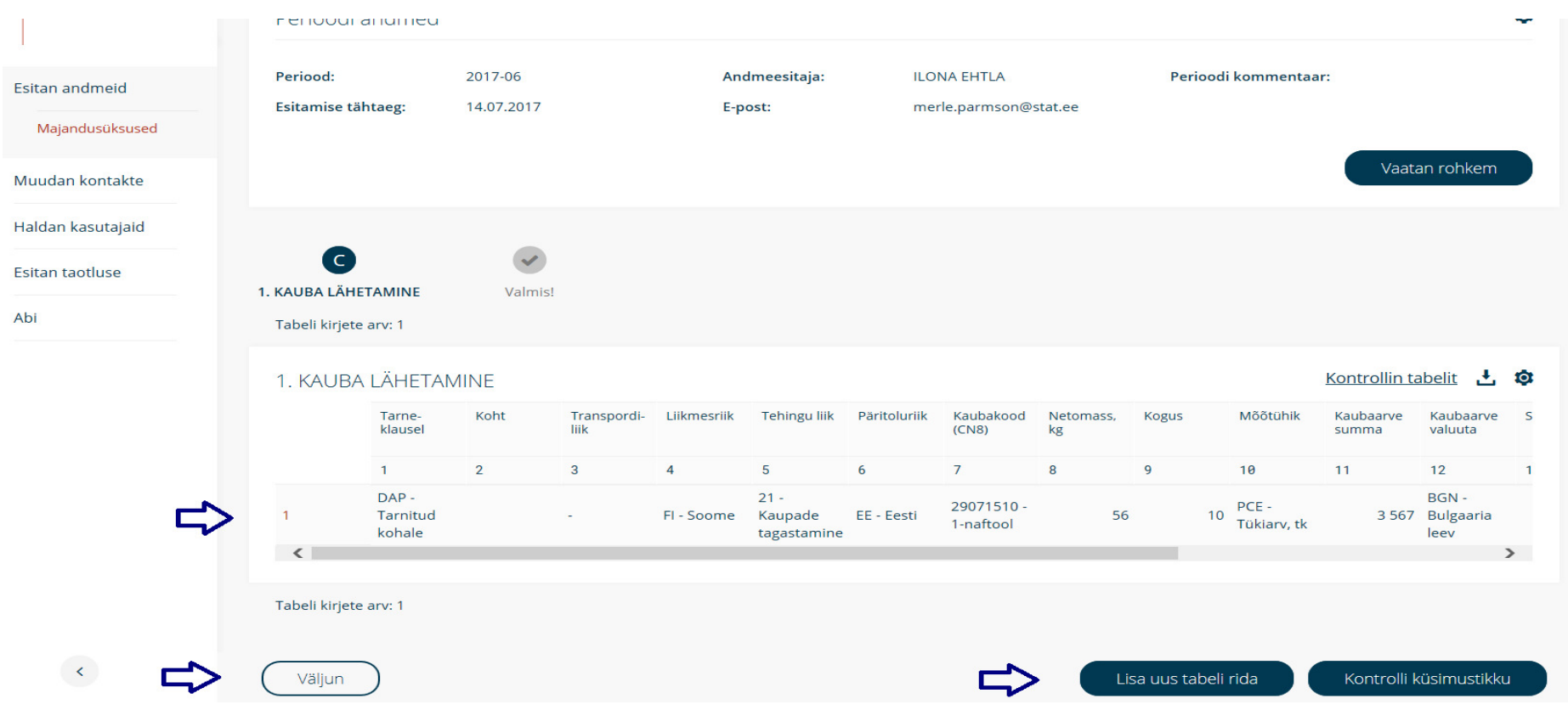

Küsimustikust saate väljuda, kui klõpsate nupul "Väljun". See nupp vabastab küsimustiku teiste täitjate jaoks.

#### **2.7. Küsimustiku kinnitamine ette antud põhjusel**

Kui teie majandusüksus ei ole alustanud tegevust, on tegevuse peatanud või lõpetanud, ei tegele uuritava nähtusega või tegutseb hooajaliselt, saate küsimustiku vastavad perioodid kinnitada, klõpsates küsimustiku perioodide päises hammasratta ikooni alt avaneval lingil "Kinnita perioodid". Avaneb perioodide kinnitamise vaade.

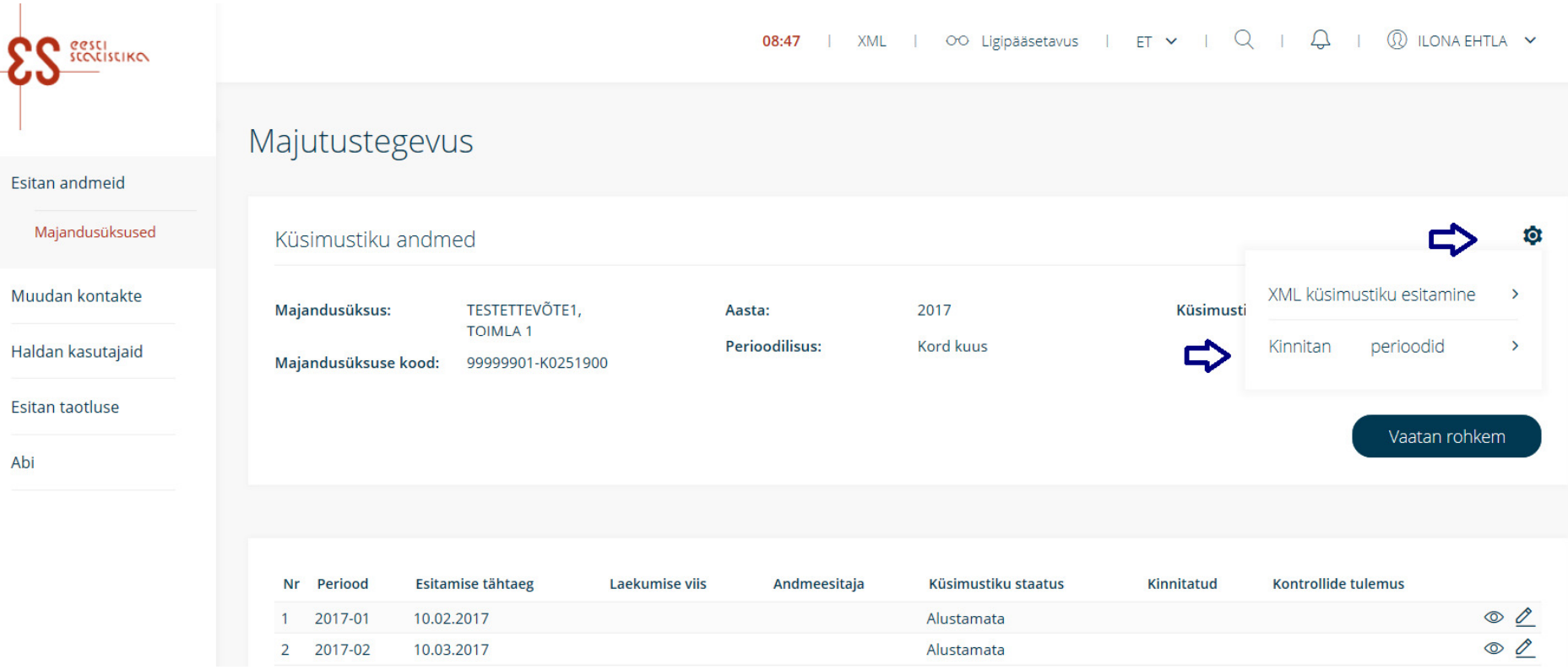

Valige küsimustiku kinnitamise põhjus, valge periood või perioodid, mida kinnitada, ja sisestage kinnituse täpsem kirjeldus. Seejärel klõpsake nuppu "Kinnitan" ja küsimustiku vastavad perioodid on esitatud.

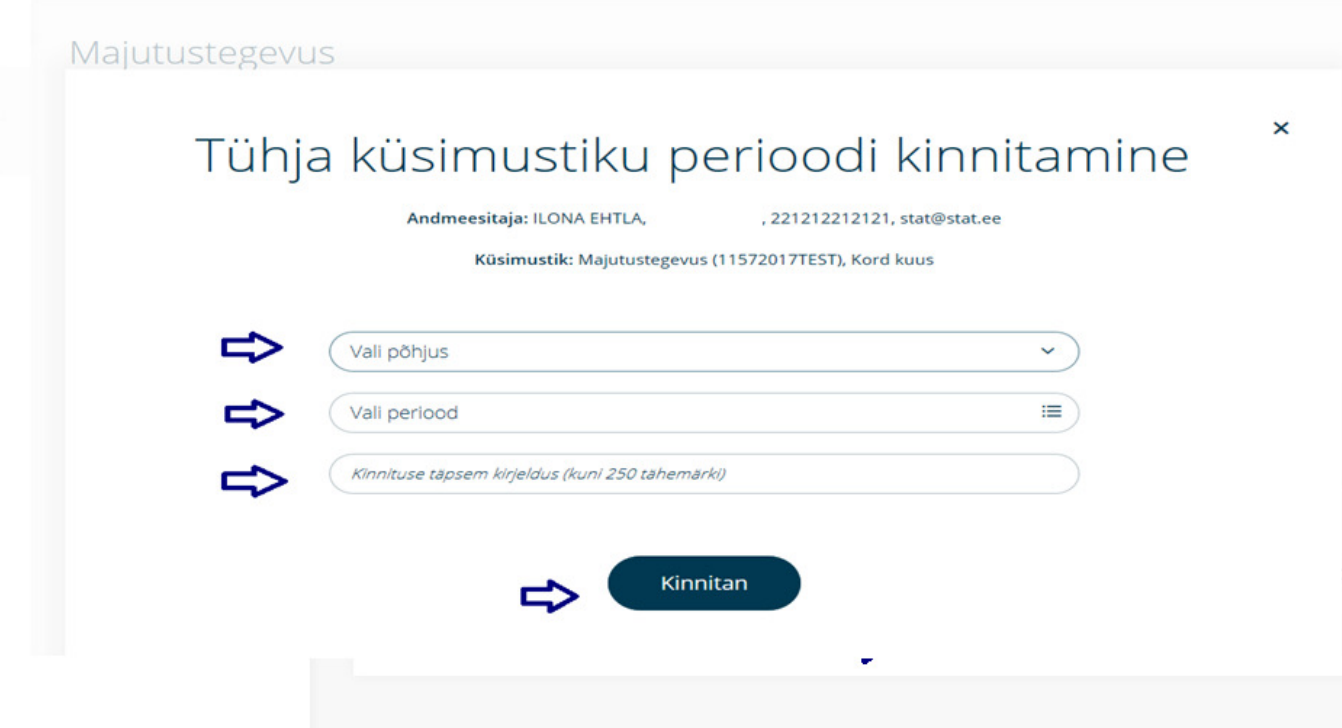
#### **3. Muudan kontakte**

Menüüst "Muudan kontakte" saab kasutaja muuta nende majandusüksuste andmeid, kelle peakasutaja ollakse. Kui olete eSTAT-is andmeesitaja rollis, siis ei ole Teil õigust muuta majandusüksuse andmeid.

Majandusüksuse andmete muutmiseks klõpsake majandusüksuse nimel või noolel rea lõpus. Avaneb majandusüksuse vaade, kus on näha majandusüksuse kontaktandmed ja küsimustikud, mis majandusüksus Statistikaametile esitama peab.

Kontaktandmete muutmiseks klõpsake nupul "Muudan andmeid". Avaneb "Kontaktandmete muutmise" vaade.

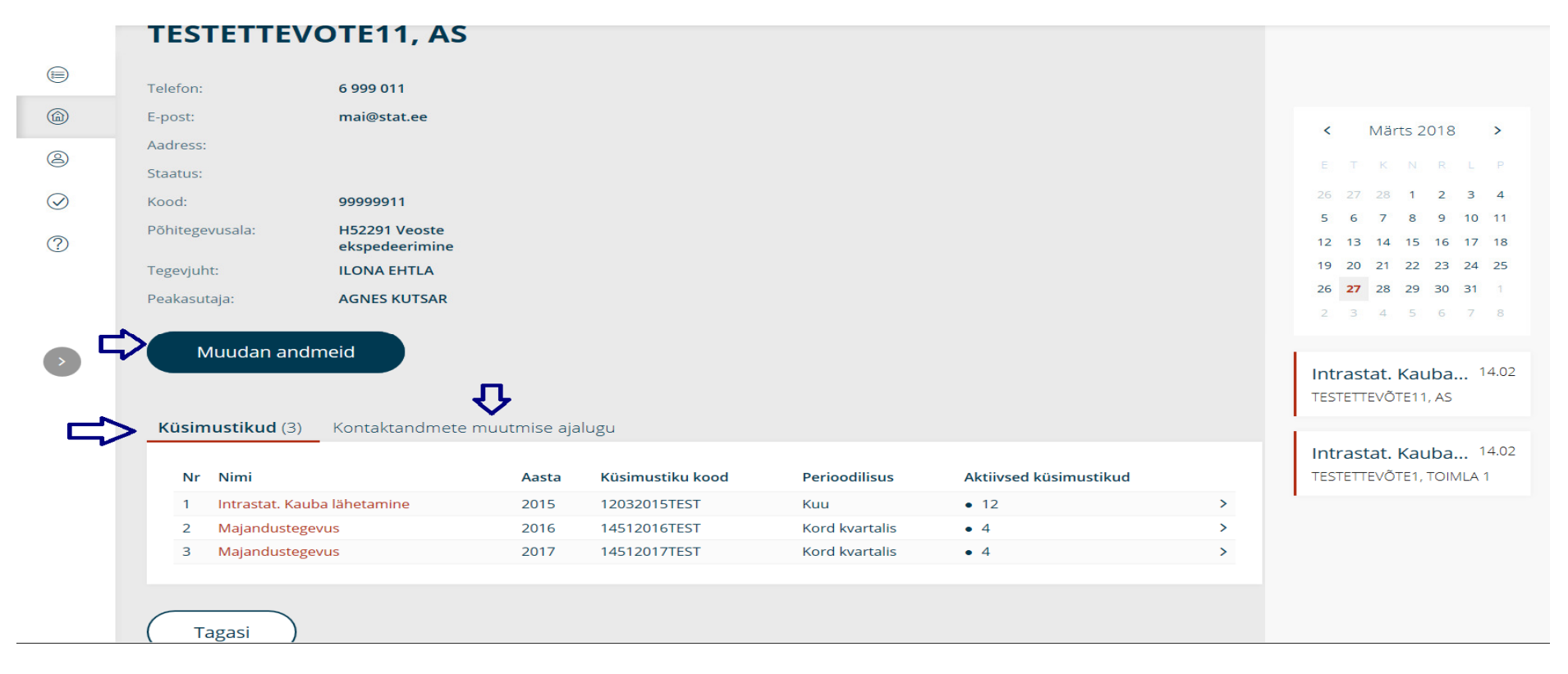

Muuta ei saa majandusüksuse nime ega registrikoodi. Teiste andmete muutmiseks parandage andmed vastavas lahtris.

#### **Lahtrite selgitused**

*Majandusüksuse andmed* 

- Telefon majandusüksuse kontakttelefon
- E-post majandusüksuse e-posti aadress
- Veebileht majandusüksuse veebilehe aadress
- Staatus aktiivsus Statistikaameti andmetel (ei ole muudetav)
- Seisund aktiivsus majandusüksuse andmetel
- Selgitus aktiivsuse seisundi muutmise selgitus
- Põhitegevusala Statistikaameti andmetel tegevusala äriregistris (ei ole muudetav)
- Põhitegevusala majandusüksuse tegelik tegevusala
- Kõrvaltegevusalad Statistikaameti andmetel kõrvaltegevusalad äriregistris (ei ole muudetav)
- Kõrvaltegevusala kõrvaltegevusala majandusüksuse andmetel
- Märkus lahter märkuste sisestamiseks
- *Postiaadress*
- Maakond klassifikaatorist valitav maakond
- Linn/vald klassifikaatorist valitav linn või vald
- Küla/alev/linnaosa klassifikaatorist valitav küla, alev või linnaosa

Väikekoht – väikekohad on näiteks aiandusühistud, külakeskused, külaosad, paigad, kandid, väiksemad saared, endised kolhoosikeskused jne, kus majad ja maaüksused on nummerdatud.

Tänav – tänava nimi

Maja – maja number

Korter – korteri number

Sihtnumber – sihtnumber (võimalik kasutada sihtnumbri otsingut)

Postiaadress välisriigis – majandusüksuse aadress, kui see asub välisriigis

*Tegevjuhi andmed* 

Isikukood

Isikukoodi väljastanud riik

Eesnimi

Perekonnanimi

Telefon

E-post

*Peakasutaja andmed* 

Isikukood

Isikukoodi väljastanud riik

Eesnimi

#### Perekonnanimi

Telefon

E-post

Pärast andmete muutmist kinnitage muudatused, klõpsates nupul "Kinnitan ja salvestan". Nupp "Tagasi" viib majandusüksuse vaatesse.

NB! Punase tärniga märgitud väljad on kohustuslikud.

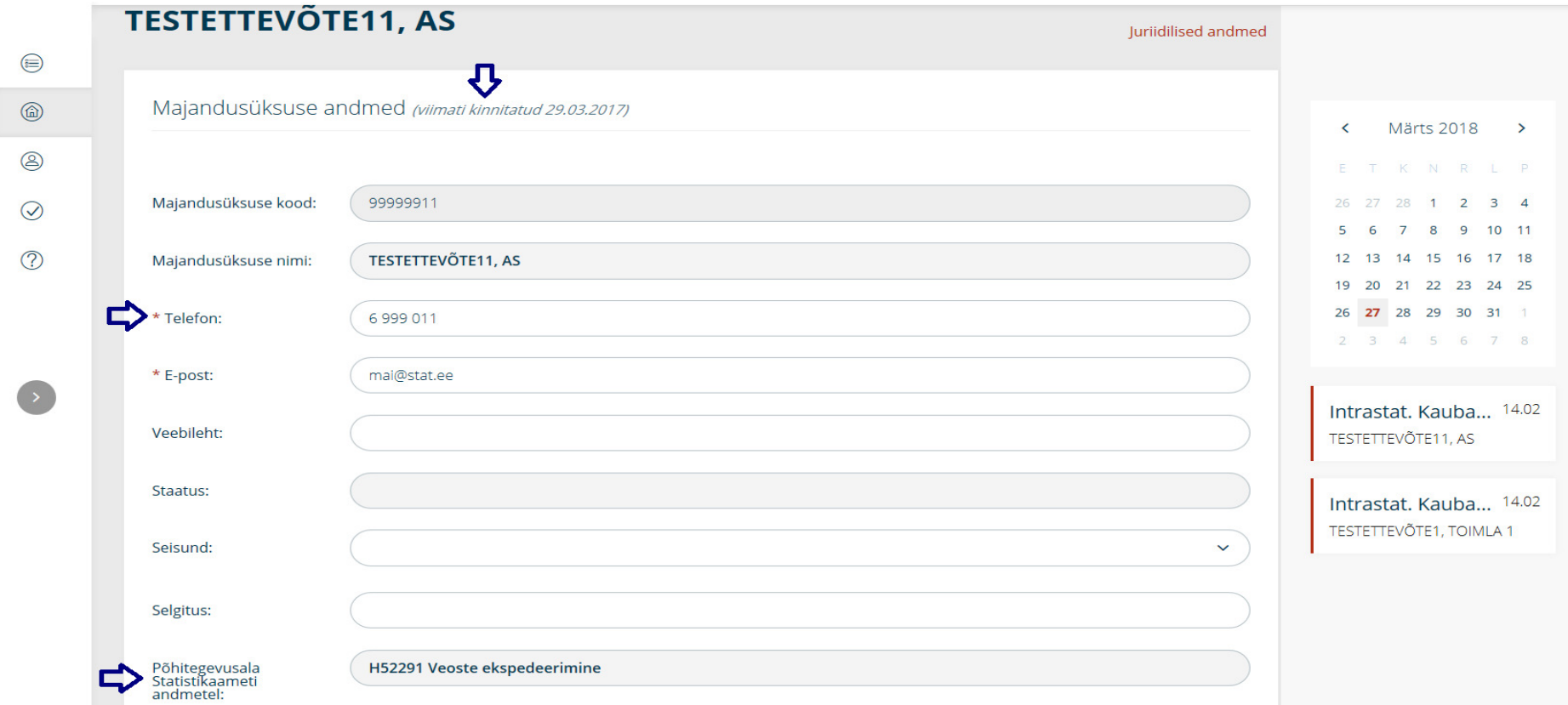

## **4. Haldan kasutajaid**

Menüüpunkt "Haldan kasutajaid" on majandusüksuse kasutusõiguste lisamiseks ja blokeerimiseks.

Kasutusõigused eSTAT-is on järgmised.

Tegevjuht – majandusüksuse tegevjuht, kellel on eSTAT-is kõik lisamise, muutmise ja täitmise õigused. Tegevjuht vastutab andmete esitamise kohustuse täitmise eest ja tal on õigus hallata "Nõusolekuid" andmete avaldamiseks.

Peakasutaja – majandusüksuse peakasutaja, kellel on eSTAT-is kõik lisamise, muutmise ja täitmise õigused. Peakasutaja vastutab tegevjuhi antud volituste alusel andmete esitamise kohustuse täitmise eest.

Andmeesitaja – peakasutaja määratud andmeesitaja, kellel on õigus esitada kõigi majandusüksuste küsimustike andmeid.

Piiratud õigustega andmeesitaja – peakasutaja määratud piiratud õigustega andmeesitaja, kellel on õigus esitada nende majandusüksuste küsimustike andmeid, mis peakasutaja on talle määranud.

Parooliga andmeesitaja – majandusüksuse tegevjuhi nõusoleku alusel antud õigustega välismaa kodanikust andmeesitaja, kellel puudub ID-kaart sisselogimiseks või internetipanga kasutamise õigus. Parooliga andmeesitajal on õigus näha ja muuta ainult talle määratud küsimustiku andmeid.

Muude õigustega andmeesitaja – paberil laekunud küsimustiku sisestamisel lisatud küsimustiku andmete esitaja. Puuduvad eSTAT-i kasutamise õigused.

Andmeesitaja lisamiseks klõpsake menüüs "Haldan kasutajaid" nupul "Lisan uue andmeesitaja". Valige majandusüksus, millele soovite andmeesitaja lisada, seejärel avaneb andmeesitaja lisamise vaade.

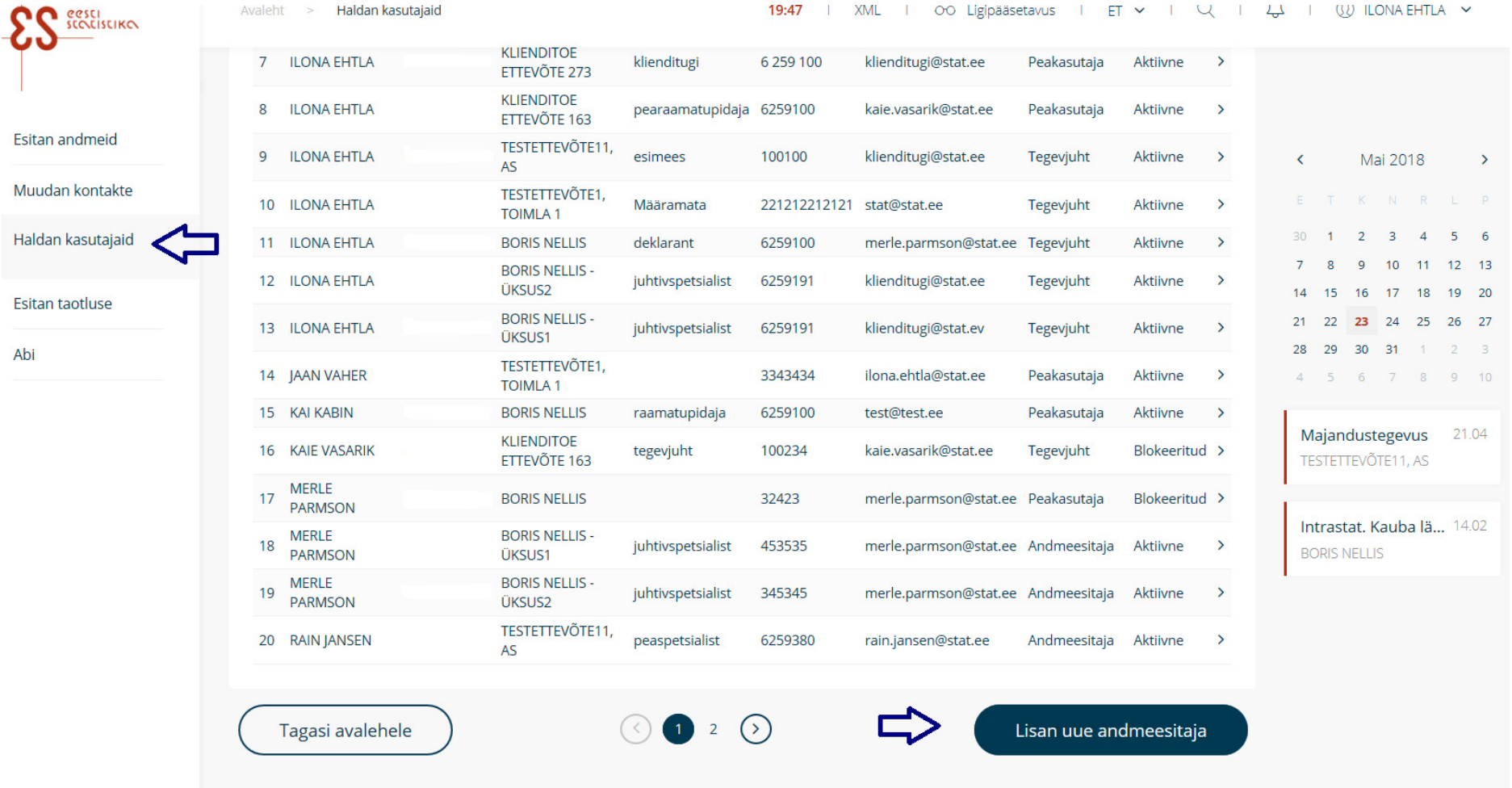

Täitke avanenud vaates andmeesitaja andmed ja seejärel valige kasutajale õigused.

Kasutaja õigused on järgmised.

Andmeesitaja – annab lisatavale andmeesitajale ligipääsu kõikidele kõnealuse majandusüksuse küsimustikele.

Piiratud õigustega andmeesitaja – annab lisatavale andmeesitajale ligipääsu määratud küsimustikele. Valides "Piiratud õigustega andmeesitaja õigused", avaneb küsimustike lisamise väli, valige soovitud küsimustikud, kinnitage valik, klõpsates nupul "Lisa" ja salvestage andmed, klõpsates nupul "Salvestan".

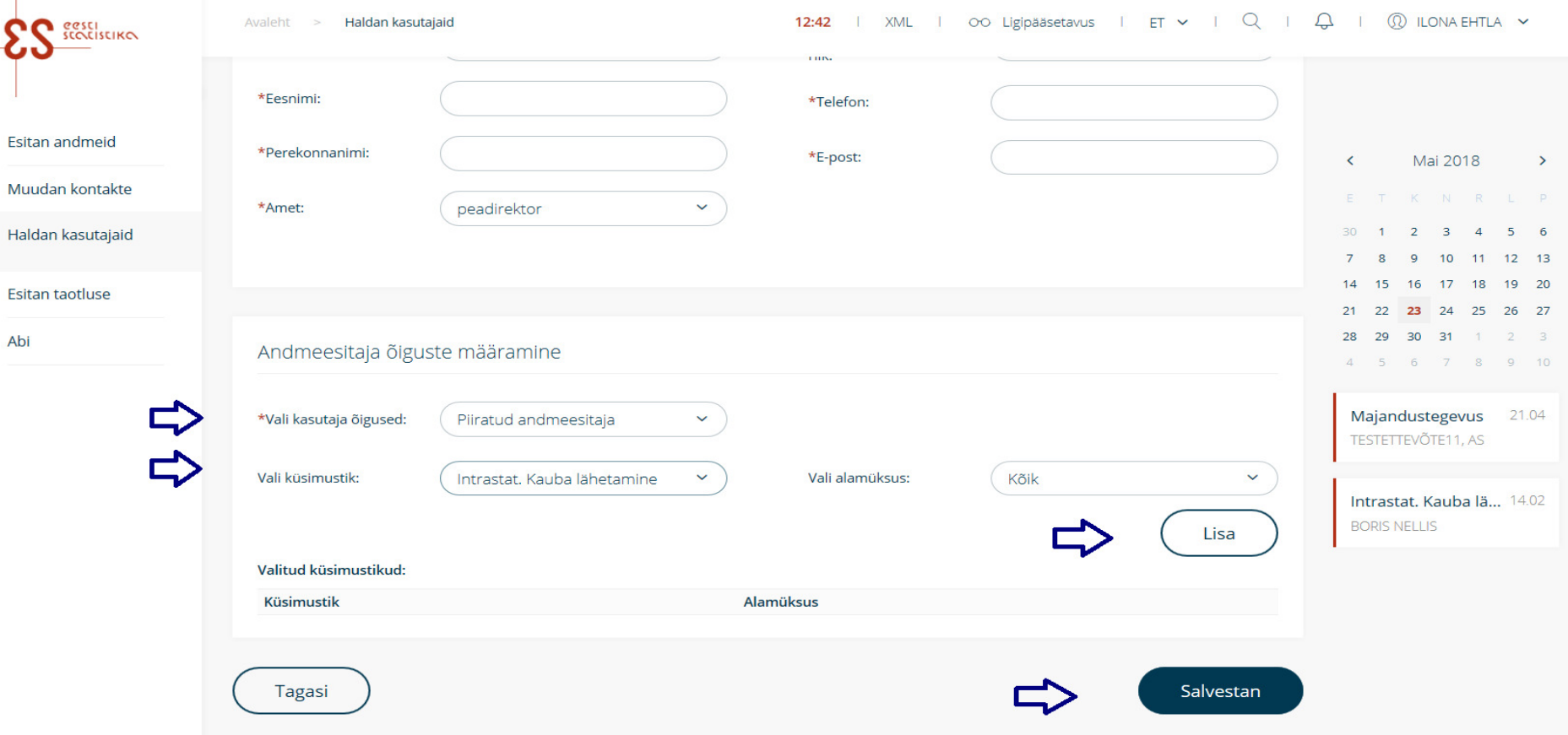

Kasutajate halduse lehel kuvatakse kõigi "Minu majandusüksuste andmeesitajate" andmed. Lehe päises saab andmeesitajaid otsida, kasutades, selleks otsingut. Selles vaates kuvatakse kõik kasutajaga seotud majandusüksused ja kasutajaga seotud küsimustikud.

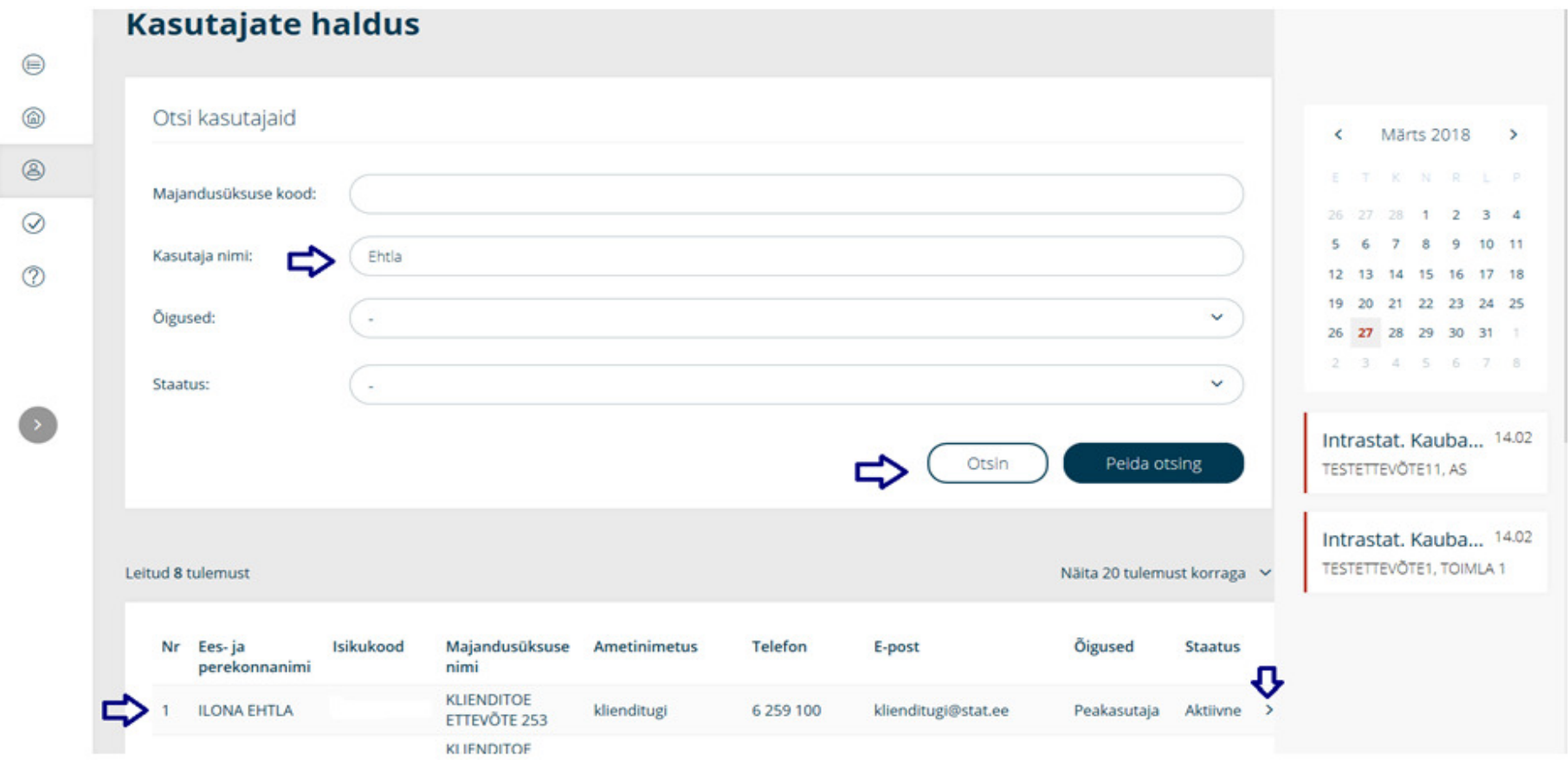

Andmeesitaja andmete või õiguste muutmiseks klõpsake kolmnurgal vastava rea lõpus. Avaneb kasutaja andmete vaade. Isikuandmete muutmiseks klõpsake nupul "Muudan andmeid", avaneb muutmise aken. Selles aknas saate muuta ja salvestada andmeesitaja isikuandmeid ja talle määratud kasutusõigusi. Valides andmeesitaja rolliks "Piiratud õigustega andmeesitaja", avaneb küsimustiku lisamise rida, kus saate määrata andmeesitajale just selle küsimustiku, mille esitamiseks talle õiguse annate. Nupp "Tagasi" viib andmeesitaja andmete vaatele.

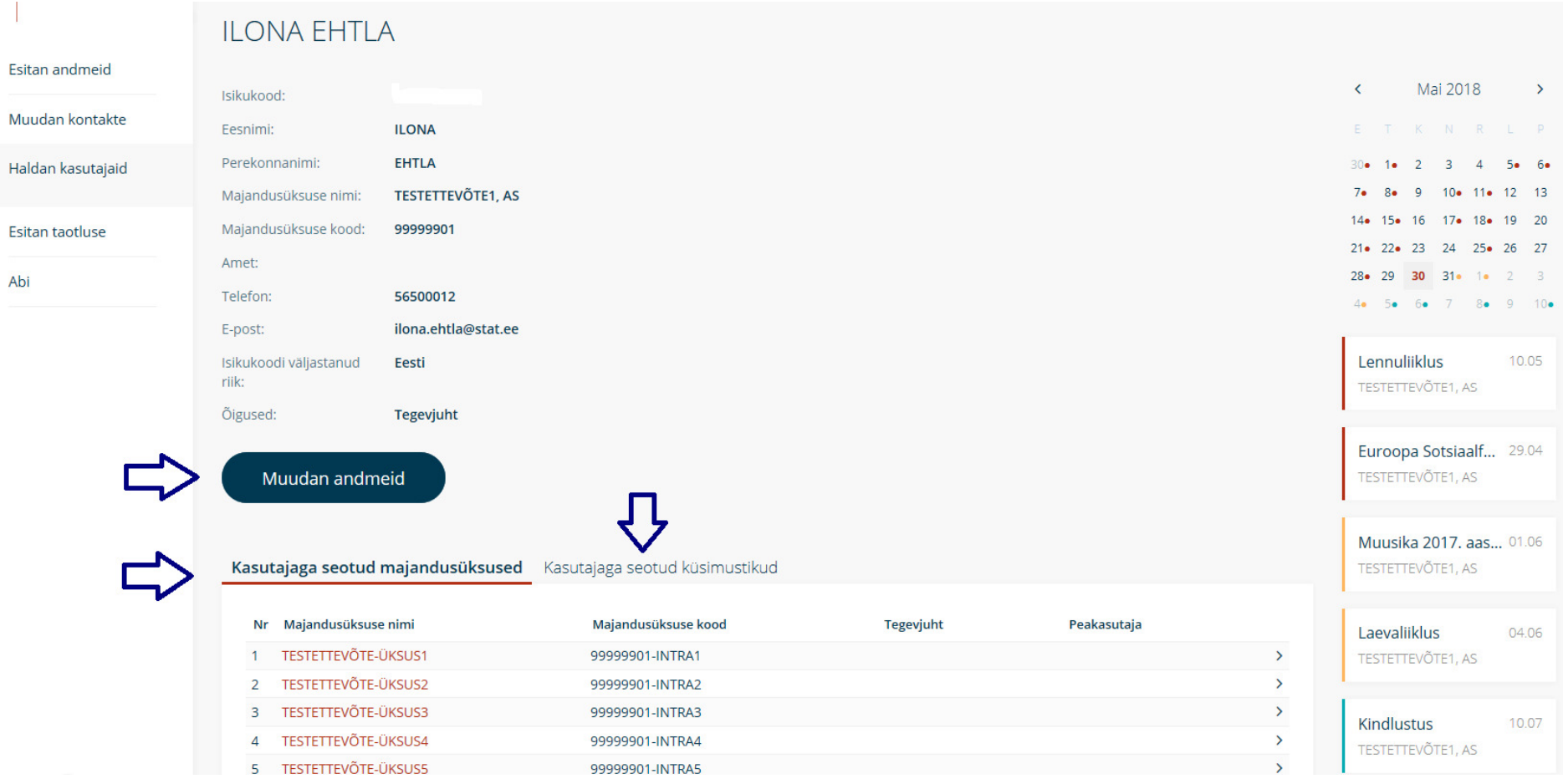

#### 45

Andmeesitaja vaates on võimalik kasutaja blokeerida või kustutada, klõpsates nuppu "Eemaldan/blokeerin kasutaja". Avaneb kasutaja blokeerimise/ kustutamise aken, kus on võimalik kasutaja blokeerida (nt puhkuse või lapsehoolduspuhkuse ajaks) või eemaldada (seejärel ei ole kasutajal enam sellele majandusüksuse kontole ligipääsu; senini esitatud andmete külge jääb ta andmeesitajana alles).

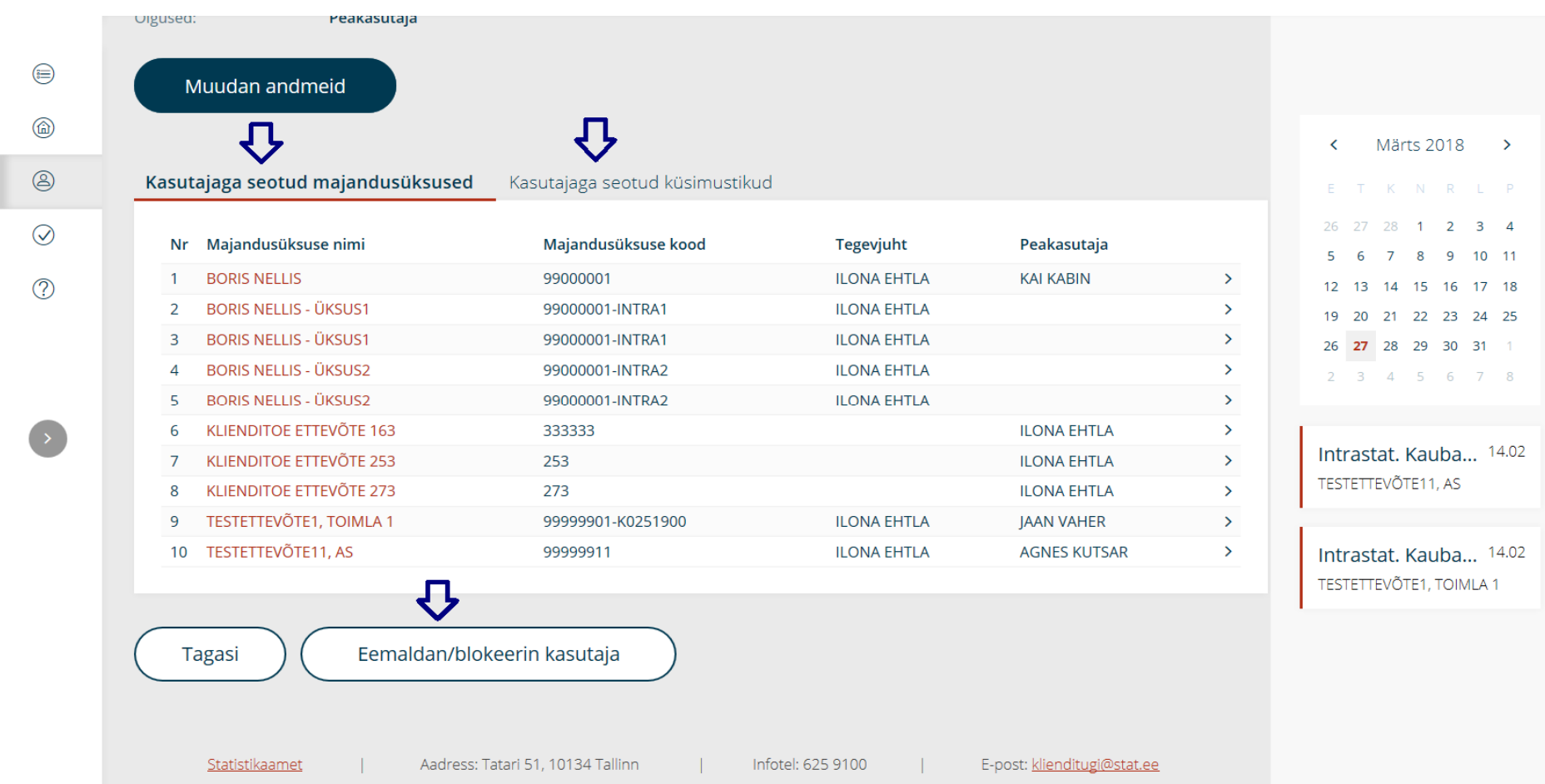

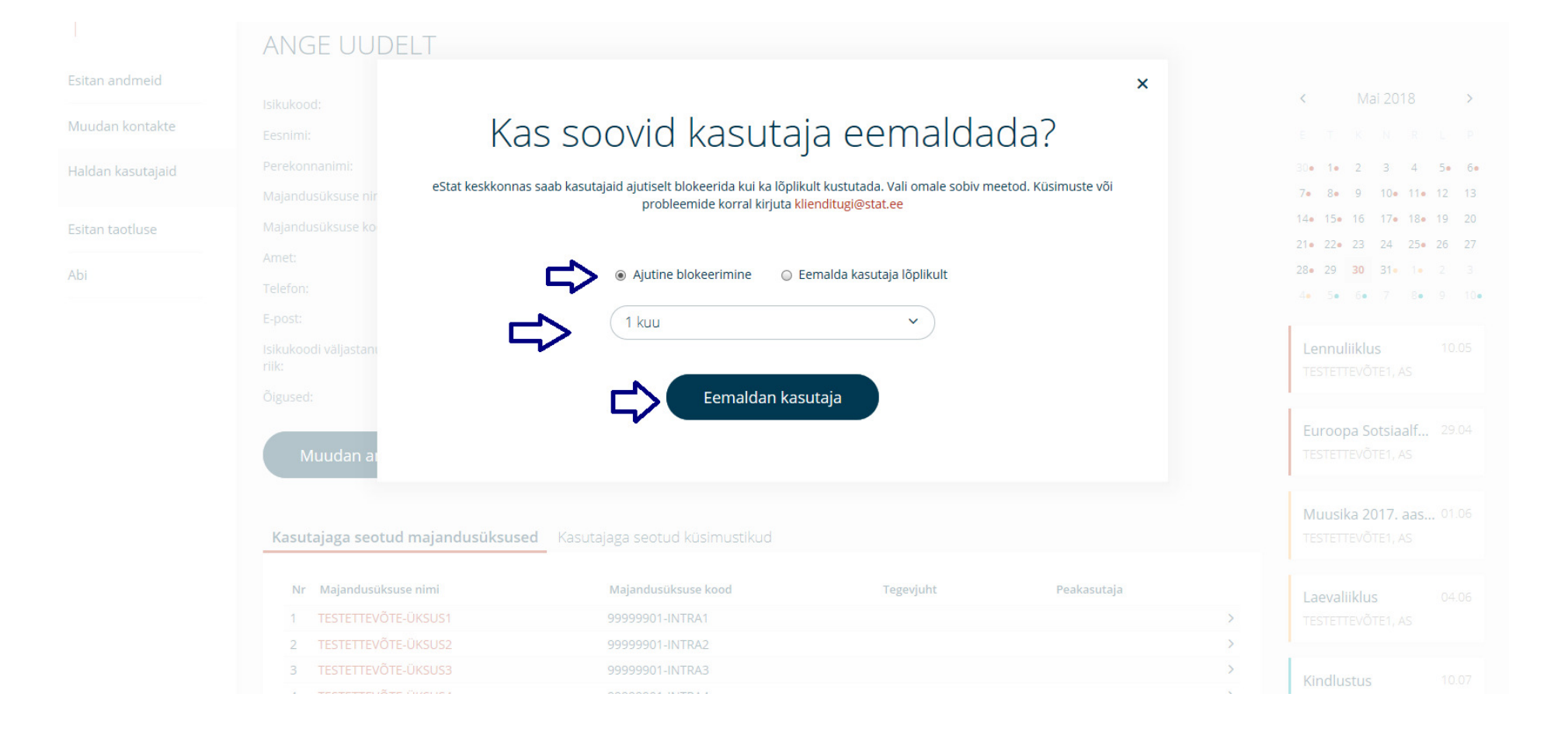

## **5. Esitan taotluse**

Kui soovite esitada eSTAT-i kasutusõiguse taotluse mõnele oma teisele majandusüksusele, olles juba ühe üksuse eSTAT-i kasutaja, saate seda teha, kõpsatesmenüüs "Esitan taotluse". Kuvatakse valik "Kasutajaõiguste taotlus" või "Parooliga konto taotlus". Valige soovitav taotluse liik, klõpsates vastaval nupul.

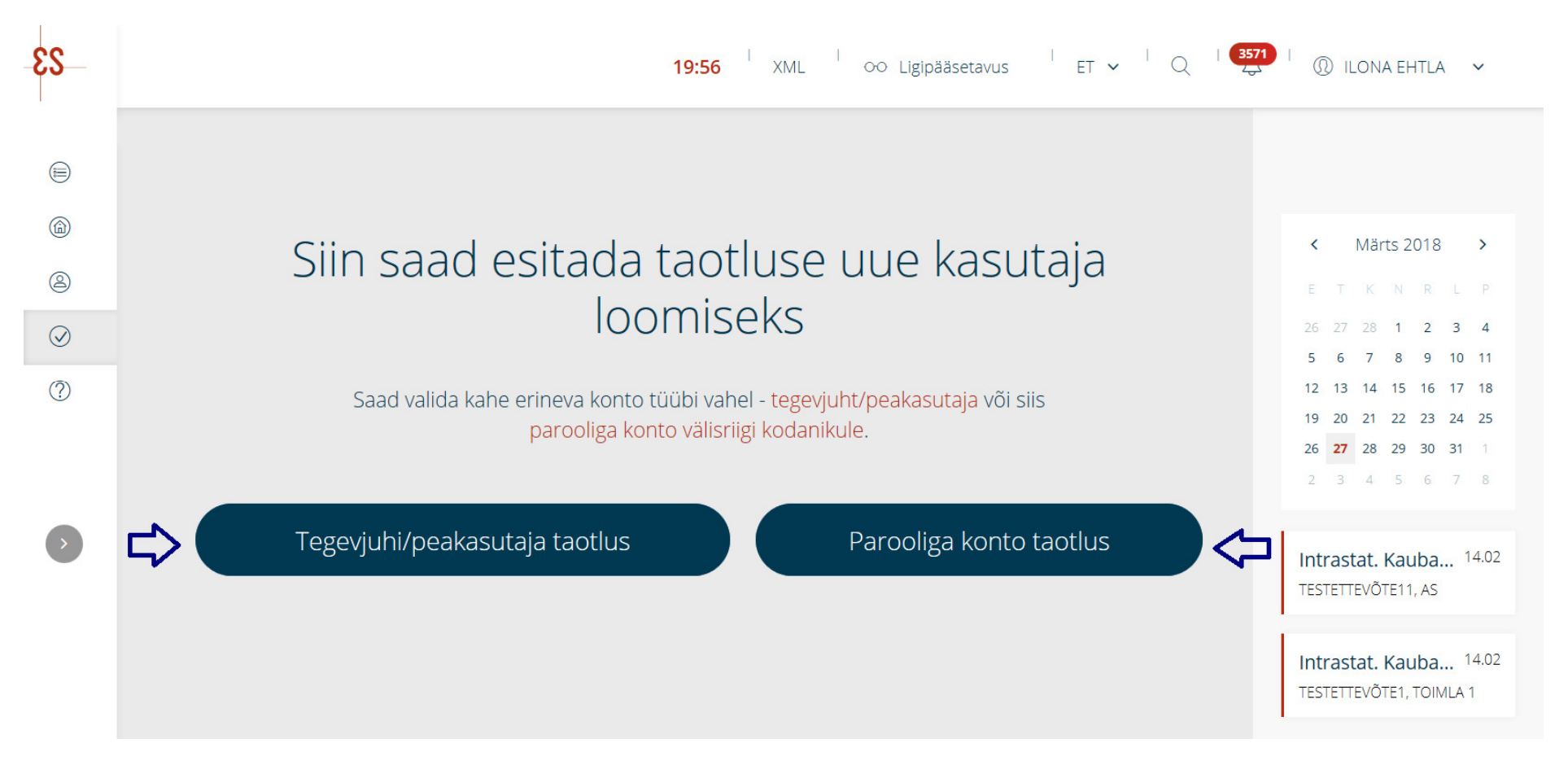

Juhul kui olete esindusõiguslik isik saate valida sobiva majandusüksuse, kellele tahate taotlust esitada ja peale kasutajatingimustega tutvumist ja nendega nõustumist klõpsake nuppu "Esitan taotluse".

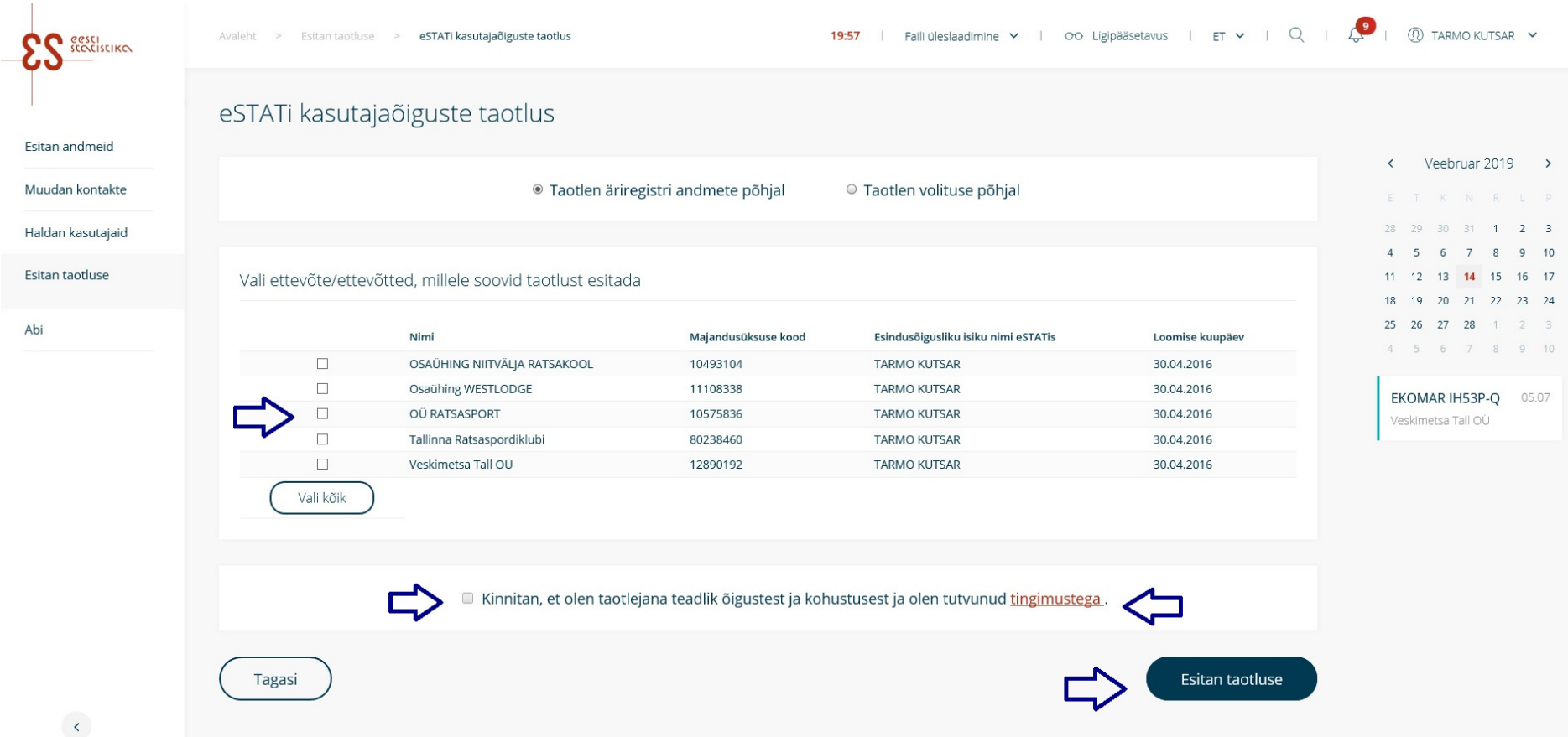

Peale taotluse esitamist kuvatakse teile aken, kus palutakse kinnitada või täpsustada Teie majandusüksuse tegevusala. Tegevusala täpsustamise korral saate õige tegevusala valida lehel olevast klassifikaatorist. Peale tegevusala kinnitamist klõpsake nupul "Esitan taotluse".

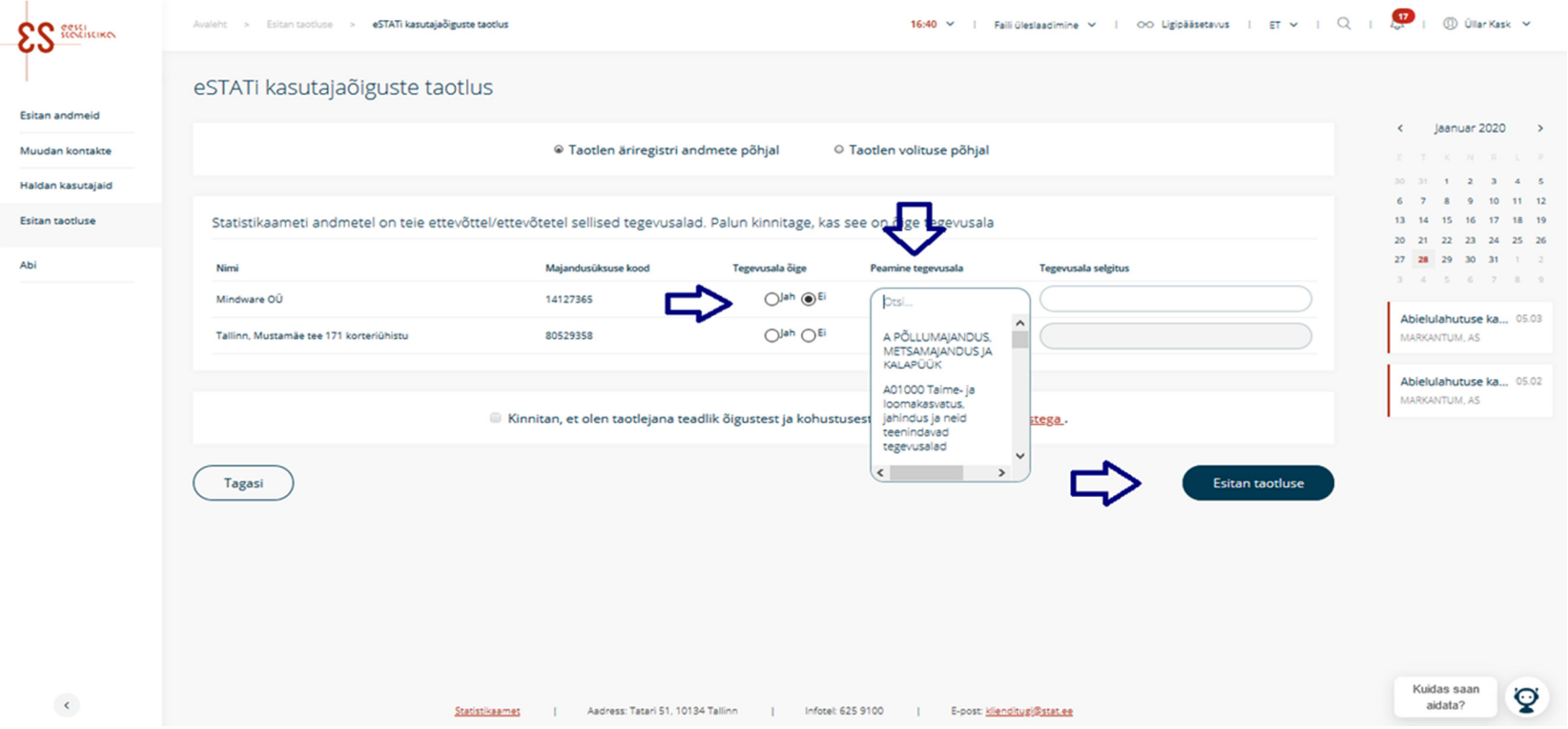

Peale taotluse esitamist avatakse automaatselt eSTATi konto. Juhul kui taotluse esitaja soovib määrata majandusüksusele nö peakasutaja (Isik kes saab majandusüksuse siseselt hallata andmeesitajaid ja vastutab andmete esitamise eest), saab ta seda teha menüü punktis "Haldan kasutajaid".

Klõpsake lehekülje all oleval nupul "Lisan uue andmeesitaja". Peale soovitava majandusüksuse valikut avaneb andmeesitaja lisamise vaade, kus tuleb täita nõutavad väljad ja andmeesitaja rolliks valida "Peakasutaja". Tegevuse lõpetamiseks klõpsake nupul "Salvestan". NB! Peakasutajat saab

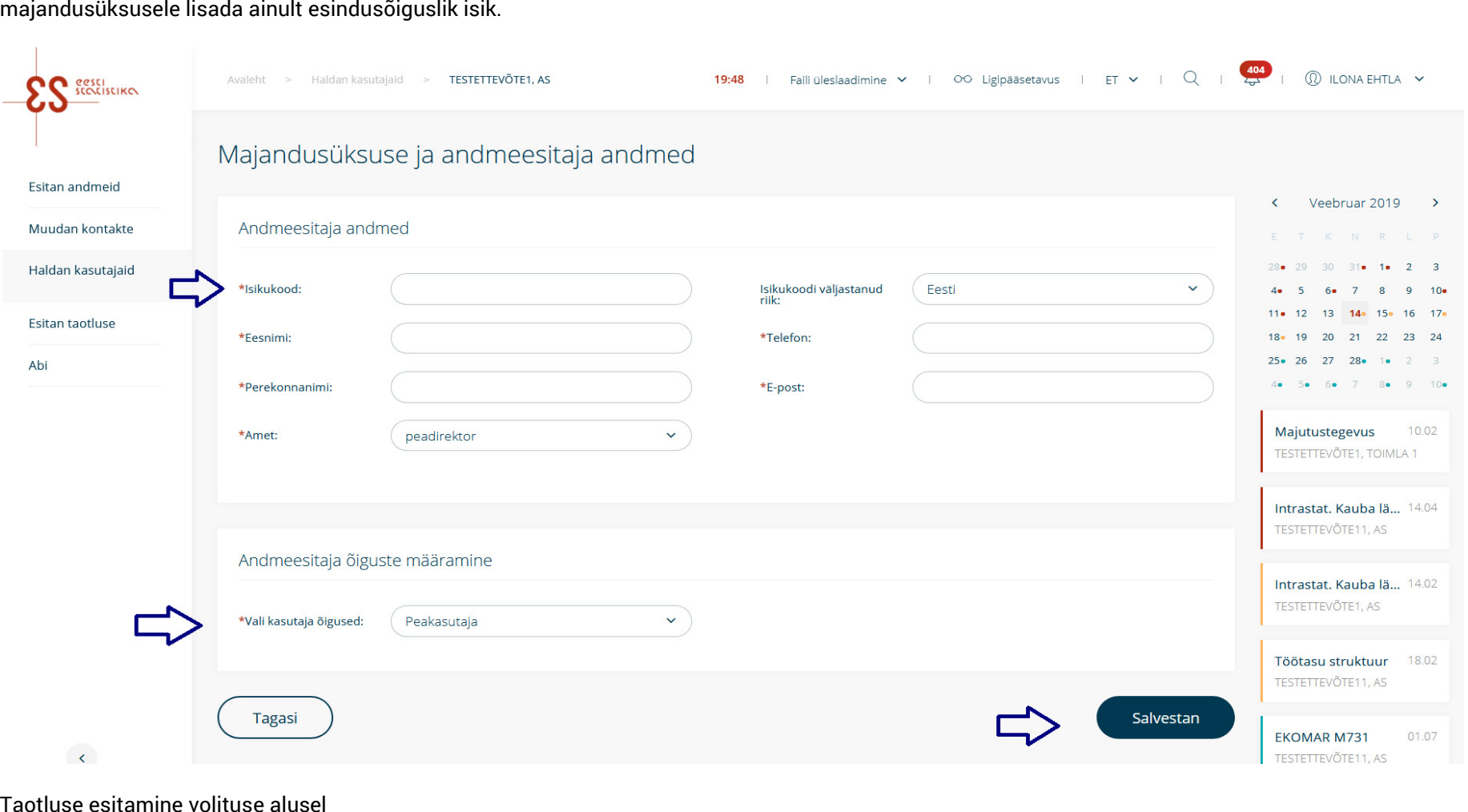

Juhul kui Te ei ole majandusüksuses esindusõiguslik isik, aga teid on volitatud esindusõigusliku isiku poolt toiminguid läbi viima, saate taotluse esitada klõpsates valikul "Taotlen volituse alusel".

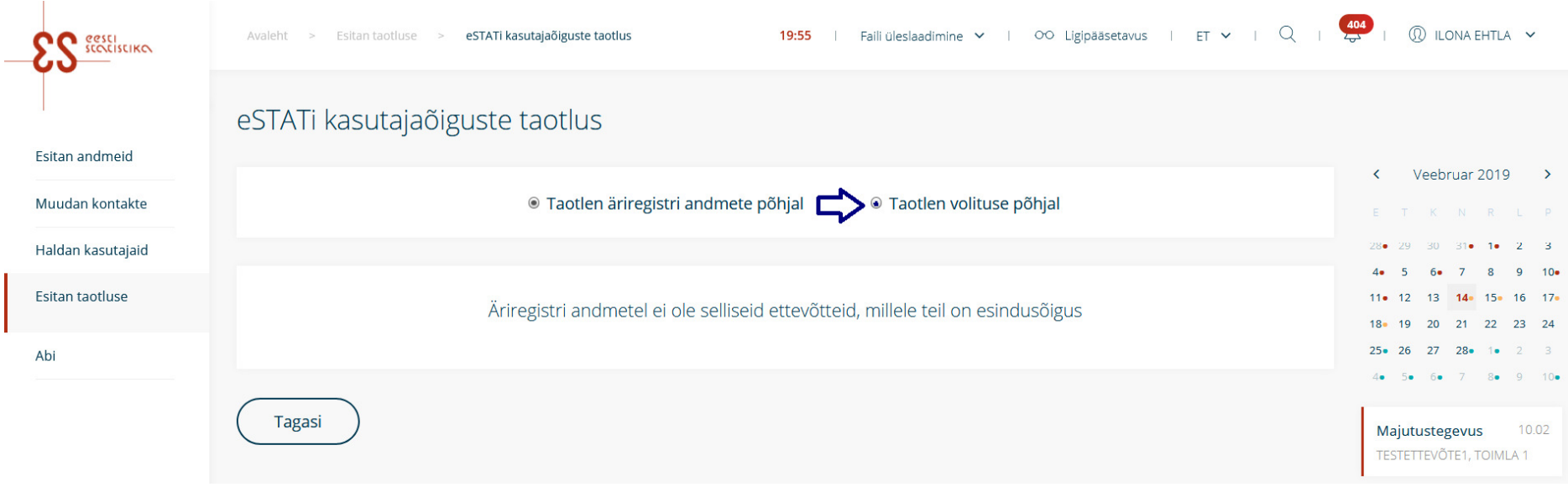

Avaneb taotluse esitamise vaade, kus tuleb täita kõik väljad ja volituse olemasolul lisada see taotlusele kasutades nuppu "Otsi fail". Taotluse esitamiseks tutvuge tingimustega ja kinnitage need ja seejärel klõpsake nupul "Esitan taotluse". Peale taotluse esitamist kontrollib selle Statistikaameti töötaja ja kui taotlus on korrektne kinnitab selle.

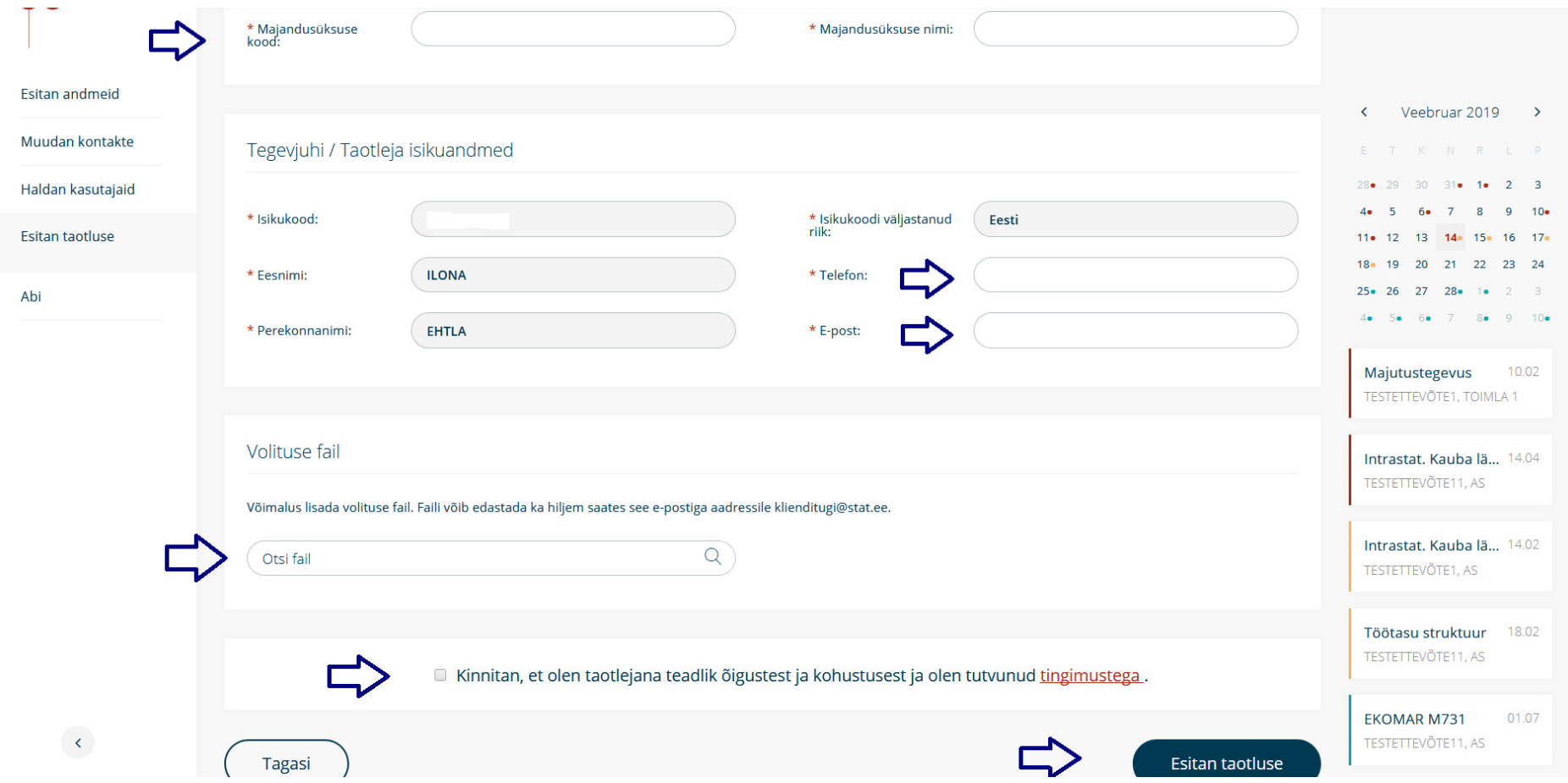

# **6. Minu andmed**

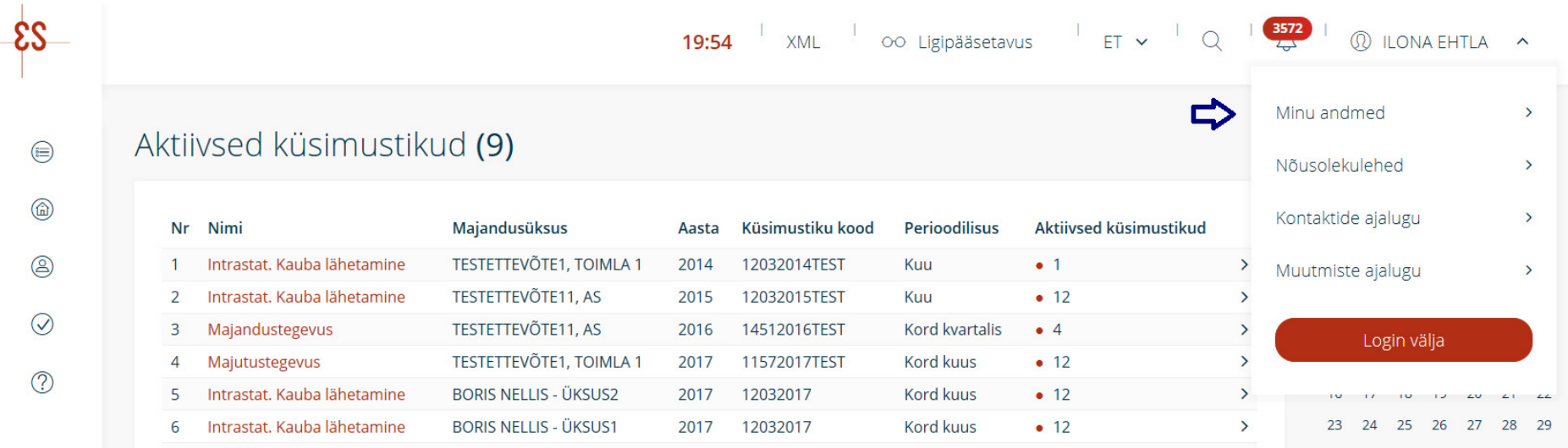

Oma isikuandmeid saate vaadata ja muuta paremal ülal nime järel noolega avanevast menüüst "Minu andmed".

Oma andmete vaatest saate näha ja muuta isikuandmeid, näha endaga seotud majandusüksusi ja kontaktandmete muutmise ajalugu (kes, millal ja milliseid ettevõtte kontaktandmeid on muutnud). Isikuandmete muutmiseks klõpsake nupul "Muudan andmeid". Avaneb andmete muutmise vaade. Muuta saate oma kontakttelefoni ja e-posti aadressi. "Minuga seotud majandusüksuste" kontaktandmete loendis saate muuta oma kontaktandmeid eri majandusüksustes, klõpsates "Majandusüksuse" taga "Muutmise" ikoonil. Tegevuse lõpetamiseks klõpsake nuppu "Kinnitan".

#### $\mathbb T$ **ILONA EHTLA** Esitan andmeid Isikukood: Muudan kontakte Eesnimi **ILONA** Perekonnanimi EHTLA Haldan kasutajaid Telefon: 6259100 Esitan taotluse klienditugi@stat.ee E-post: Abi Muudan andmeid

#### Minuga seotud majandusüksused Kontaktandmete ajalugu

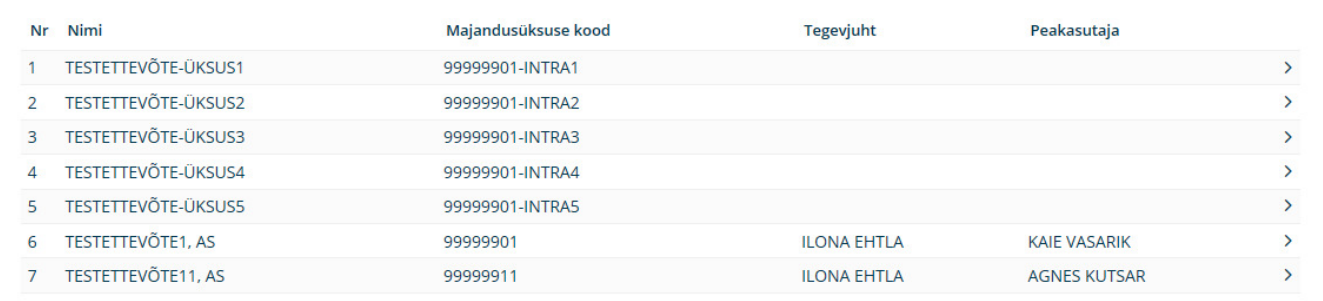

Tagasi avalehele

# **7. Nõusolekulehed**

Statistikaamet võib kogutud andmeid avaldada kujul, mis välistab andmesubjekti identifitseerimise võimaluse. Andmesubjekti identifitseerimist võimaldavaid andmeid võib avaldada ainult andmesubjekti kirjaliku nõusoleku alusel. Seetõttu tuleb vajadusel majandusüksuse tegevjuhil kinnitada eSTAT-is nõusolekuleht.

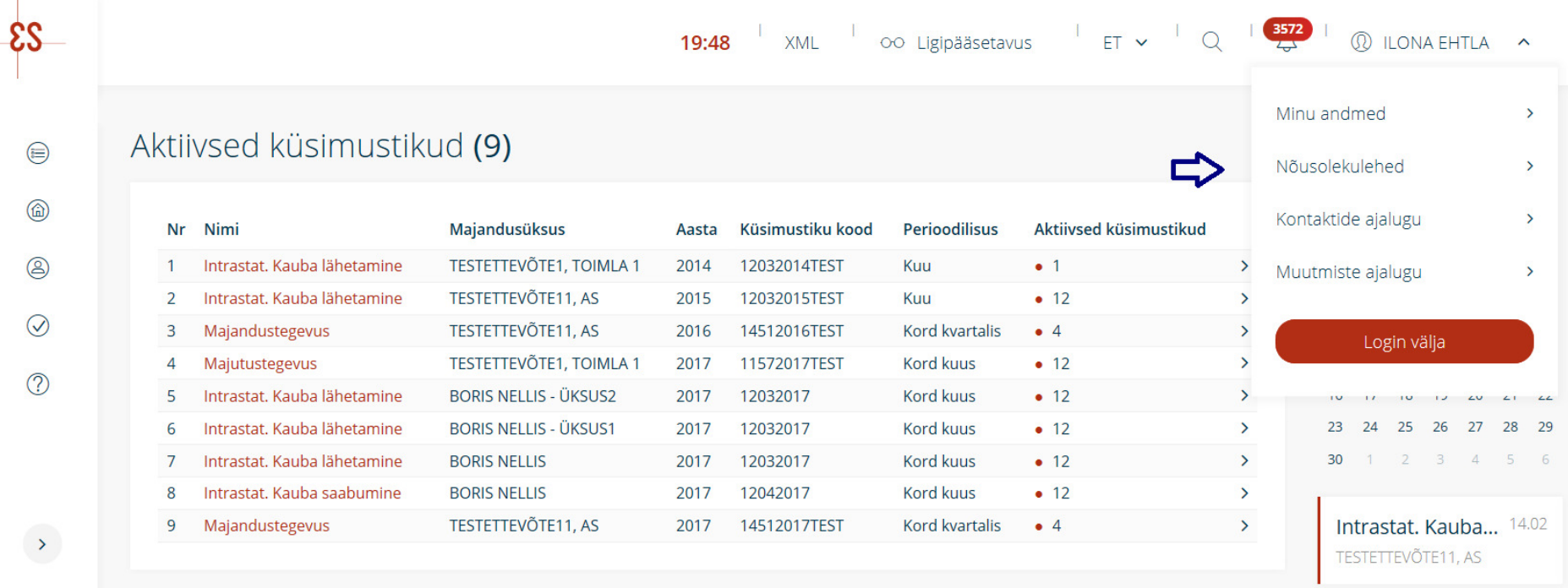

Selleks klõpsake paremal üleval servas enda nime pealt avanevast menüüst punktil "Nõusolekulehed". Seejärel klõpsake kinnitamist vajava nõusoleku rea lõpus oleval kolmnurgal või majandusüksuse nimel. Avaneb nõusoleku kinnitamise aken. Sisestage kinnitamise kasti linnuke ja lõpetage tegevus, klõpsates nupul "Kinnitan".

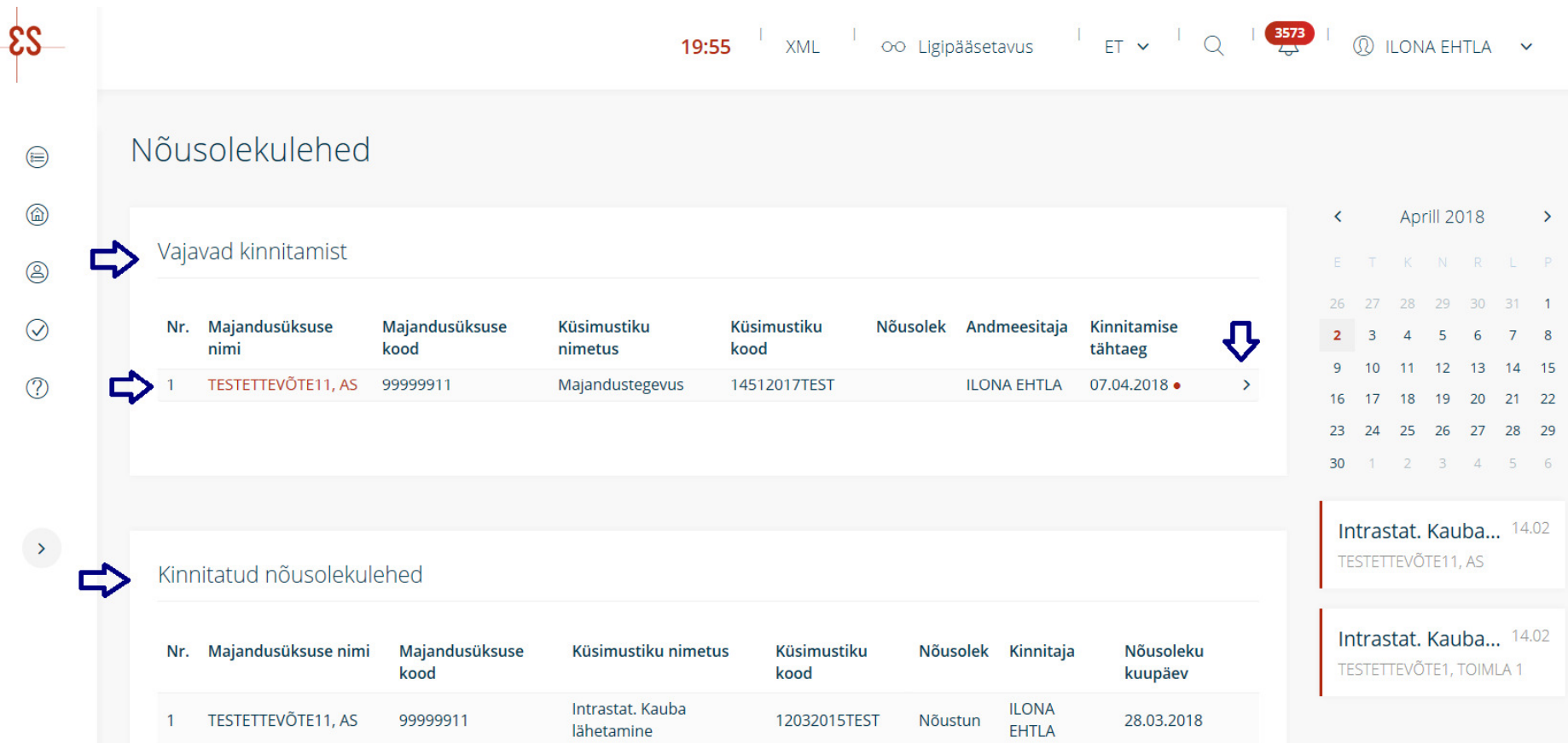

Seejärel näete oma kinnitatud nõusolekulehti.

#### **8. Kontaktide ajalugu / Muutmiste ajalugu**

Kontaktide ajaloo nägemiseks klõpsake paremal üleval servas oma nime pealt avanevast menüüst punktil "Kontaktide ajalugu". Kui valite soovitud majandusüksuse, kuvatakse kõik kontaktid Statistikaametiga. Nende hulka kuuluvad saadetud kirjad ja telefonikontaktid, mis kõik on süsteemis registreeritud.

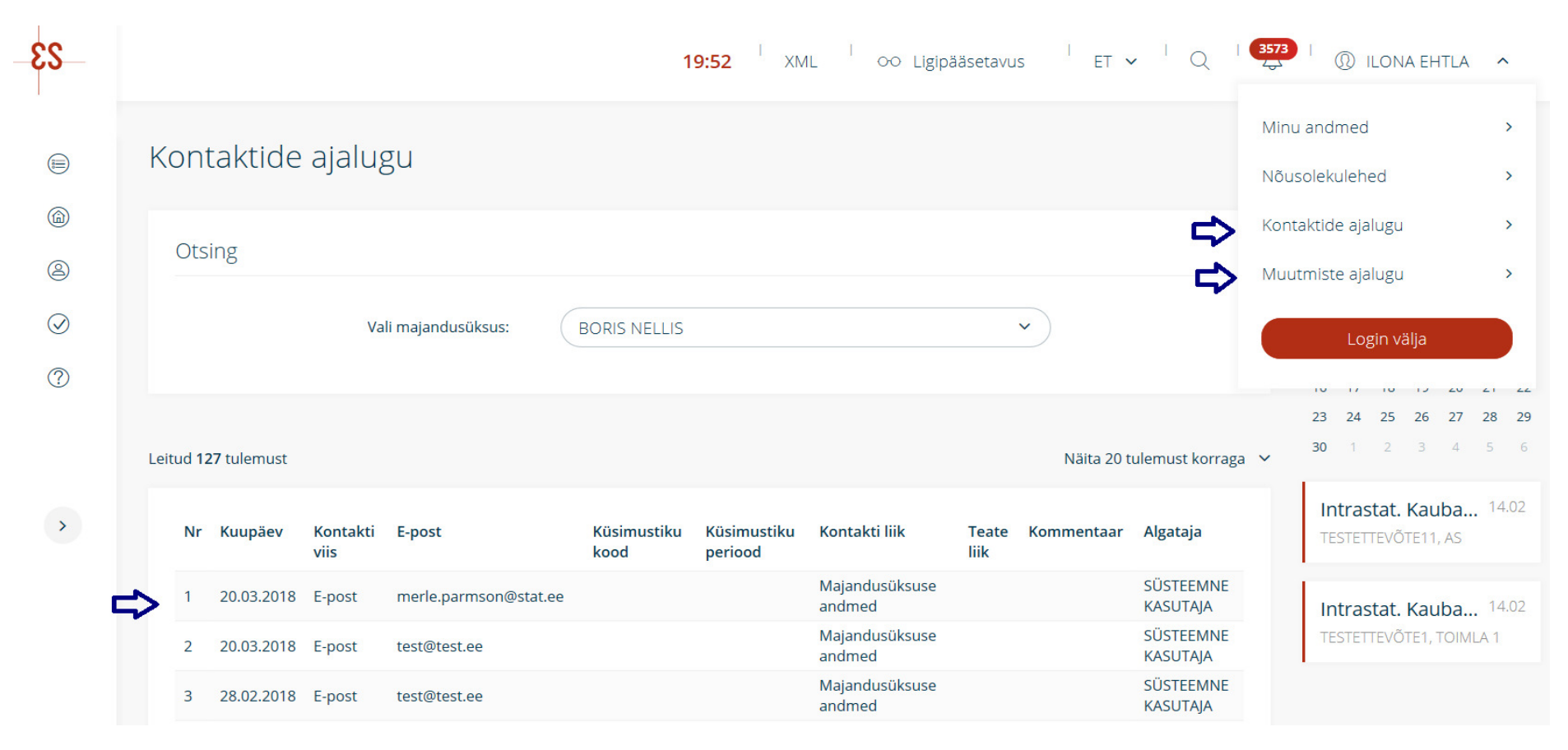

Muutmiste ajaloo nägemiseks klõpsake paremal üleval servas oma nime pealt avanevast menüüst punktil "Muutmiste ajalugu". Selles vaates on näha andmeesitaja kontaktandmete muutmiste ajalugu.

# **9. Teated**

Kõik teated, mis Statistikaamet on e-postile saatnud, kuvatakse ka süsteemis. Uue teate saabumisel kuvatakse ülemisel menüüribal kellukeseikooni juures lugemata teadete number.

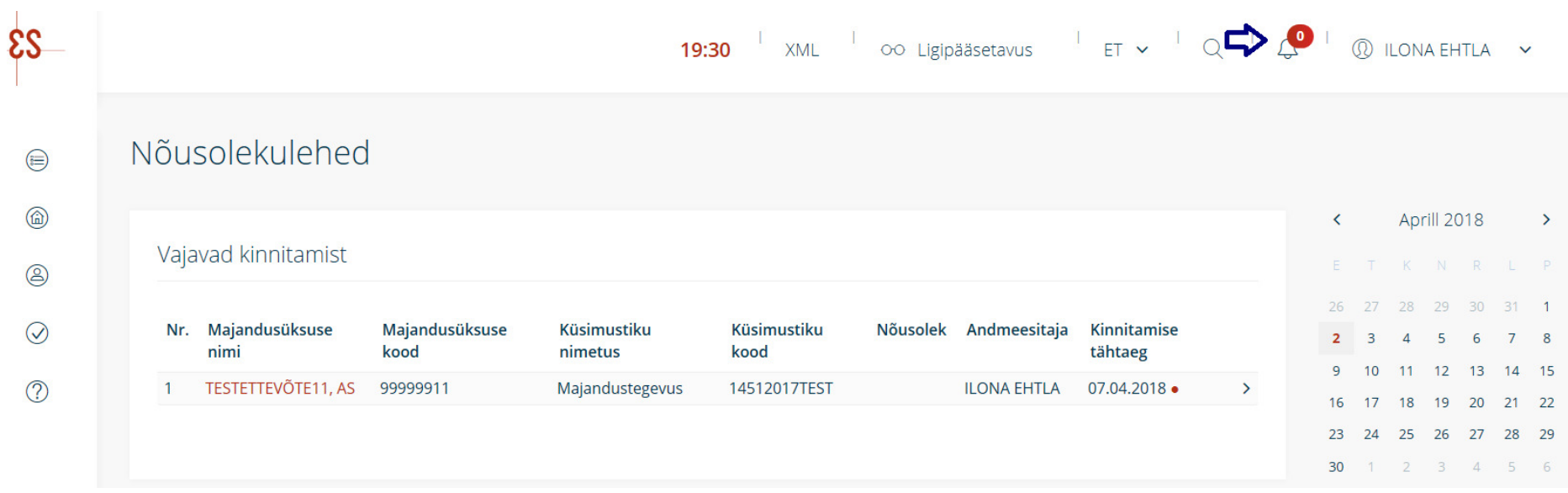

Numbril klõpsates avaneb teadete lugemise aken. Teate lugemiseks klõpsake teatel või kolmnurgal teate taga. Kõikide teadete nägemiseks klõpsake nupul "Vaatan kõiki teateid". Selles vaates näete kõiki Teile saadetud teateid.

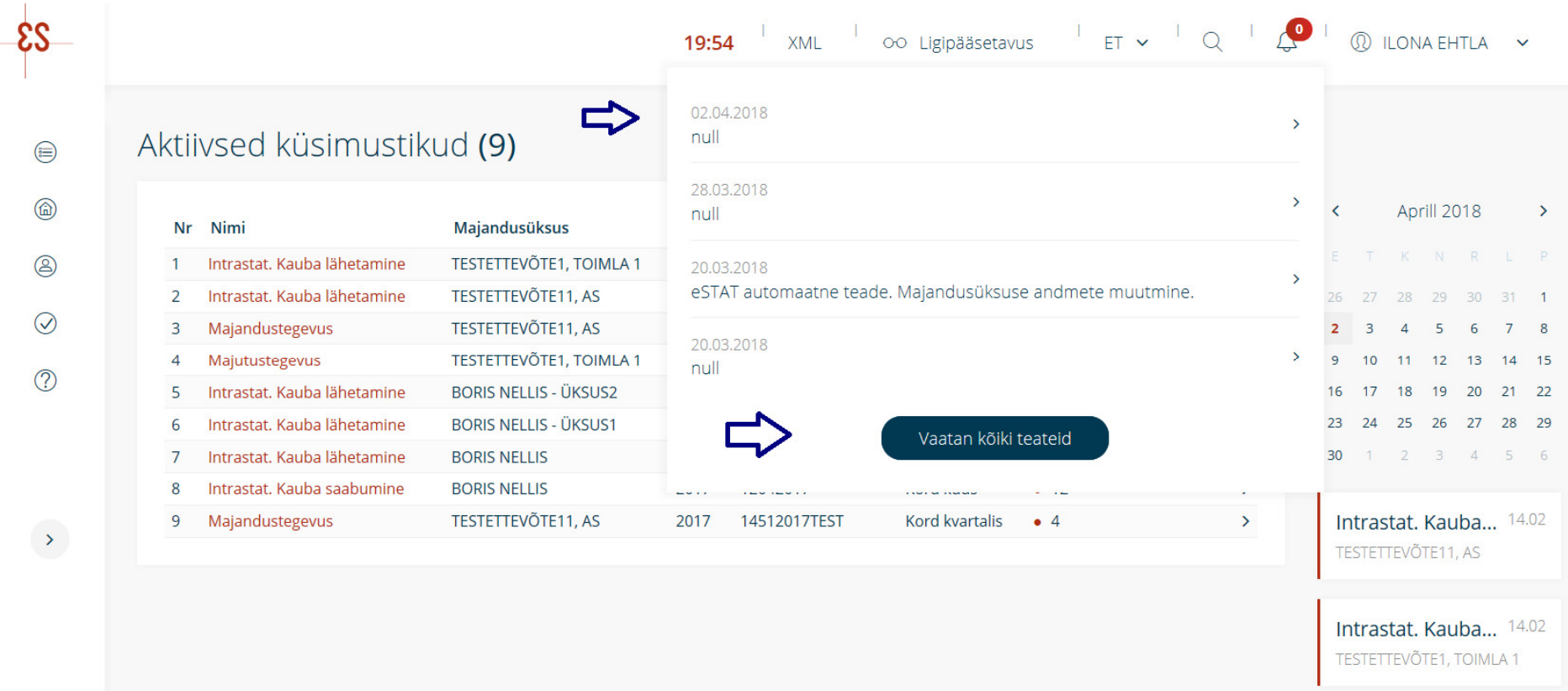

# **10. Lisafunktsioonid**

Sessiooni kestus – andmete turvalisuse tagamiseks kestab üks sessioon 20 minutit. Kui selle aja jooksul süsteemis midagi ei salvestata ega tehta midagi muud, logitakse kasutaja automaatselt süsteemist välja. Viis minutit enne sessiooni katkemist kuvatakse kasutajale asjakohane hoiatusteade. Otse hoiatusteatest on võimalik sessiooni aega pikendada 20, 30, 60 või 90 minutile. Sama funktsioon avaneb, kui klõpsate päises jooksval sessioonipikkuse ajal.

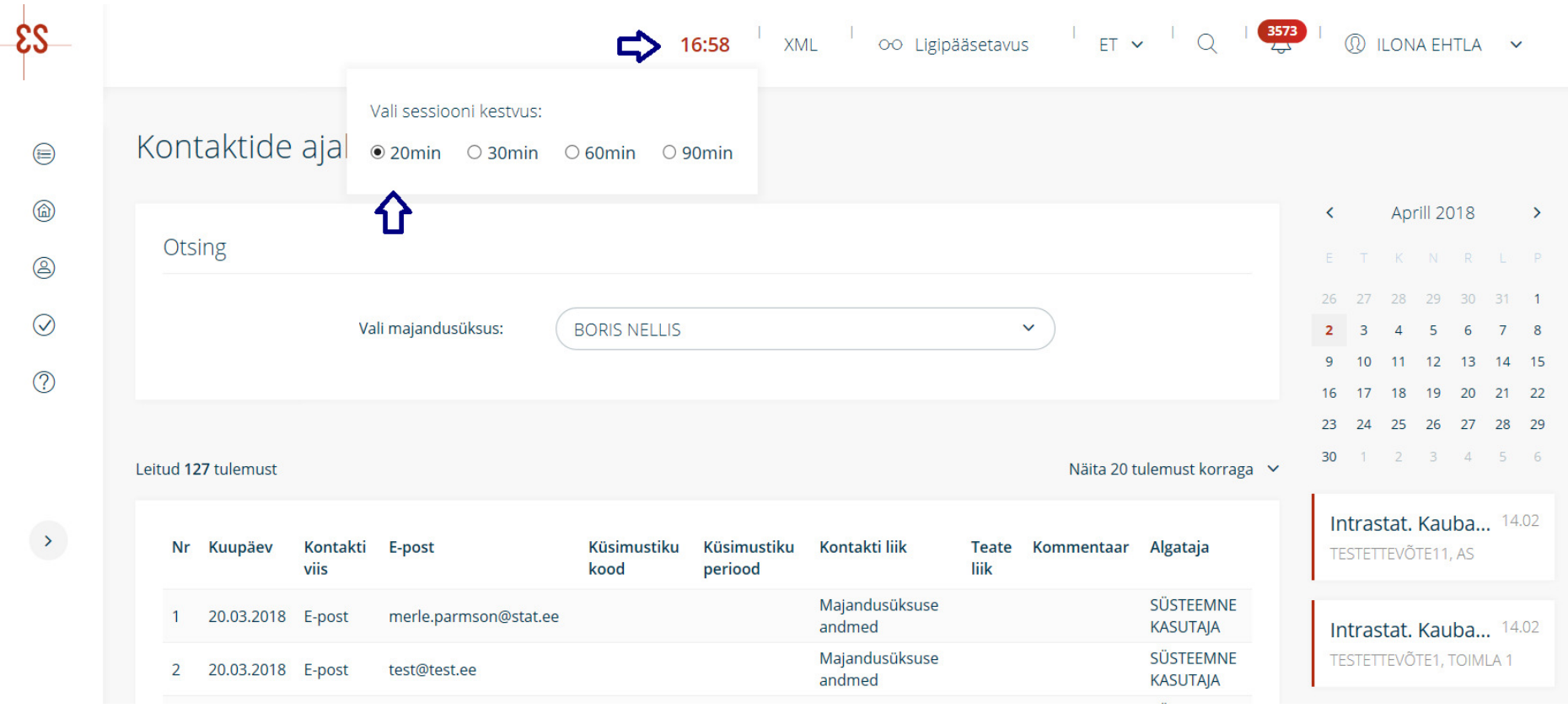

Kontrastsus – vaegnägijate jaoks on võimalik suurendada värvide kontrastsust. Selleks klõpsake päise prilliikoonil ja liigutage liugurit soovitud tulemuse saavutamiseni.

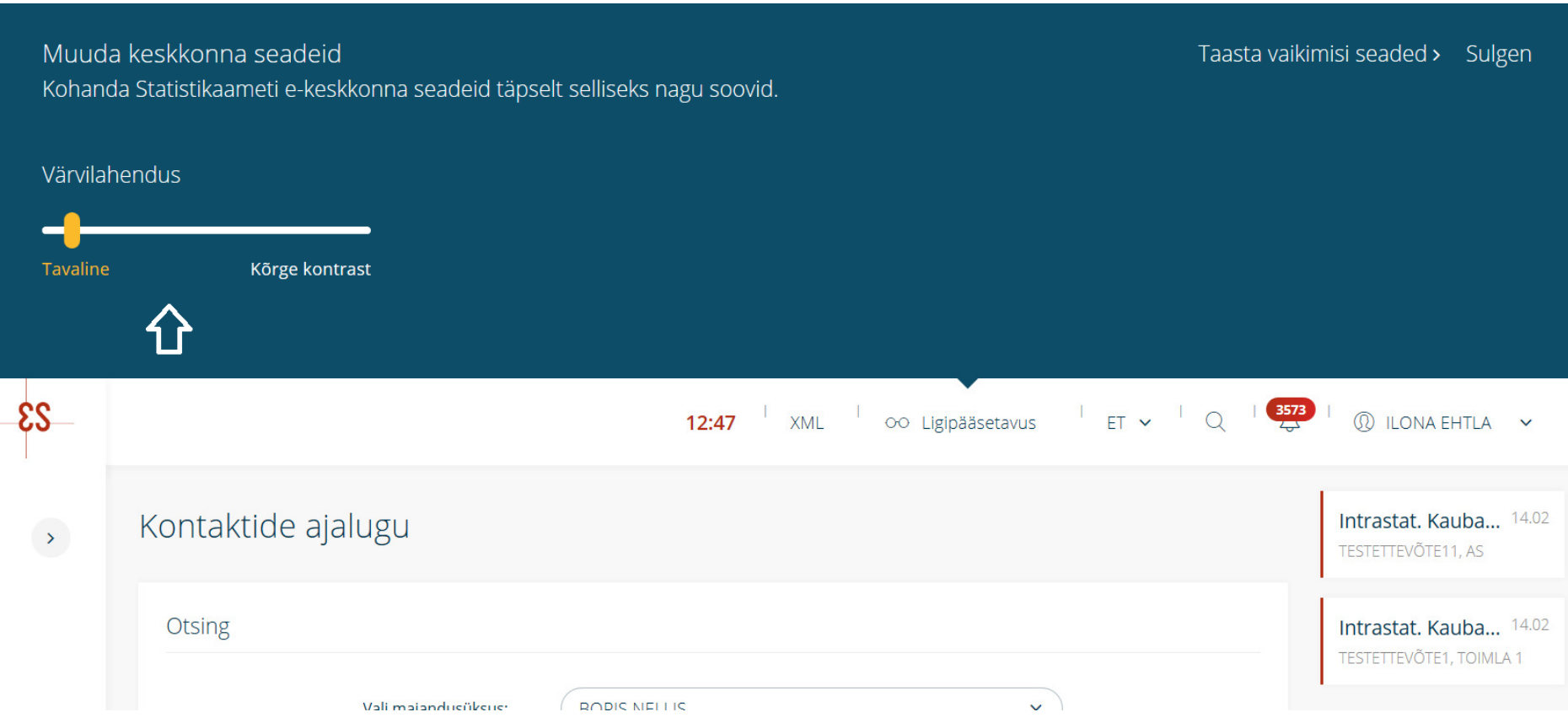

Keelevalik – kasutajal on võimalik valida eesti- või inglise keel. Keele muutmiseks klõpsake päises tähisele ET või EN.

Otsing – süsteemis saab kasutada otsingut. Selleks klõpsake päises luubiikoonil. Avaneb otsinguaken. Sisestage otsitav sõna ja seejärel vajutage klaviatuuril "Enter". Kuvatakse otsingutulemused kuues kategoorias.

Kõik tulemused

Küsimustikud

Majandusüksused

Kasutajad

Teated

Kasutusjuhend

Iga valiku järel kuvatakse sulgudes tulemuste arv. Tulemused kuvatakse nimekirjana. Konkreetse soovitud otsingutulemuseni saate liikuda, kui klõpsate noolel otsingutulemuse rea lõpus.

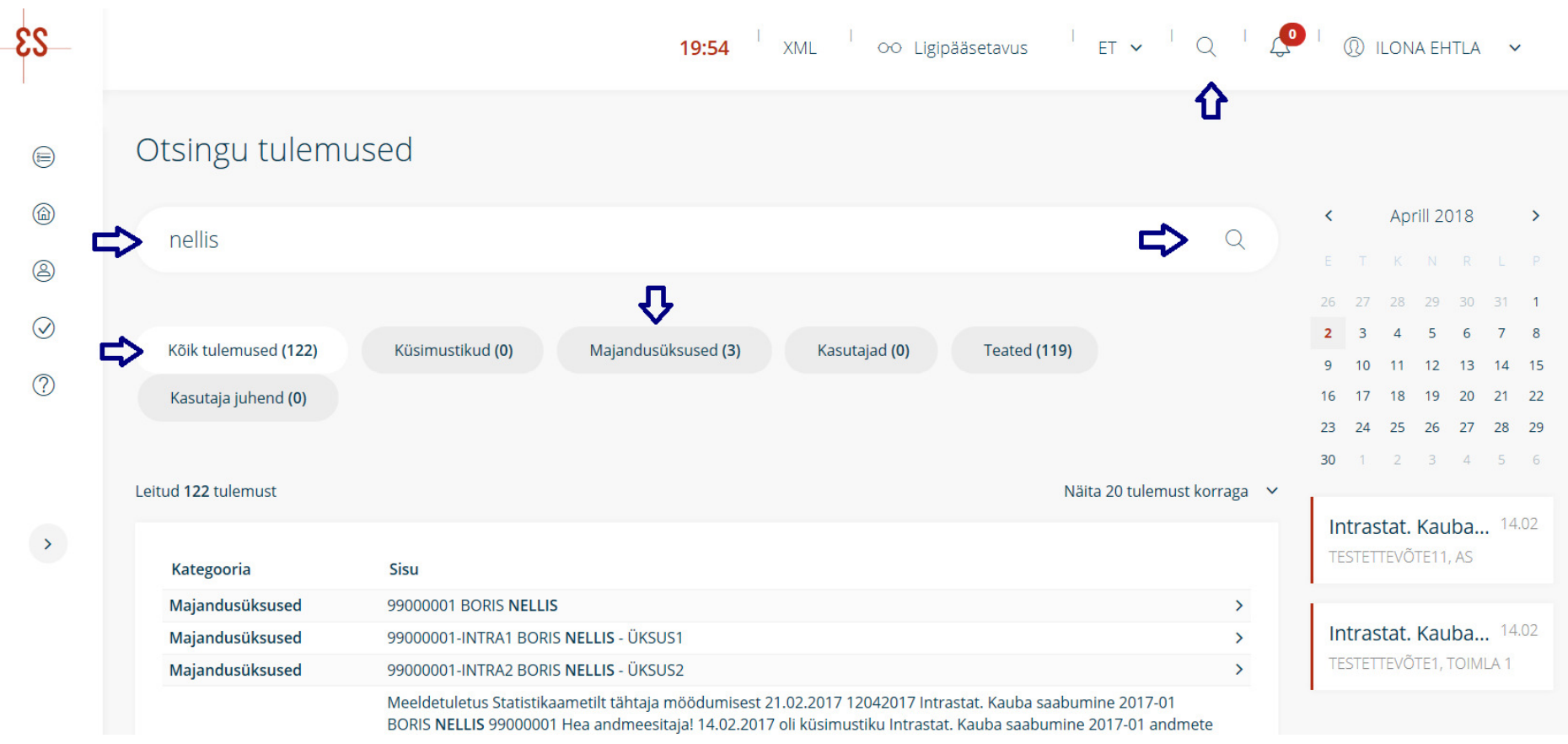

#### **10.1 XML küsimustiku esitamine**

XML-küsimustiku esitamine – XML-küsimustiku üleslaadimiseks klõpsake päises ikoonil Faili laadimine ja seejärel XML. Avaneb andmete esitamise aken. Selle akna kaudu saate valida oma arvutist XML-faili, mida soovite edastada, ja laadida fail üles, klõpsates nupul "Laadin faili üles". XML-fail peab olema eSTAT-i küsimustiku reeglite kohane (küsimustiku juurest on allalaaditav XSD-fail) või olema InstatXML6.5.-fail (intrastati küsimustike 1203 ja 1204 jaoks Eurostati välja töötatud rahvusvaheline vorming). Struktuuri kirjelduse XSD-failid leiab kodulehel vastavate küsimustike andmetes lingi alt "InstatXML-failid", näiteks http://www.stat.ee/15717). Faili võib edastada ka pakituna ZIP-vormingus. Kui andmed on üles laaditud ja kontrollitud, muutub eSTAT-is see küsimustik esitatuks.

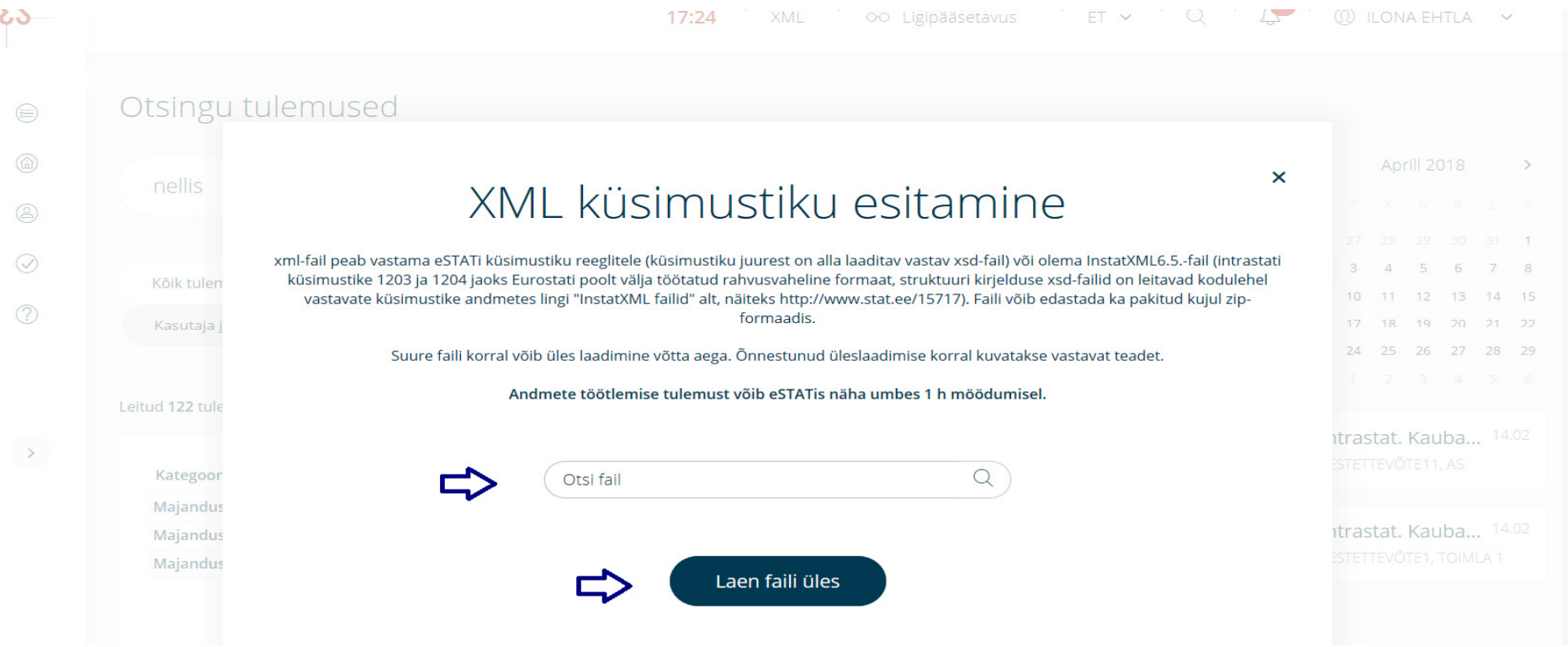

#### **10.2 Kompleksfaili laadimine**

Kompleksfail võib sisaldada erinevaid üksuseid, perioode, majandusüksuse registrikoode ja erinevaid kaubavooge (lähetamine, saabumine). Esialgu saab kompleksfailina üles laadida ainult intrastati küsimustikke.

Deklarantfirmad, kellele on väljastatud kasutajanimi ja parool saavad parooliga sisse logides esitada nende majandusüksuste andmeid, kelle nimekirja alusel on kasutajanimi ja parool väljastatud. Vanad kasutajanimes ja paroolid jäävad kehtima, seni esitatud küsimustike muutmiseks ja nägemiseks.

Veeru nimed ja järjekord peavad olema täpselt sellised, nagu näidistabelis. Kõik veerud peavad failis olema esindatud ja järjekorda muuta ei tohi. Lubatud on xlsx formaat. Näidisfail asub Statistikaameti veebilehel Andmete eSTATi laadimise fail (kompleksfail).<br>Võimalikud töötlemise stsenaariumid:

- Töötlemine õnnestus, kõik küsimustikud kinnitatud faili struktuur oli korrektne, kõik read õnnestus seostada küsimustikega, küsimustike kontrollimine lõppes, ei olnud takistavaid vigu. Kasutajale kuvatakse teade, et faili üleslaadimine ja töötlemine õnnestus ning kõik failis sisaldunud küsimustikud on kinnitatud.
- Töötlemine õnnestus, mõnes küsimustikus esinevad vead faili struktuur oli korrektne, kõik read õnnestus seostada küsimustikega, küsimustike kontrollimine lõppes, mõnes küsimustikus oli takistavaid vigu. Kasutajale kuvatakse teade, et faili üleslaadimine ja töötlemine õnnestus ning tulemusi (sealhulgas küsimustike vearaporteid) saab vaadata eSTATist.
- 0 Töötlemine ebaõnnestus - faili struktuur ei olnud korrektne, või mõnda rida ei õnnestunud seostada küsimustikuga (näiteks vale registrikood, vale küsimustiku kood, vale periood vms). Kasutajale kuvatakse üks üldine teade, et faili formaat ei olnud õige, üle vaadata tuleks registrikoodid, küsimustiku koodid, perioodid, veergude arv vms.
- 0 Töötlemine võtab aega - süsteem ei jõudnud kokkulepitud intervalli jooksul töötlemist lõpetada. Kasutajale kuvatakse teade, et teavitus töötluse tulemuste kohta saadetakse talle e-postiga.
- c Kasutaja lahkub vormilt (läheb teisele vormile, sulgeb brauseri vms). Süsteem töötleb faili lõpuni, kasutajale teavitust ei saadeta.

Kui andmeesitaja avab järgmisel korral Excel-faili üleslaadimise vormi, siis kuvatakse talle nimekiri ebaõnnestunud üleslaadimiste kohta. Kuvatakse üldine veateade, mis põhjustel võis üleslaadimine ebaõnnestuda, ja maksimum kolm viimase faili nime, mille üleslaadimine/töötlemine ebaõnnestus.

Kompleksfaili saab üles laadida eSTATi päises oleva lingi kaudu "Faili üleslaadimine". Valida tuleb kompleksfail.

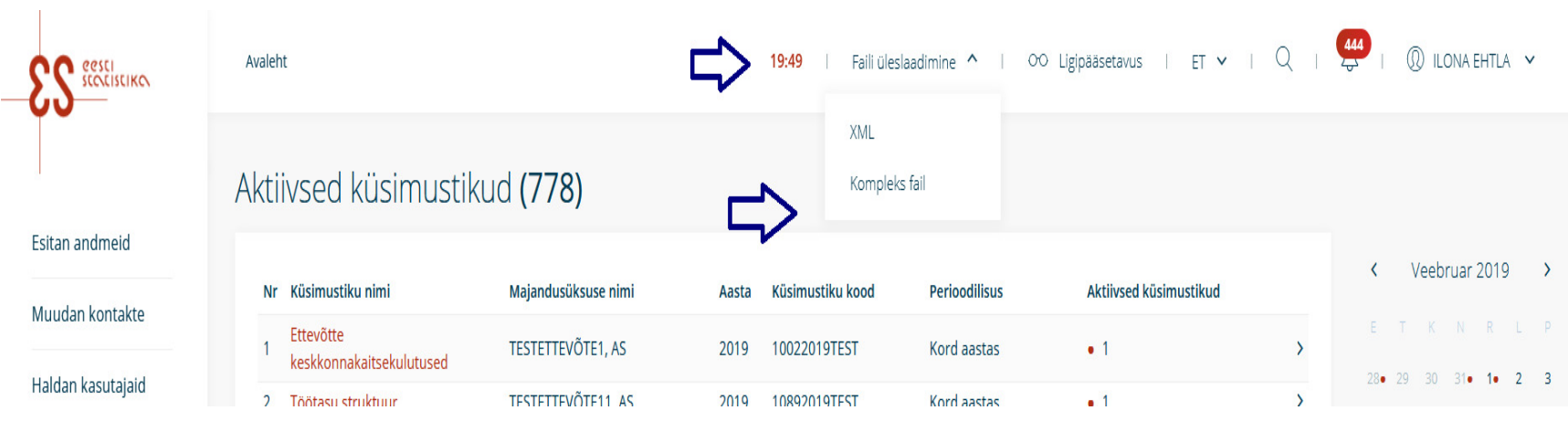

Avaneb faili üles laadimise aken, kuhu saate oma arvutis oleva faili üles otsida klõpsates aknas "Otsi fail". Seejärel saate faili saata klõpsates nupul "Laadin faili üles".

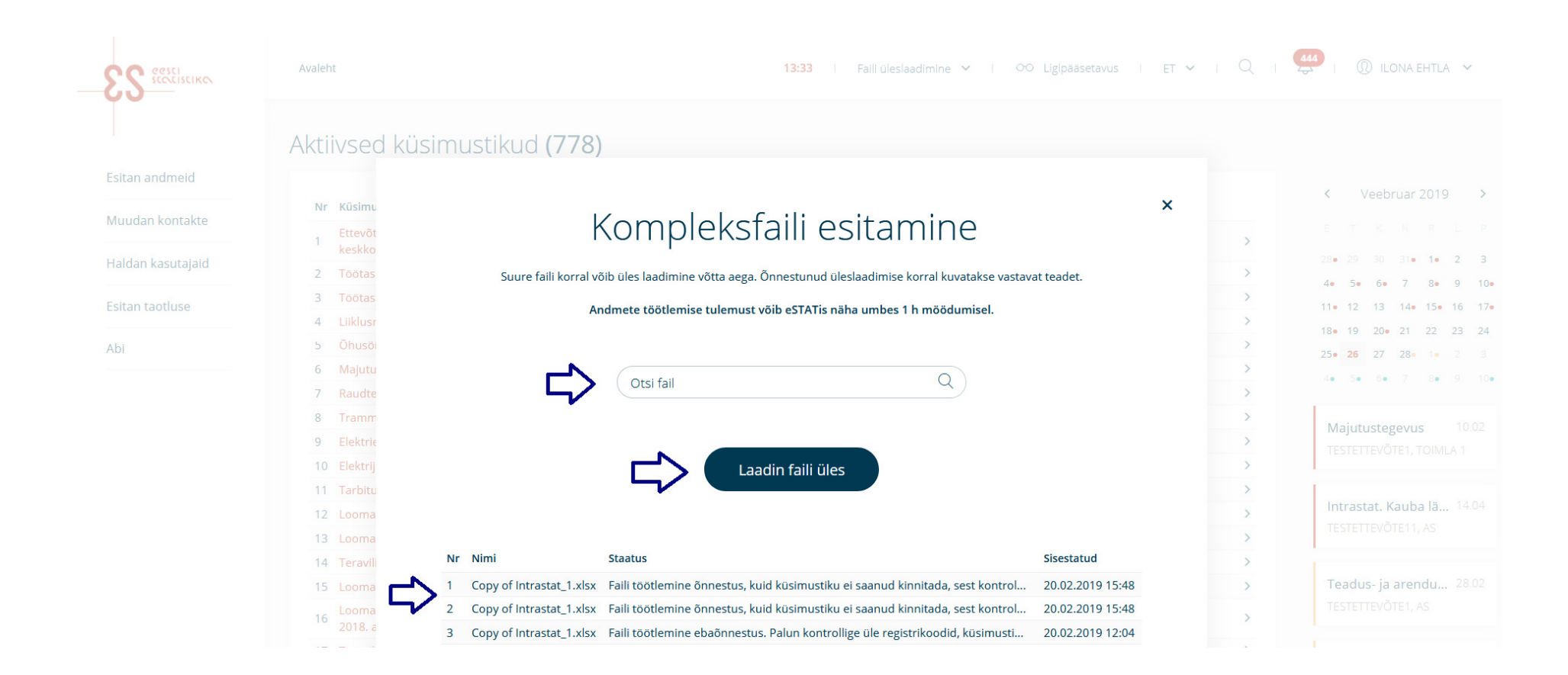

Antud tegevus tulemusena laetakse fail eSTATi. Kui süsteem kontrollimisel vigu ei leia kinnitatakse eSTATis küsimustik. Saate selle kohta vastava teate.

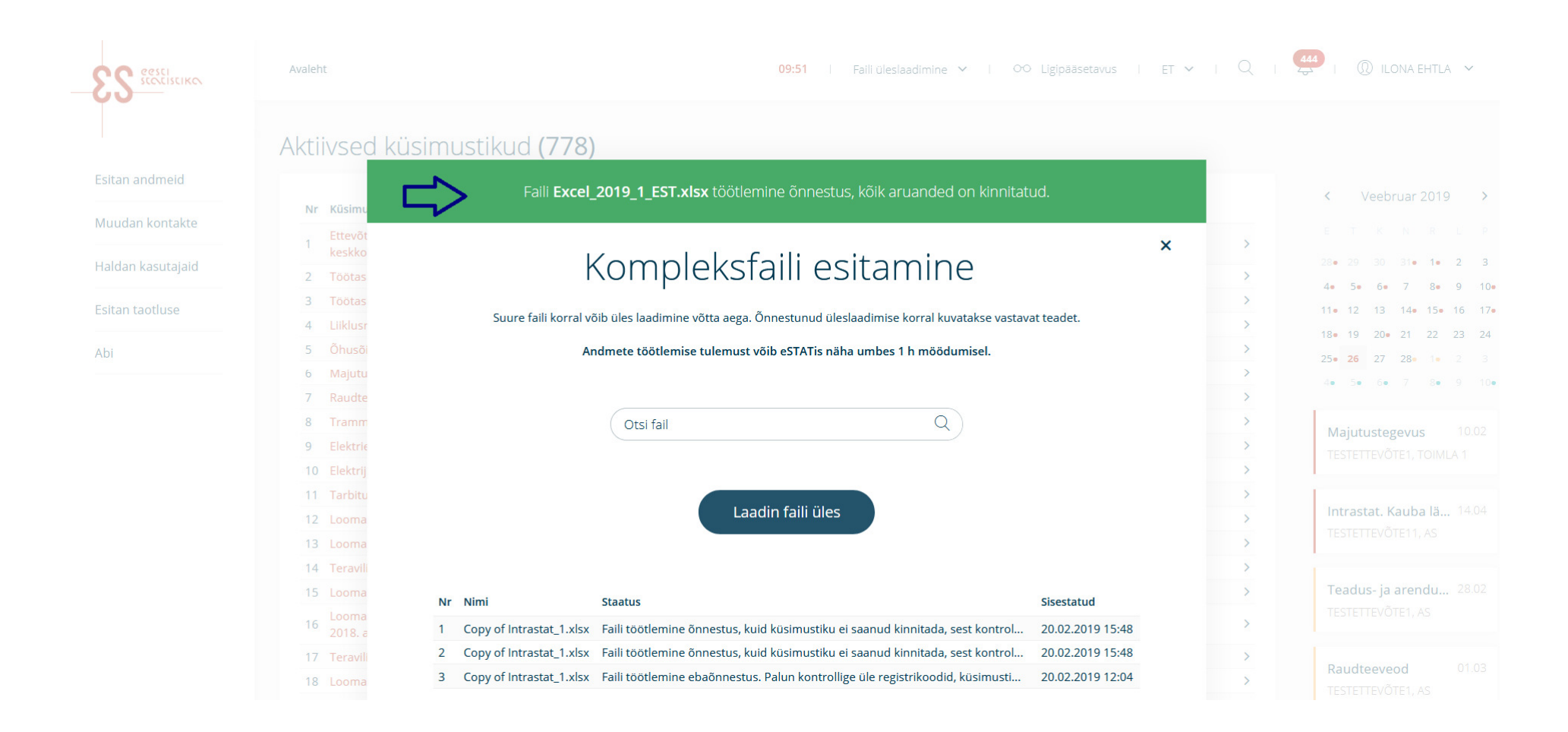

Peale faili üles laadimist sulgege ristist laadimise aken. Kui küsimustikus esines vigu saate nende kirjeldust näha eSTATis küsimustiku päises avanevastvigade raportist. Vigu saate parandada kas eSTATis või laadides uuesti üles parandatud kompleksfail.

# **11. Ikoonide selgitused**

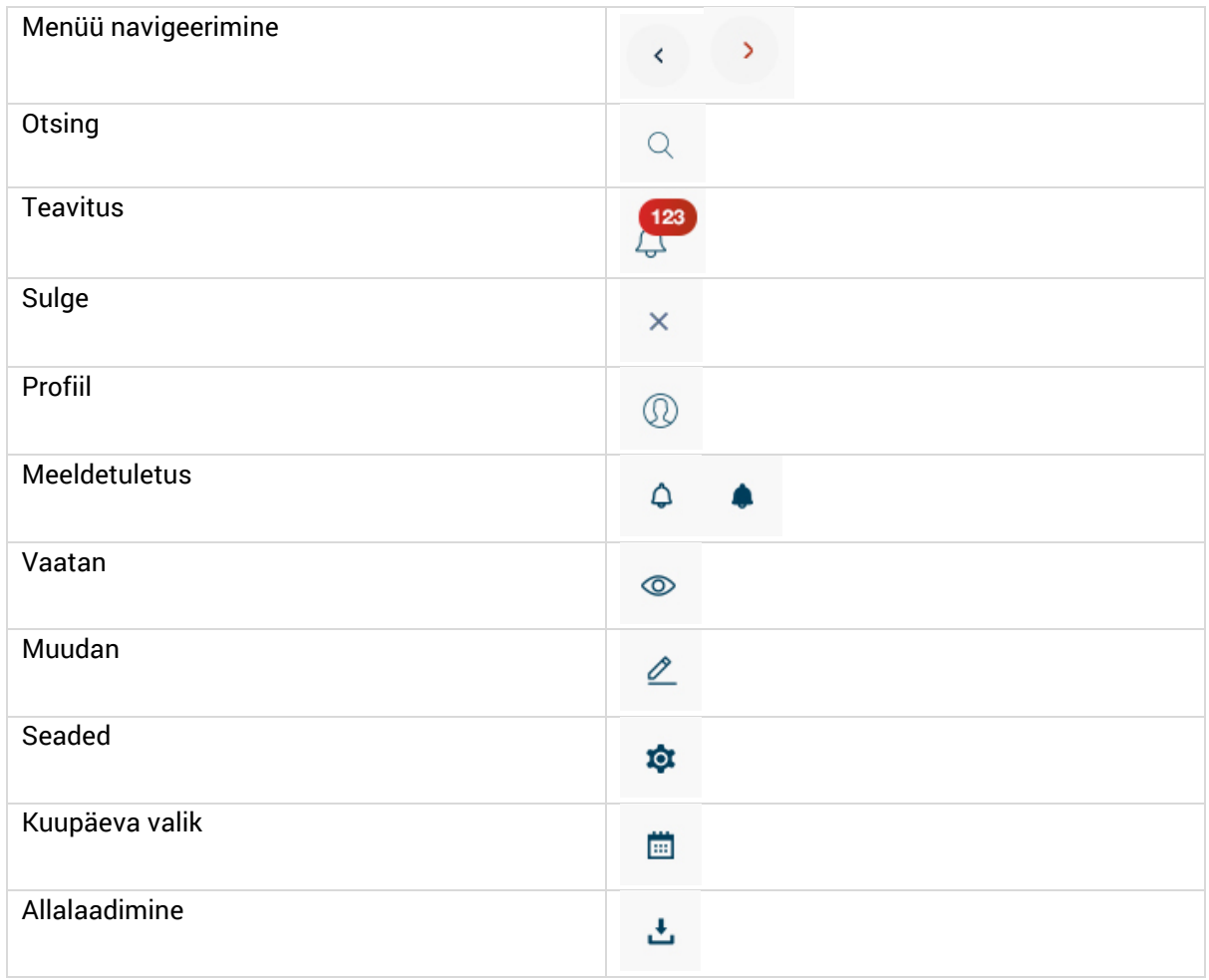

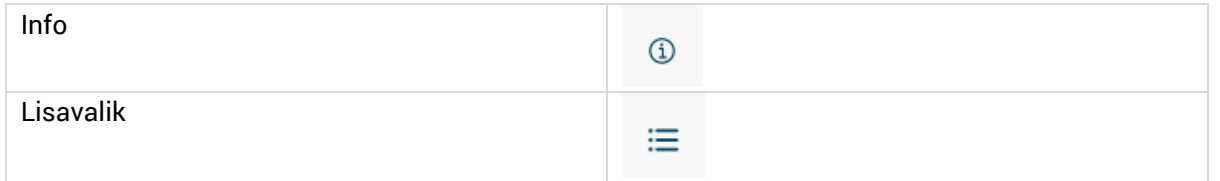

*Breadcrumbs* ehk teekonna jälg viitab eSTAT-i keskkonnas alati sellele, millises struktuuri alamosas kasutaja parasjagu viibib, ja võimaldab kasutajal navigeerida struktuuri eelnevatele tasemetele.

Ettevõtted > Velvet DP OÜ Energia tootmine, müük ja kütuse tarbimine Avaleht >  $\geq$ 

"Tagasi" nupu funktsionaalsus on vormidel brauseri *back-*nupp ühe sammu võrra tagasi. Kui "Tagasi" nupp viib avalehele, siis on nupu nimetus selguse mõttes "Tagasi avalehele". "Tagasi" nupp viib detailvormilt nimekirja vormile järgnevalt nimetatud juhtudel.

- . Küsimustiku perioodide kommentaaride vormil viib "Tagasi" nupp küsimustiku perioodide andmete vormile.
- . Küsimustiku perioodide andmete vormil viib "Tagasi" nupp majandusüksuse küsimustike nimekirja vormile.
- . Majandusüksuse küsimustike nimekirja vormil viib "Tagasi" nupp majandusüksuste nimekirja vormile.
- . Küsimustiku lõpetamise vormil viib "Tagasi avalehele" nupp avalehele.
- . Majandusüksuse andmete haldamise vormil viib "Tagasi" nupp majandusüksuse andmete detailvaatesse.
- $\bullet$ Majandusüksuse andmete detailvaate vormil viib "Tagasi" nupp majandusüksuste nimekirja vormile.
- . Minu andmete vormil viib "Tagasi avalehele" nupp avalehele.
- $\bullet$ Kasutajate nimekirjas viib "Tagasi avalahele" nupp avalehele.
- . Kasutajate lisamise vormil viib "Tagasi" nupp kasutajate nimekirja vormile.
- . Kasutaja halduse detailvormil viib "Tagasi" nupp kasutajate nimekirja vormile.
- . Nõusolekulehe kinnitamise vormil viib "Tagasi" nupp nõusolekulehe nimekirja.
- $\bullet$  Nõusolekulehe nimekirja vormil viib "Tagasi avalehele" nupp avalehele.
- $\bullet$  Teavituste detailvaate vormil viib "Tagasi" nupp teavituste nimekirja.

"Välju" **–** nupp vabastab küsimustiku ja väljub sellest. Kui sulgeda eSTAT ristist, jääb küsimustik teistele kasutajatele lukku 20 minutiks.

#### **Värvide tähised küsimustikus**

Hallil taustal kuvatakse mittemuudetavad väljad, näiteks autosumma.

Helesinise joonega on tähistatud väljad, kus kuvatakse eeltäitmised.

Punase joonega on tähistatud raske viga

Oranži joonega on tähistatud kerge viga.

**NB!** Kasutamiseks jälgige, et veebilehitseja lubaks hüpikaknaid (*pop-up window*).

#### **Hüpikakende lubamine**

Kui kasutate Internet Explorerit, siis hüpikakende (*pop-up*) lubamiseks avage brauser ja vajutage ülemisel ribal nupule "Tools" ("Tööriistad"). Avaneb menüüriba, kust valige "Pop-up blocker" ("Hüpikakende blokeerija") ja seejärel "Turn off pop-up blocker" ("Lülita hüpikakende blokeerija välja"). Kui hüpikaknad on lubatud, siis proovige teenust uuesti kasutada.

Kui veebilehitseja on Mozilla Firefox, siis valige menüüribalt "Tools" ("Tööriistad") või selle puudumisel nupp "Firefox", seejärel valige "Options" ("Sätted").

Avanenud aknas valige "Content" ("Sisu") ning eemaldage linnuke "Block pop-up windows" ("Hüpikaknad blokeeritakse") eest.

Kui kasutate Google Chrome'i, siis vajutage kolmele triibule üleval paremas nurgas ja valige Settings -> Show advanced settings...->Privacy -> Content

settings -> Pop-ups -> Allow all sites to show pop-ups.

Kui arvutis on avatud hüpikaken ja klõpsate hiirega arvutiekraanil (mitte *pop-up*-aknas), kaob see aken suure veebilehitseja akna taha peitu. Et hüpikakent uuesti kasutada, tehke oma veebilehitseja ekraanikuva väikeseks, kasutades üleval paremal ikooni "Minimize" ("Minimeeri").